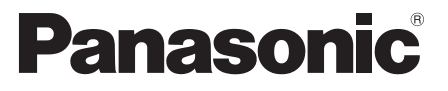

 Model No.  **TX-P42G30Y TX-P46G30Y TX-P50G30Y**

### **Operating Instructions** Plasma Television

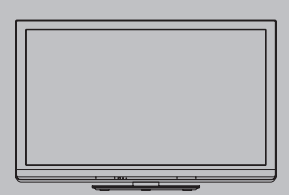

# VIErn

 Thank you for purchasing this Panasonic product. Please read these instructions carefully before operating this product and retain them for future reference.

 The images shown in this manual are for illustrative purposes only. Please refer to Pan European Guarantee Card if you need to contact your local Panasonic dealer for assistance.

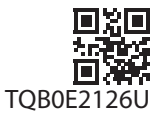

 **English**

## Experience an amazing level of multimedia excitement

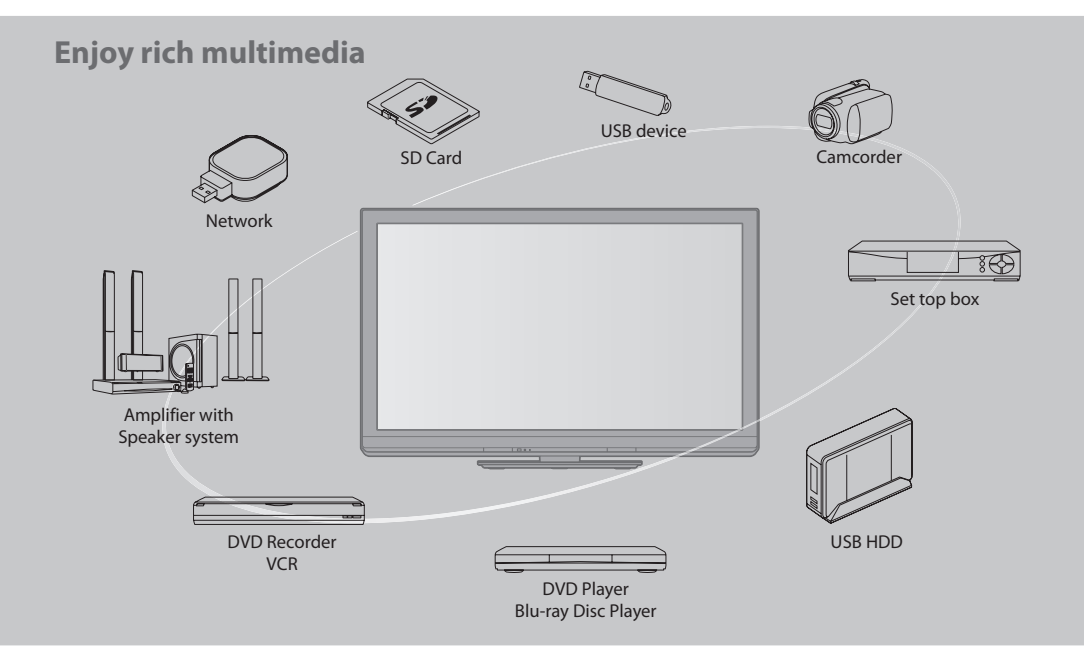

#### **Notice for DVB / Data broadcasting / IPTV functions**

- This TV is designed to meet the standards (as <sup>o</sup>f August, 2009) of DVB-T / T2 (MPEG2 and MPEG4-AVC(H.264)) digital terrestria<sup>l</sup> services and DVB-C (MPEG2 and MPEG4-AVC(H.264)) digital cable services.
- Consult your local dealer for availability of DVB-T services in your area.
- Consult your cable service provider for availability of DVB-C services with this TV.
- This TV may not work correctly with the signal which does not meet the standard<sup>s</sup> <sup>o</sup>f DVB-T or DVB-C.
- Not <sup>a</sup>ll the features <sup>a</sup>r<sup>e</sup> <sup>a</sup>vailable depending on the country, area, broadcaster and servic<sup>e</sup> <sup>p</sup>rovider.
- Not <sup>a</sup>ll CI modules work properly with this TV. Consult your servic<sup>e</sup> <sup>p</sup>rovider abou<sup>t</sup> the <sup>a</sup>vailable CI module.
- This TV may not work correctly with CI modul<sup>e</sup> that is not approved by the servic<sup>e</sup> <sup>p</sup>rovider.
- Additional fees may be charged depending on the servic<sup>e</sup> <sup>p</sup>rovider.
- The compatibility with futur<sup>e</sup> services is not guaranteed.
- Check the latest information on the <sup>a</sup>vailabl<sup>e</sup> services at the following website. (English only)
- **http://panasonic.jp/support/global/cs/tv/**

#### **Do not display a still picture for a long time**

 This causes the image to remain on the plasma screen ("image retention"). This is not considered a malfunction and is not covered by the warranty.

Typical still images

- Channel number and other logos
- Image displayed in 4:3 mod<sup>e</sup>

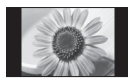

- Video gam<sup>e</sup>
- Computer imag<sup>e</sup>

 To prevent image retention, contrast is lowered automatically after a few minutes if no signals are sent or no operations are performed. (p. 100)

 The recording and playback of content on this or any other device may require permission from the owner of the copyright or other such rights in that content. Panasonic has no authority to and does not grant you that permission and explicitly disclaims any right, ability or intention to obtain such permission on your behalf. It is your responsibility to ensure that your use of this or any other device complies with applicable copyright legislation in your country. Please refer to that legislation for more information on the relevant laws and regulations involved or contact the owner of the rights in the content you wish to record or playback.

 This product is licensed under the AVC patent portfolio license for the personal and non-commercial use of a consumer to (i) encode video in compliance with the AVC Standard ("AVC Video") and/or (ii) decode AVC Video that was encoded by a consumer engaged in a personal and non-commercial activity and/or was obtained from a video provider licensed to provide AVC Video. No license is granted or shall be implied for any other use. Additional information may be obtained from MPEG LA, LLC. See http://www.mpegla.com.

 ROVI CORPORATION AND/OR ITS RELATED AFFILIATES ARE NOT IN ANY WAY LIABLE FOR THE ACCURACY OF THE PROGRAM SCHEDULE INFORMATION PROVIDED BY THE GUIDE PLUS+ SYSTEM. IN NO EVENT SHALL ROVI CORPORATION AND/ OR ITS RELATED AFFILIATES BE LIABLE FOR ANY AMOUNTS REPRESENTING LOSS OF PROFITS, LOSS OF BUSINESS, OR INDIRECT, SPECIAL, OR CONSEQUENTIAL DAMAGES IN CONNECTION WITH THE PROVISION OR USE OF ANY INFORMATION, EQUIPMENT, OR SERVICES RELATING TO THE GUIDE PLUS+ SYSTEM.

http://www.europe.guideplus.com/

## **Contents**

#### **Be Sure to Read**

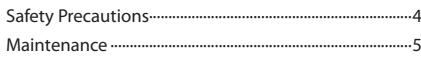

#### **Quick Start Guide**

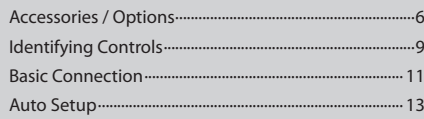

### **Enjoy your TV! Basic Features**

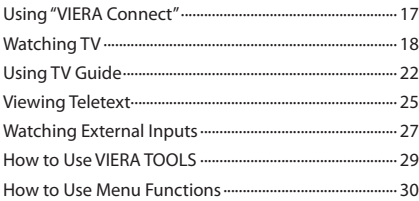

#### **Advanced Features**

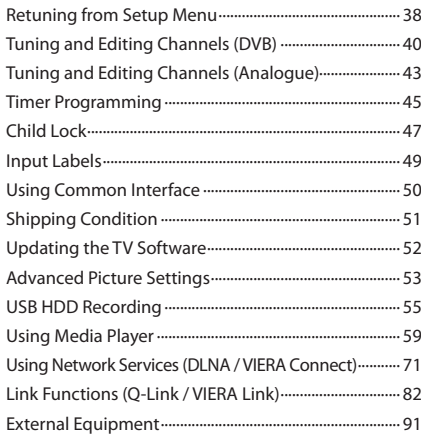

#### **FAQs, etc.**

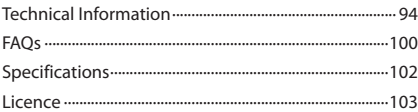

## **Safety Precautions**

#### **Warning**

#### **Handling the mains plug and lead**

- Inser<sup>t</sup> the mains <sup>p</sup>lug fully into the socket <sup>o</sup>utlet. (If the mains <sup>p</sup>lug is loose, it could generate heat and cause fire.)
- Ensur<sup>e</sup> that the mains <sup>p</sup>lug is easily accessible.
- Ensur<sup>e</sup> the earth pin on the mains <sup>p</sup>lug is securely connected to <sup>p</sup>revent <sup>e</sup>lectrical shock.
	- An apparatus with CLASS I construction shall be connected to a mains socket outlet with a protective earthing connection.
- D<sup>o</sup> not touc<sup>h</sup> the mains <sup>p</sup>lug with <sup>a</sup> wet hand. (This may cause <sup>e</sup>lectrical shock.)
- D<sup>o</sup> not use any mains lead other than that <sup>p</sup>rovided with this TV. (This may cause fir<sup>e</sup> <sup>o</sup>r electrical shock.)
- D<sup>o</sup> not damag<sup>e</sup> the mains lead. (A damaged lead may cause fir<sup>e</sup> <sup>o</sup>r electrical shock.)
	- Do not move the TV with the lead plugged in the socket outlet.
	- Do not place a heavy object on the lead or place the lead near a high-temperature object.
	- Do not twist the lead, bend it excessively, or stretch it.
	- Do not pull on the lead. Hold onto the mains plug body when disconnecting lead.
	- Do not use a damaged mains plug or socket outlet.

 **If you find any abnormality, remove the mains plug immediately!**

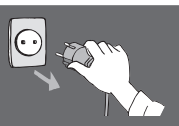

 **AC 220-240 V 50 / 60 Hz**

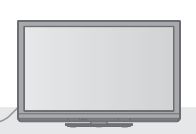

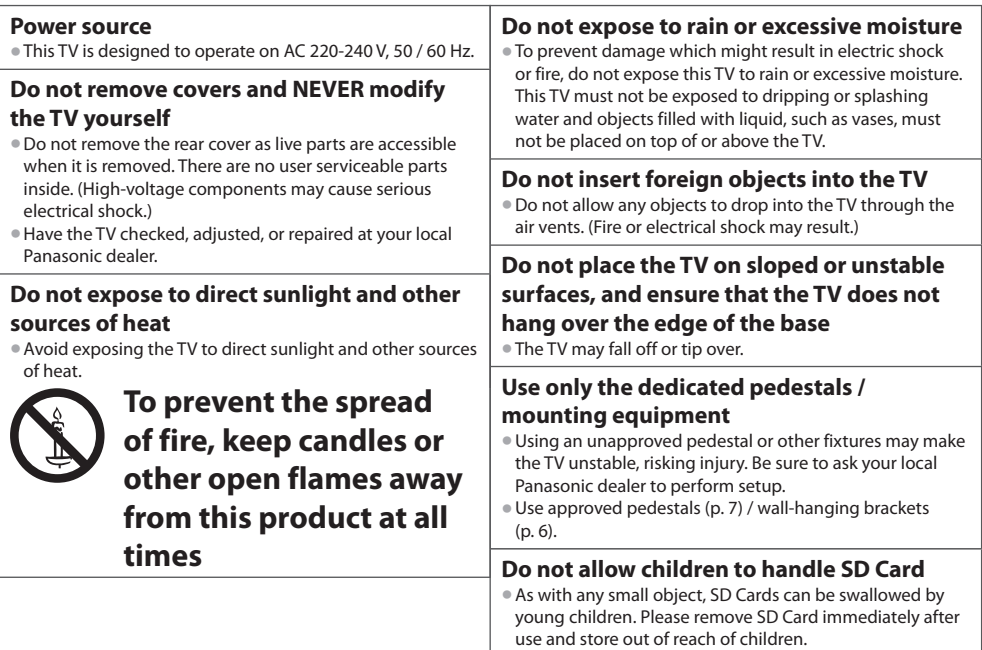

#### **Caution**

#### **When cleaning the TV, remove the mains plug**

• Cleaning an energized TV may cause <sup>e</sup>lectrical shock.

#### **When the TV is not going to be used for a long period of time, remove the mains plug**

• This TV will still consum<sup>e</sup> som<sup>e</sup> power even in the Off mode, as long as the mains plug is still connected to a live socket outlet.

#### **Transport only in upright position**

• Transporting the TV with its display panel facing upward o<sup>r</sup> downward may cause damage to the internal circuitry.

#### **Allow sufficient space around the TV for radiated heat**

Minimum distance • When using the

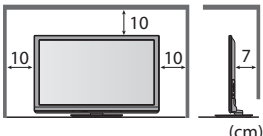

- pedestal, keep the space between the bottom of the TV and the surface where the TV is set. • In case <sup>o</sup>f usin<sup>g</sup>
- Wall-hanging bracket, follow the manual of it.

## **Maintenance**

#### **First, remove the mains plug from the socket outlet.**

#### **Display panel, Cabinet, Pedestal**

#### **Regular care :**

 Gently wipe the surface of the display panel, cabinet, or pedestal by using a soft cloth to clean the dirt or fingerprints.

#### **For stubborn dirt :**

 Dampen a soft cloth with clean water or diluted neutral detergent (1 part detergent to 100 parts water). Then wring the cloth and wipe the surface. Finally, wipe away all the moisture.

#### **Caution**

- D<sup>o</sup> not use <sup>a</sup> hard cloth <sup>o</sup>r ru<sup>b</sup> the <sup>s</sup>urfac<sup>e</sup> too hard. This may cause <sup>s</sup>cratches on the <sup>s</sup>urface.
- Take car<sup>e</sup> not to <sup>s</sup>ubjec<sup>t</sup> the TV'<sup>s</sup> <sup>s</sup>urfaces to water or detergent. A liquid insid<sup>e</sup> the TV could lead to <sup>p</sup>roduct failure.
- Take car<sup>e</sup> not to <sup>s</sup>ubjec<sup>t</sup> the <sup>s</sup>urfaces to insect repellent, solvent, thinner or other volatil<sup>e</sup> <sup>s</sup>ubstances. This may degrad<sup>e</sup> surface quality or cause peeling of the paint.
- The <sup>s</sup>urfac<sup>e</sup> <sup>o</sup>f the display panel is specially treated and may be easily damaged. Take car<sup>e</sup> not to tap <sup>o</sup>r scratc<sup>h</sup> the <sup>s</sup>urfac<sup>e</sup> with your fingernail or other hard objects.
- D<sup>o</sup> not <sup>a</sup>llow the cabinet and pedestal to make contact with <sup>a</sup> rubber or PVC substance for a long time. This may degrad<sup>e</sup> surface quality.

#### **Mains plug**

Wipe the mains plug with a dry cloth at regular intervals. Moisture and dust may lead to fire or electrical shock.

#### **Do not block the rear air vents**

• Blocked ventilation <sup>b</sup>y newspapers, table cloths, curtains, etc. may cause overheating, fire or electrical shock.

#### **Do not expose your ears to excessive volume from the headphones**

• Irreversible damage can be caused.

#### **Do not apply strong force or impact to the display panel**

• This may cause damage resulting in injury.

 **The TV is heavy. Handle the TV by 2 or more people. Support as shown to avoid injury by the TV tipping or falling.**

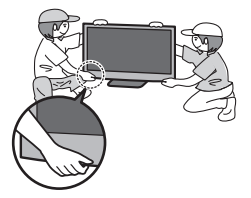

## **Accessories / Options**

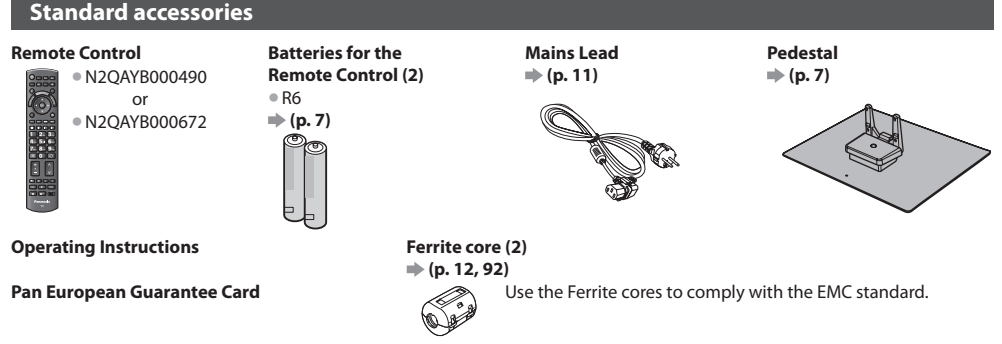

- Accessories may not be <sup>p</sup>laced all together. Take car<sup>e</sup> not to throw them away unintentionally.
- This <sup>p</sup>roduct contains possibly dangerou<sup>s</sup> parts (suc<sup>h</sup> as <sup>p</sup>lastic bags), that can be <sup>b</sup>reathed in <sup>o</sup>r swallowed by youn<sup>g</sup> children accidentally. Keep these parts out of reach of young children.

#### **Optional accessories**

 Please contact your nearest Panasonic dealer to purchase the recommended optional accessories. For additional details, please refer to the manual of the optional accessories.

#### **Wireless LAN Adaptor**

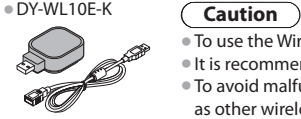

- To use the Wireless LAN Adaptor, an <sup>a</sup>ccess point need<sup>s</sup> to be obtained.
- I<sup>t</sup> is recommended to use the Wireless LAN Adaptor with the <sup>e</sup>xtension cable.
- T<sup>o</sup> <sup>a</sup>void malfunctions caused by radio wav<sup>e</sup> interference, keep the TV away from the devices <sup>s</sup>uc<sup>h</sup> as other wireless LAN devices, microwaves and the devices that use 2.4 GHz and 5 GHz signals when using the Wireless LAN Adaptor.
- Depending on the <sup>a</sup>rea, this optional accessory may not be <sup>a</sup>vailable.
- Additional information for Wireless LAN Adaptor and access point may be on the following website. (English only)

http://panasonic.jp/support/global/cs/tv/

#### **Communication Camera**

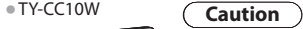

- This camera can be used on VIERA Connect (p. 17, 81).
- Please <sup>a</sup>lso read the manual of the camera.
- Depending on the <sup>a</sup>rea, this optional accessory may not be <sup>a</sup>vailable. For details, consult your local Panasonic dealer.

#### **Wall-hanging bracket**

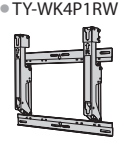

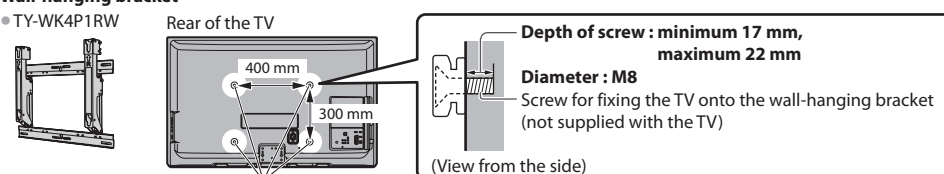

Holes for wall-hanging bracket installation

### **Warning**

- Using other wall-hanging brackets, or installing a wall-hanging bracket <sup>b</sup>y yourself hav<sup>e</sup> the risk of personal injury an<sup>d</sup> product damage. In order to maintain the unit's performance and safety, be absolutely sure to ask your dealer or a licensed contractor to secure the wall-hanging brackets. Any damage caused by installing without a qualified installer will void your warranty.
- Carefully read the instructions <sup>a</sup>ccompanying optional accessories, and be absolutely sur<sup>e</sup> to tak<sup>e</sup> steps to <sup>p</sup>revent the TV from falling off.
- Handl<sup>e</sup> the TV carefully during installation sinc<sup>e</sup> <sup>s</sup>ubjecting it to <sup>i</sup>mpac<sup>t</sup> <sup>o</sup>r other forces may cause <sup>p</sup>roduct damage.
- Take care when fixing wall brackets to the wall. Alway<sup>s</sup> ensur<sup>e</sup> that ther<sup>e</sup> <sup>a</sup>r<sup>e</sup> no <sup>e</sup>lectrical cables <sup>o</sup>r pipes in the wall befor<sup>e</sup> hanging bracket.
- T<sup>o</sup> <sup>p</sup>revent fall and injury, remov<sup>e</sup> the TV from its fixed wall position when it is no longer in use.
- **6**

#### **Installing / removing remote's batteries**

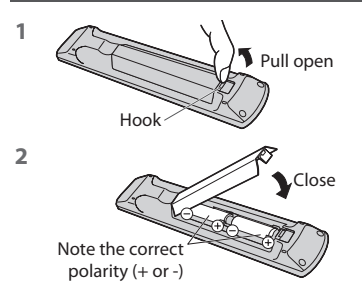

#### **Caution**

- Incorrec<sup>t</sup> installation may cause battery leakag<sup>e</sup> and corrosion, resultin<sup>g</sup> in damage to the remote control.
- D<sup>o</sup> not mix old and new batteries.
- D<sup>o</sup> not mix different battery types (suc<sup>h</sup> as <sup>a</sup>lkaline and manganese batteries).
- D<sup>o</sup> not use rechargeable (Ni-Cd) batteries.
- D<sup>o</sup> not <sup>b</sup>ur<sup>n</sup> <sup>o</sup>r breaku<sup>p</sup> batteries.

 Batteries must not be exposed to excessive heat such as sunshine, fire or the like.

• D<sup>o</sup> not disassembl<sup>e</sup> <sup>o</sup>r modify the remote control.

#### **Attaching the pedestal**

#### **Warning**

#### **Do not disassemble or modify the pedestal.**

• Otherwise the TV may fall over and become damaged, and personal injury may result.

#### **Caution**

#### **Do not use any pedestal other than the one provided with this TV.**

• Otherwise the TV may fall over and become damaged, and personal injury may result.

#### **Do not use the pedestal if it becomes warped or physically damaged.**

• If you use the pedestal whil<sup>e</sup> it is physically damaged, personal injury may result. Contact your nearest Panasonic deale<sup>r</sup> immediately.

#### **During set-up, make sure that all screws are securely tightened.**

• If insufficient car<sup>e</sup> is taken to ensur<sup>e</sup> <sup>s</sup>crew<sup>s</sup> <sup>a</sup>r<sup>e</sup> <sup>p</sup>roperly tightened during assembly, the pedestal will not be strong enoug<sup>h</sup> to support the TV, and it might fall over and become damaged, and personal injury may result.

#### **Ensure that the TV does not fall over.**

• If the TV is knocked or children clim<sup>b</sup> onto the pedestal with the TV installed, the TV may fall over and personal injury ma<sup>y</sup> result.

#### **Two or more people are required to install and remove the TV.**

• If tw<sup>o</sup> <sup>o</sup>r mor<sup>e</sup> peopl<sup>e</sup> <sup>a</sup>r<sup>e</sup> not <sup>p</sup>resent, the TV may be dropped, and personal injury may result.

#### **When removing the pedestal from the TV, do not remove the pedestal by the methods other than the specified procedure. (p. 8)**

• Otherwise the TV and / <sup>o</sup>r pedestal may fall over and become damaged, and personal injury may result.

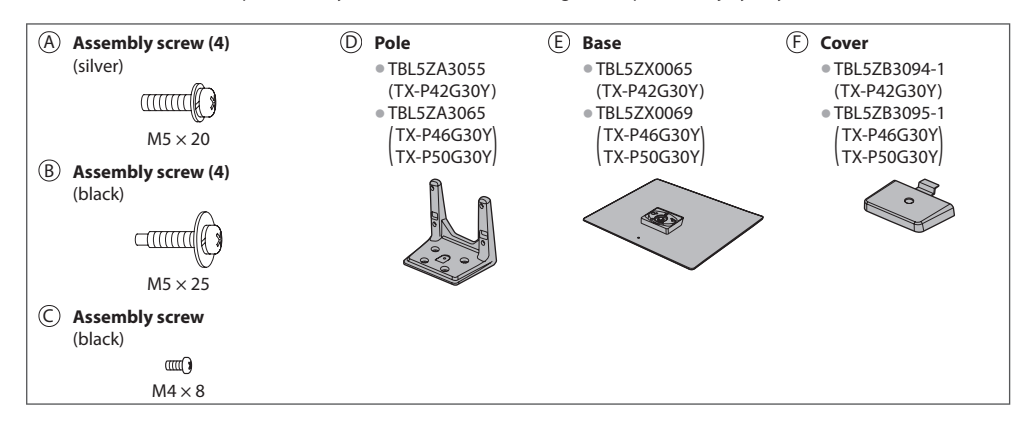

#### **1 Assembling the pedestal**

Use the assembly screws  $\textcircled{a}$  to fasten the pole  $\textcircled{b}$  to the base (E) securely.

- Mak<sup>e</sup> <sup>s</sup>ur<sup>e</sup> that the <sup>s</sup>crew<sup>s</sup> <sup>a</sup>r<sup>e</sup> securely tightened.
- Forcing the assembly screw<sup>s</sup> the wrong way will strip the threads.

## A E D Front

Attach the cover  $\bigoplus$  with assembly screw  $\bigodot$ 

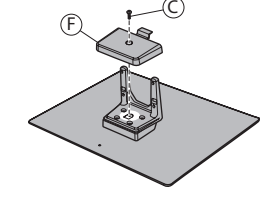

#### **2 Securing the TV**

Use the assembly screws  $\circledB$  to fasten securely.

- Tighten the four assembly screws loosely at first, then tighten them firmly to fix securely.
- Carry ou<sup>t</sup> the work on <sup>a</sup> horizontal and level surface.

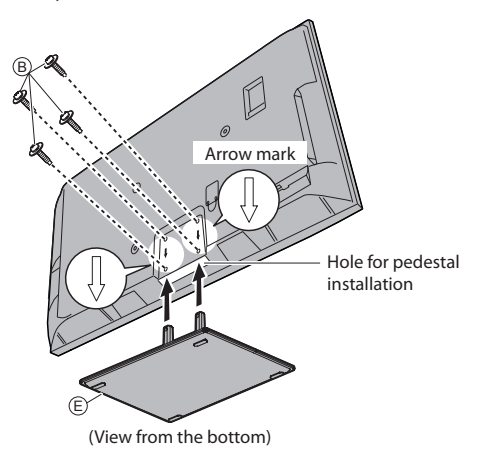

#### **Removing the pedestal from the TV**

Be sure to remove the pedestal in the following way when using the wall-hanging bracket or repacking the TV.

- **1** Remove the assembly screws  $\circledB$  from the TV.
- **2** Pull out the pedestal from the TV.
- **3** Remove the assembly screw  $\odot$  from the cover.
- **4** Pull out the cover.
- **5** Remove the assembly screws  $\circledA$  from the pole.

#### **Adjusting the panel to your desired angle** • D<sup>o</sup> not <sup>p</sup>lac<sup>e</sup> any objects within the full rotation range.

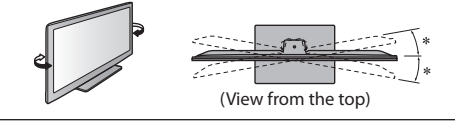

 $* : 15^{\circ}$  (TX-P42G30Y)  $* : 10^{\circ}$ (TX-P46G30Y, TX-P50G30Y)

## **Identifying Controls**

#### **Remote Control**

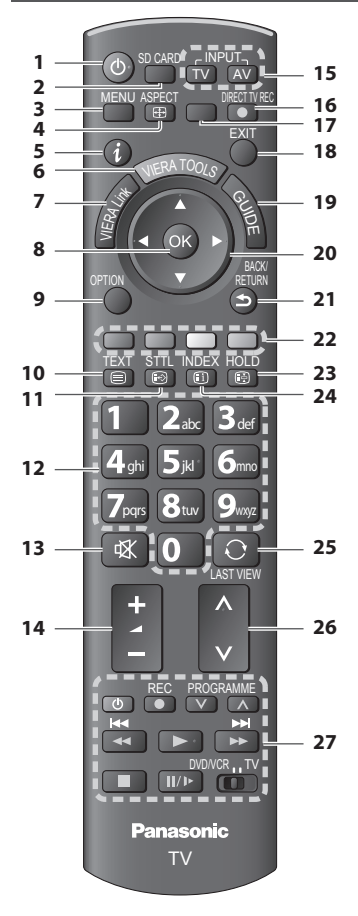

- **1 Standby On / Off switch**
	- Switches TV O<sup>n</sup> <sup>o</sup>r Off standb<sup>y</sup>
- **2 [ Media Player] (p. 59)** • Switches to <sup>S</sup>D Card and USB device viewing / listening mode
- **3 [Main Menu] (p. 30)** • Press to <sup>a</sup>ccess Picture, Sound, Timer and Setu<sup>p</sup> Menus
- **4 Aspect (p. 21)**
	- Changes aspect ratio
- **5 Information (p. 19)**
- Displays channel and programm<sup>e</sup> information
- **6 VIERA TOOLS (p. 29)**
	- Display<sup>s</sup> som<sup>e</sup> special featur<sup>e</sup> <sup>i</sup>cons and accesses easily
- **7 [VIERA Link Menu] (p. 86)**

#### **8 OK**

- Confirm<sup>s</sup> selections and choices • Press <sup>a</sup>fter selecting channel positions to quickly change channel • Display<sup>s</sup> the Channel List
- **9 [Option Menu] (p. 20)**
	- Easy optional setting for viewing, sound, etc.
- **10 Teletext (p. 25)** • Switches to teletext mod<sup>e</sup>
- **11 Subtitles (p. 19)** • Display<sup>s</sup> <sup>s</sup>ubtitles

#### **12 Numeric buttons**

- Changes channel and teletex<sup>t</sup> pages
- Sets characters
- When in Standby mode, switches TV On (Press fo<sup>r</sup> about 1 second)
- **13 Sound Mute**
	- Switches sound mute O<sup>n</sup> <sup>o</sup>r Off

### **14 Volume Up / Down**

- **15 Input mode selection** • TV - switches DVB-C / DVB-T / Analogue mod<sup>e</sup>  **(p. 18)**
	- AV switches to AV input mode from Inpu<sup>t</sup> Selection  $list$   $\Rightarrow$  (p. 27)

#### **16 Direct TV Recording (p. 84, 86)**

- Record<sup>s</sup> <sup>p</sup>rogramm<sup>e</sup> <sup>i</sup>mmediately in DVD Recorder / VCR with Q-Link or VIERA Link connection
- **17 [VIERA Connect] (p. 17, 81)** • Displays VIERA Connec<sup>t</sup> hom<sup>e</sup> <sup>s</sup>creen
- **18 Exit**
	- Returns to the normal viewing screen

#### **19 TV Guide (p. 22)**

- **20 Cursor buttons**
	- Makes selections and adjustments
- **21 Return**
	- Returns to the <sup>p</sup>revious menu / pag<sup>e</sup>
- **22 Coloured buttons**
	- **(red-green-yellow-blue)**

• Used for the selection, navigation and operation <sup>o</sup><sup>f</sup> various functions

#### **23 Hold**

- Freez<sup>e</sup> / unfreez<sup>e</sup> pictur<sup>e</sup>  **(p. 20)**
- Hold<sup>s</sup> the current teletex<sup>t</sup> page (teletext mode)  **(p. 25)**
- **24 Index (p. 25)**
	- Returns to the teletex<sup>t</sup> index page (teletext mode)
- **25 Last view (p. 21)**
- Switches to <sup>p</sup>reviously viewed channel or input mod<sup>e</sup>
- **26 Channel Up / Down**
- **27 Connected equipment operations (p. 28, 58, 66, 68, 89)**

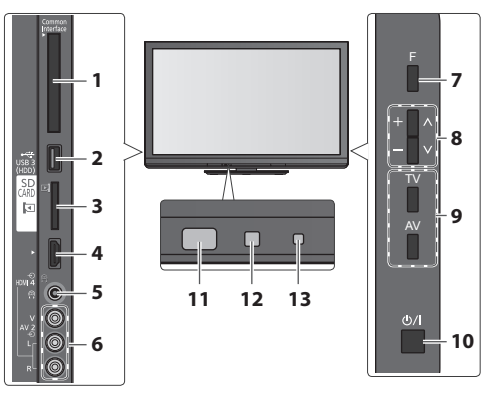

- **1 CI slot (p. 50)**
- **2 USB 3 port (p. 93)**
- **3 SD Card slot**  $\Rightarrow$  **(p. 59)**
- **4 HDMI4 terminal (p. 93)**
- **5 Headphones jack (p. 93)**
- **6 AV2 terminals (p. 93)**
- **7 Function select**
	- [Volume] / [Contrast] / [Brightness] / [Colour] / [Sharpness] / [Tint] (NTSC signal) / [Bass]∗ / [Treble]∗ / [Balance] / [Auto Setup] (p. 38, 39) ∗ [Music] or [Speech] mode in the Sound Menu

 **8** Channel Up / Down, Value change (when using the F button), Switching the TV On (press either button for about 1 second when in Standby mode)

#### **9 Changes the input mode**

#### **10 Mains power On / Off switch**

• Use to <sup>s</sup>witc<sup>h</sup> the mains power.

 If you turned the TV Off during Standby mode by the remote control last time, the TV will be in Standby mode when you turn the TV On with Mains power On / Off switch.

#### **11 Remote control signal receiver**

• D<sup>o</sup> not <sup>p</sup>lac<sup>e</sup> any objects between the TV remote control signal receiver and remote control.

- **12 C.A.T.S. (Contrast Automatic Tracking System) sensor**
	- Senses <sup>b</sup>rightness to <sup>a</sup>djust picture quality when [Ec<sup>o</sup> Mode] in the Picture Menu is set to [On]  $\Rightarrow$  (p. 32)

#### **13 Power and Timer LED**

• **Red :** Standb<sup>y</sup>

 **Green :** On

 **Orange :** Timer Programming On

#### **Orange (flash) :**

 Recording of Timer Programming, Direct TV Recording or One Touch Recording in progress

#### **Red with orange flash :**

Standby with Timer Programming On, Direct TV Recording or One Touch Recording

• The LED blinks when the TV receives <sup>a</sup> comman<sup>d</sup> from the remote control.

#### **Using the On Screen Displays** - Operation quide

Many features available on this TV can be accessed via the On Screen Display menu.

#### **Operation guide**

 Operation guide will help you to operate by using the remote control.

Mode Music

Example : [Sound Menu]

 **Picture Sound Timer Setup** **Bass**  Treble Balance  $H$ eadph **Surround**  Auto Gain Control **The Correction** Speaker Distance to Wall

**VIETA Main Menu** 

Select

### Move the cursor / select the menu item / select from a range of options

BACK/

 $\mathbf{0}$  $\mathbf{0}$ 0

0

 Move the cursor / adjust levels / select from a range of options

 Access the menu / store settings after adjustments have been made or options have been set

RETURN Return to the previous menu

 **How to use remote control**

Open the main menu

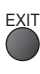

EXIT Exit the menu system and return to the normal viewing screen

Operation guide

#### **Auto power standby function**

Select<br>PEXIT Selects the basic sound mode<br>Change Page Up

The TV will automatically go to Standby mode in the following conditions :

 $\overline{O}$ 

 $O$ ver 30c

- no signal is received and no operation is performed for 30 minutes in Analogue TV mode
- [Off Timer] is active in the Timer Menu (p. 20)
- no operation is performed for the period selected in [Auto Standby] (p. 34)
- This function does not <sup>a</sup>ffec<sup>t</sup> the recording of Timer Programming, Direct TV Recording and One Touch Recording.

**Quick Start Guide** 

## **Basic Connection**

 External equipment and cables shown are not supplied with this TV. Please ensure that the unit is disconnected from the mains socket before attaching or disconnecting any leads. When disconnecting the mains lead, be absolutely sure to disconnect the mains plug at the socket outlet first.

### **Example 1** Example 2

### **Connecting aerial Connecting DVD Recorder / VCR**

#### **TV only TV, DVD Recorder or VCR**

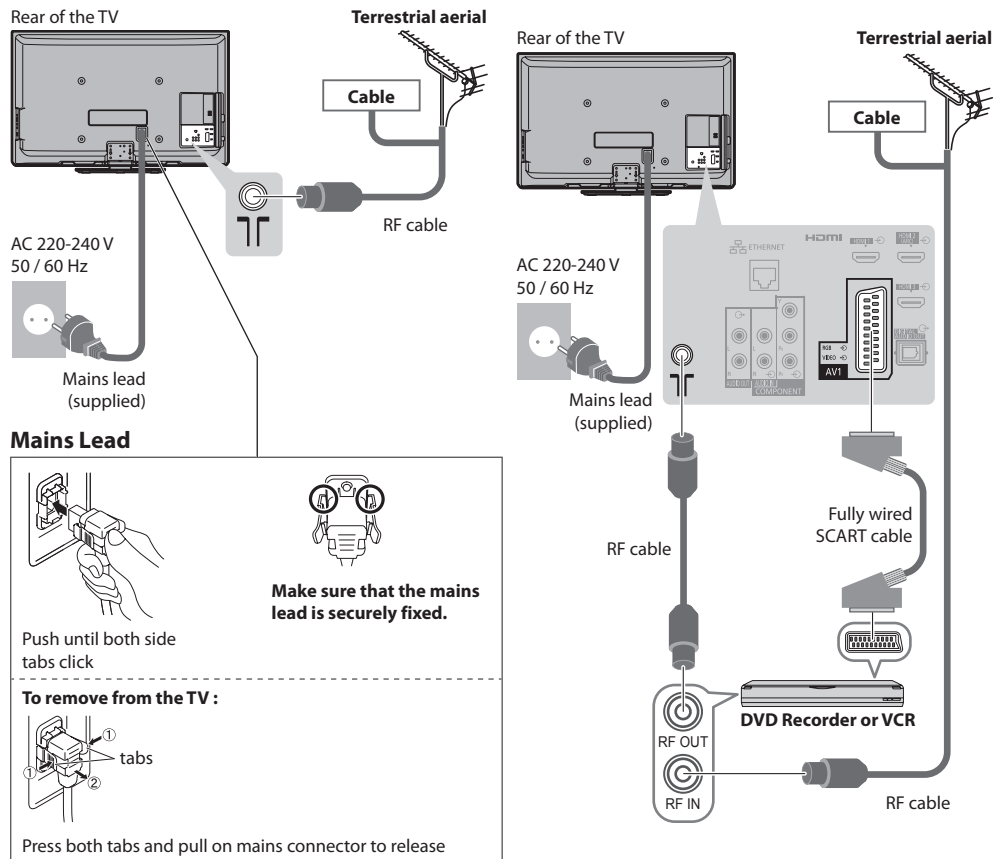

#### **Note**

- Connec<sup>t</sup> to the TV's AV1 for a DVD Recorder / VCR supporting Q-Link (p. 84).
- For HDMI-compatibl<sup>e</sup> <sup>e</sup>quipment, possibl<sup>e</sup> to connec<sup>t</sup> to HDMI terminals (HDMI1 / HDMI2 / HDMI3 / HDMI4) by using HDMI cable (p. 91).
- Q-Link and VIERA Link connection  **(p. 82, 83)**
- Please <sup>a</sup>lso read the manual of the <sup>e</sup>quipment being connected.
- Keep the TV away from electronic equipment (video <sup>e</sup>quipment, etc.) or equipment with an infrared sensor. Otherwise, distortion of image / sound may occur or operation of other equipment may be interfered.

 **Basic Connection Quick Start Guide**

**Basic Connectior** 

Quick Start Guide

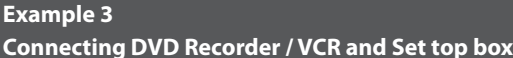

#### **TV, DVD Recorder / VCR and Set top box**

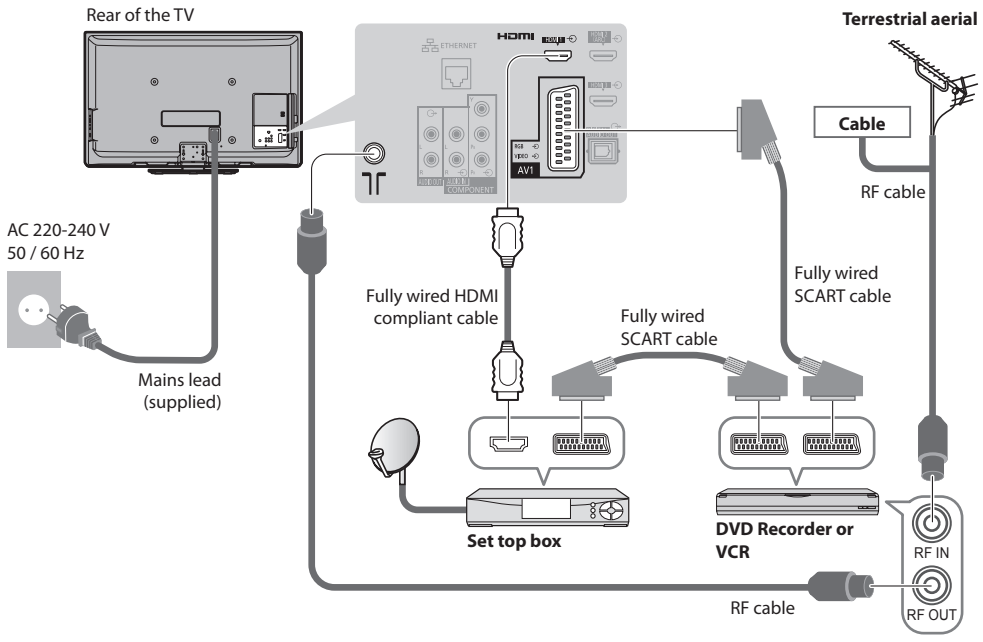

#### ■ **Connecting to the network environment (Network connections)**

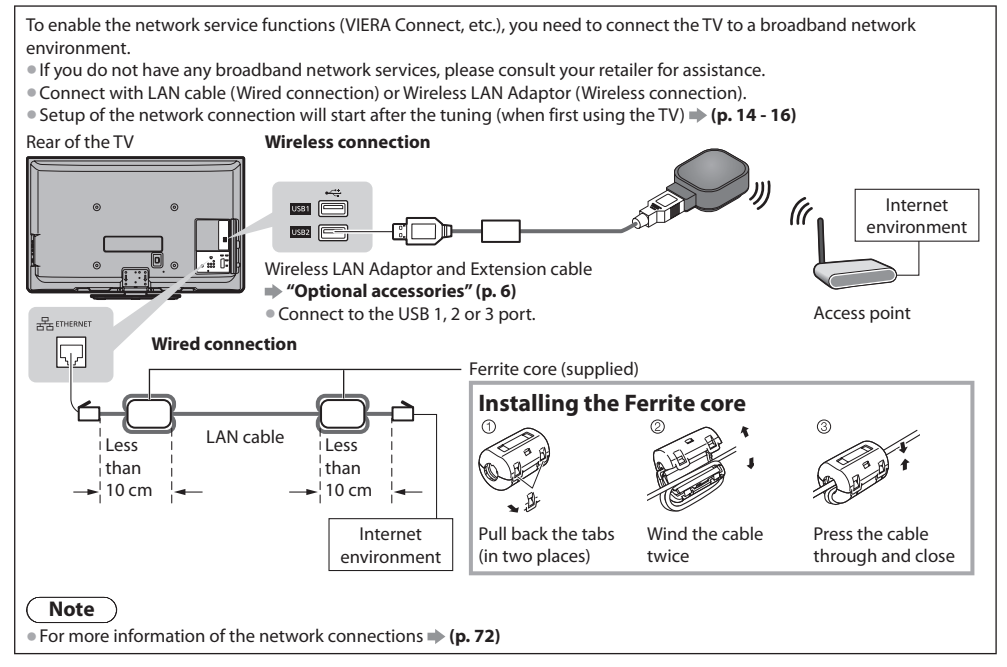

## **Auto Setup**

Search and store TV channels automatically.

- These steps <sup>a</sup>r<sup>e</sup> not necessary if the setu<sup>p</sup> has been completed by your local dealer.
- Please complete connections (p. 11, 12) and settings (if necessary) of the connected equipment befor<sup>e</sup> starting Auto Setup. For details of settings for the connected equipment, read the manual of the equipment.

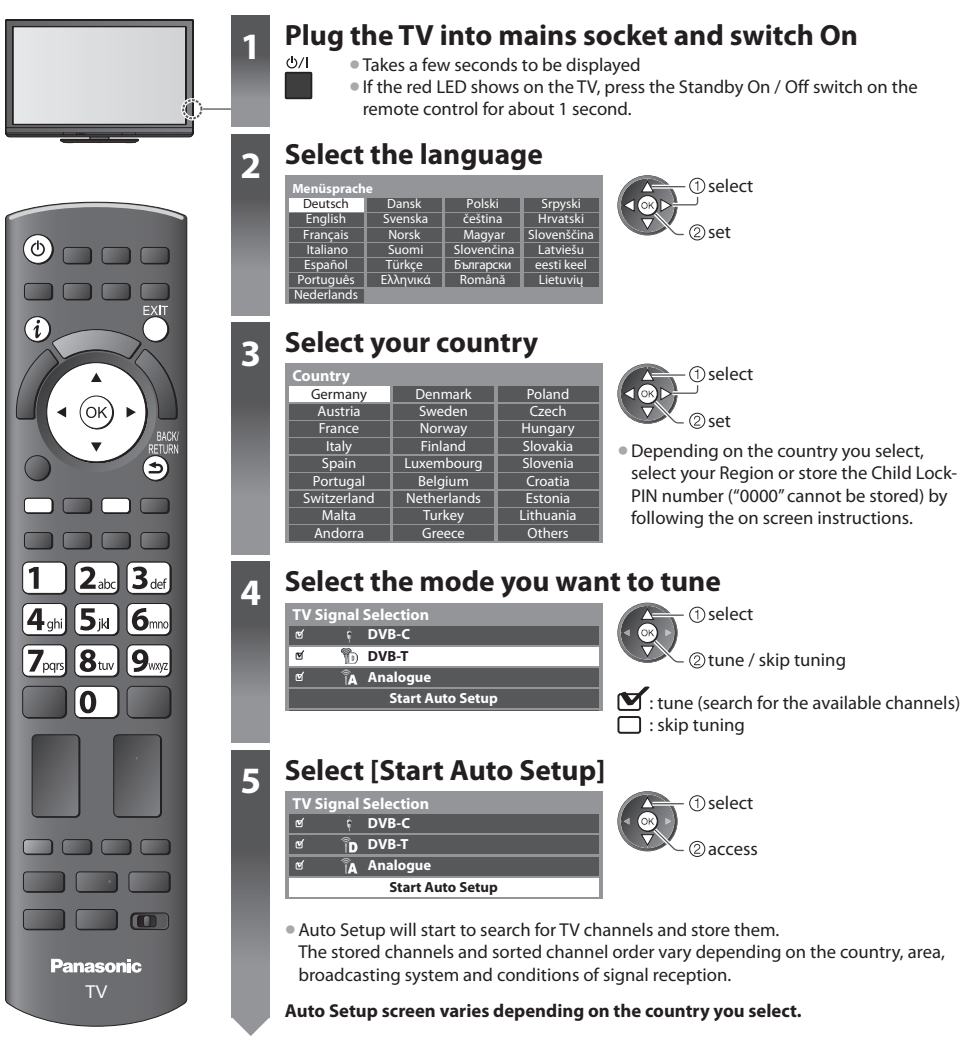

**5 1 [DVB-C Network Settings]**<br>
• Depending on the country you select, select your cable provider beforehand by following the on screen instructions.

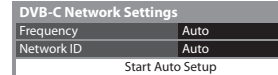

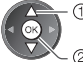

2access select [Start Auto Setup]

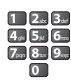

Normally set [Frequency] and [Network ID] to [Auto].

 If [Auto] is not displayed or if necessary, enter [Frequency] and [Network ID] specified by your cable provider with numeric buttons.

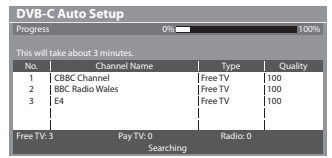

#### **2 [DVB-C Auto Setup] 3 [DVB-T Auto Setup]**

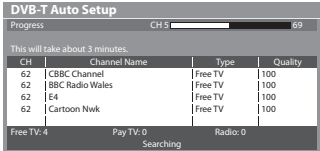

• Depending on the country you select, the channel selection <sup>s</sup>creen will be displayed after DVB-T Auto Setup if multiple channels have the same logical channel number. Select your preferred channel or exit the screen for automatic selections.

#### **4 [Analogue Auto Setup] 5 Preset Download**

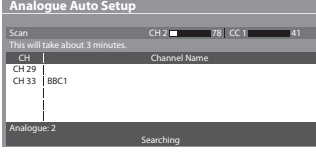

 If Q-Link, VIERA Link or similar technology (p. 84, 85) compatible recorder is connected, channel, language, country / region settings are automatically downloaded to the recorder.

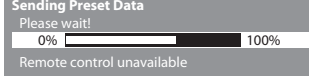

**[Wired] "Wired connection" (p. 12)**

• If downloading has failed, you can download later throug<sup>h</sup> the Setu<sup>p</sup> Menu.  **[Download] (p. 35)**

### **6 Setup the network connection**

Setup the network connection to enable the network service functions such as VIERA Connect, etc. (p. 18, 71). • T<sup>o</sup> setu<sup>p</sup> the wireless connection, the Wireless LAN Adaptor (optional accessory) is required.

- Please note that this TV does not support wireless public access points.
- Ensur<sup>e</sup> the network connections (p. 12) and network environment <sup>a</sup>re completed befor<sup>e</sup> starting setup.

#### **Select the network type**

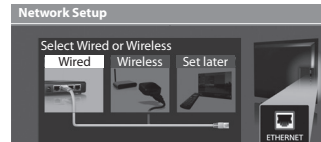

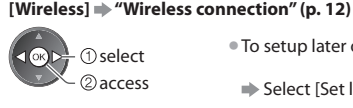

 $\bullet$  To setup later on or skip this step

Select [Set later] or EXIT

#### **■ [Wired]**

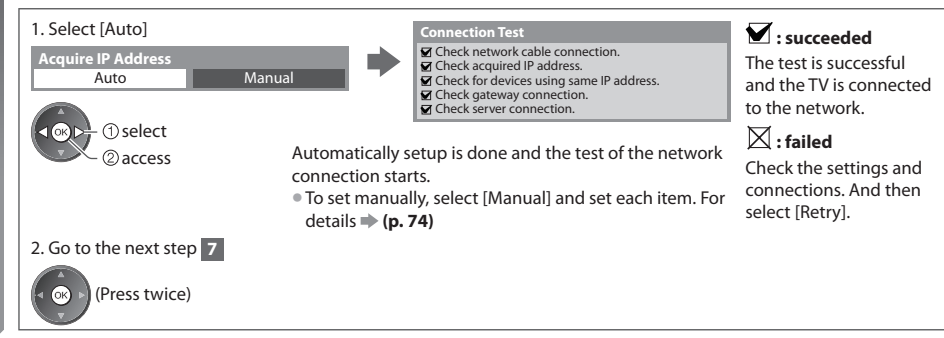

### **6 ■ [Wireless]**

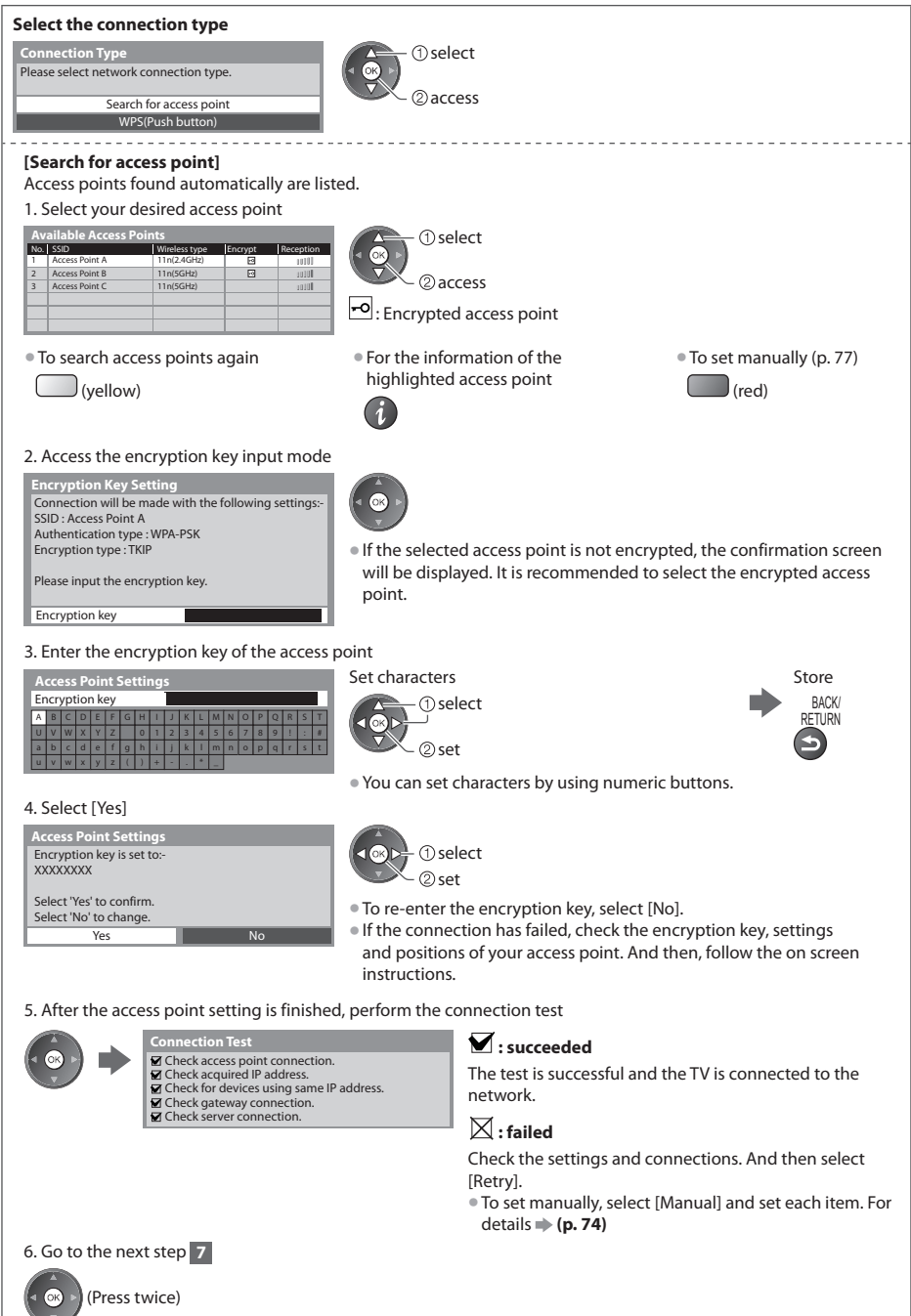

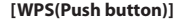

manual of the access point.

**6 WPS(Push button)**<br> **1.** Press the WPS button on the access point until the light flashes 2. Connect the Wireless LAN Adaptor and the access point

#### 1) Please press the 'WPS' button on the access point until its light flashes.  **WPS(Push button)**

2) When the light is flashing select 'Connect' on TV. If you are unsure, please check the instruction

Connect

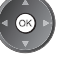

- 
- - Ensur<sup>e</sup> that your access point <sup>s</sup>upports <sup>W</sup>PS for this setup.
	- WP<sup>S</sup> : Wi-Fi Protected Setup™
	- If the connection has failed, check the setting<sup>s</sup> and positions <sup>o</sup>f your access point. And then, follow the on screen instructions.

3. After the access point setting is finished, perform the connection test

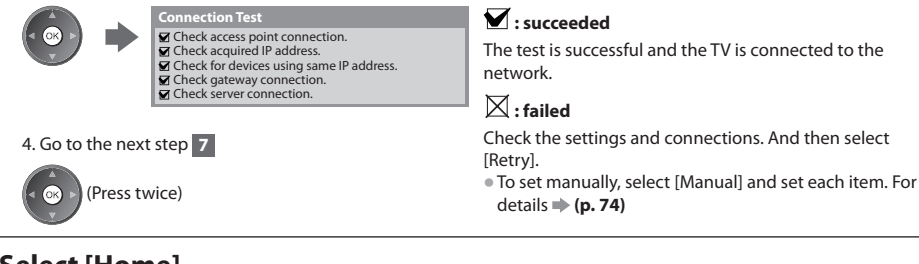

### **7 Select [Home]**

Select [Home] viewing environment to use in your home environment.

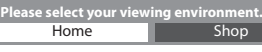

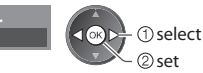

#### ■ [Shop] viewing environment (for shop display only)

[Shop] viewing environment is the demonstration mode to explain main features of this TV.

#### **Select [Home] viewing environment to use in your home environment.**

- You can retur<sup>n</sup> to viewing environment selection <sup>s</sup>creen at the stag<sup>e</sup> <sup>o</sup>f Shop confirmation <sup>s</sup>creen and Automati<sup>c</sup> Demo Off / On selection screen.
- **1 Return to viewing environment selection screen 2 Select [Home] Please select your view** Home **Shop**  $\oslash$ set shop **Shop** Shop **Shop Example Shop Shop Example Shop Example Shop** You have selected shop mode RETURN  **Automatic Demo** Off On

 To change viewing environment later on, you will need to initialise all settings by accessing Shipping Condition.  **[Shipping Condition] (p. 51)**

#### **Auto Setup is now complete and your TV is ready for viewing.**

If tuning has failed, check the connection of the RF cable, and then, follow the on screen instructions.

#### **Note**

- To check channel list at-a-glanc<sup>e</sup> **"Using TV Guide" (p. 22)**
- T<sup>o</sup> <sup>e</sup>dit <sup>o</sup>r hide (skip) channel<sup>s</sup> **"Tuning and Editing Channels" (p. 40 44)**
- To retune <sup>a</sup>ll channel<sup>s</sup>  **[Auto Setup] (p. 38, 39)**
- T<sup>o</sup> <sup>a</sup>dd the <sup>a</sup>vailable TV mode later  **[Add TV Signal] (p. 35, 36)**
- T<sup>o</sup> initialise <sup>a</sup>ll setting<sup>s</sup>  **[Shipping Condition] (p. 51)**

#### **If you connect the Wireless LAN Adaptor later on, the confirmation screen will be displayed for the setup.** The setup of the setup of the setup of the setup of the setup of the setup of the setup of the setup of the setup of the setup of the setup.

• T<sup>o</sup> setu<sup>p</sup> the wireless connection **(p. 75 - 77)**

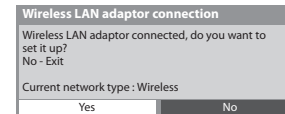

**Auto Setup** 

## **Using "VIERA Connect"**

 VIERA Connect is a gateway to the internet services unique to Panasonic and has expanded VIERA CAST features greatly. VIERA Connect allows you to access some specific websites supported by Panasonic, and enjoy internet contents such as photos, videos, games, etc. from VIERA Connect home screen.

• This TV has no full browser function and all features <sup>o</sup>f websites may not be <sup>a</sup>vailable.

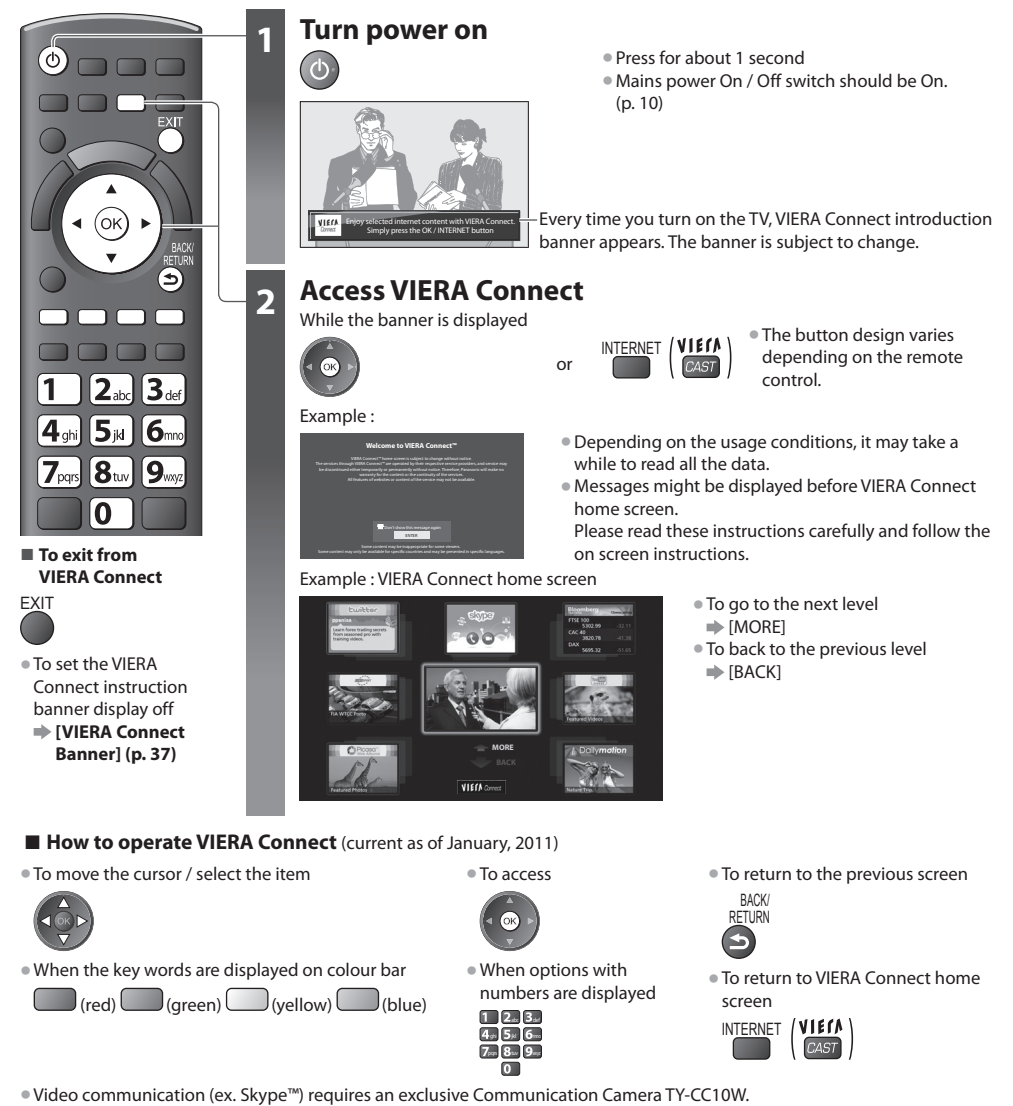

- **"Optional accessories" (p. 6)**
- For details, read the manual of the Communication Camera.
- You can connec<sup>t</sup> <sup>a</sup> keyboard and a gamepad via USB port for character inpu<sup>t</sup> and playing games in VIERA Connect. You can also operate the TV with a keyboard or a gamepad other than VIERA Connect features. For more information  $\Rightarrow$  "USB connection" (p. 99)

#### **Note**

- If you cannot <sup>a</sup>ccess VIERA Connect, check the network connections (p. 12) and settings (p. 14 16).
- For mor<sup>e</sup> information <sup>o</sup>f VIERA Connec<sup>t</sup> **(p. 81)**

## **Watching TV**

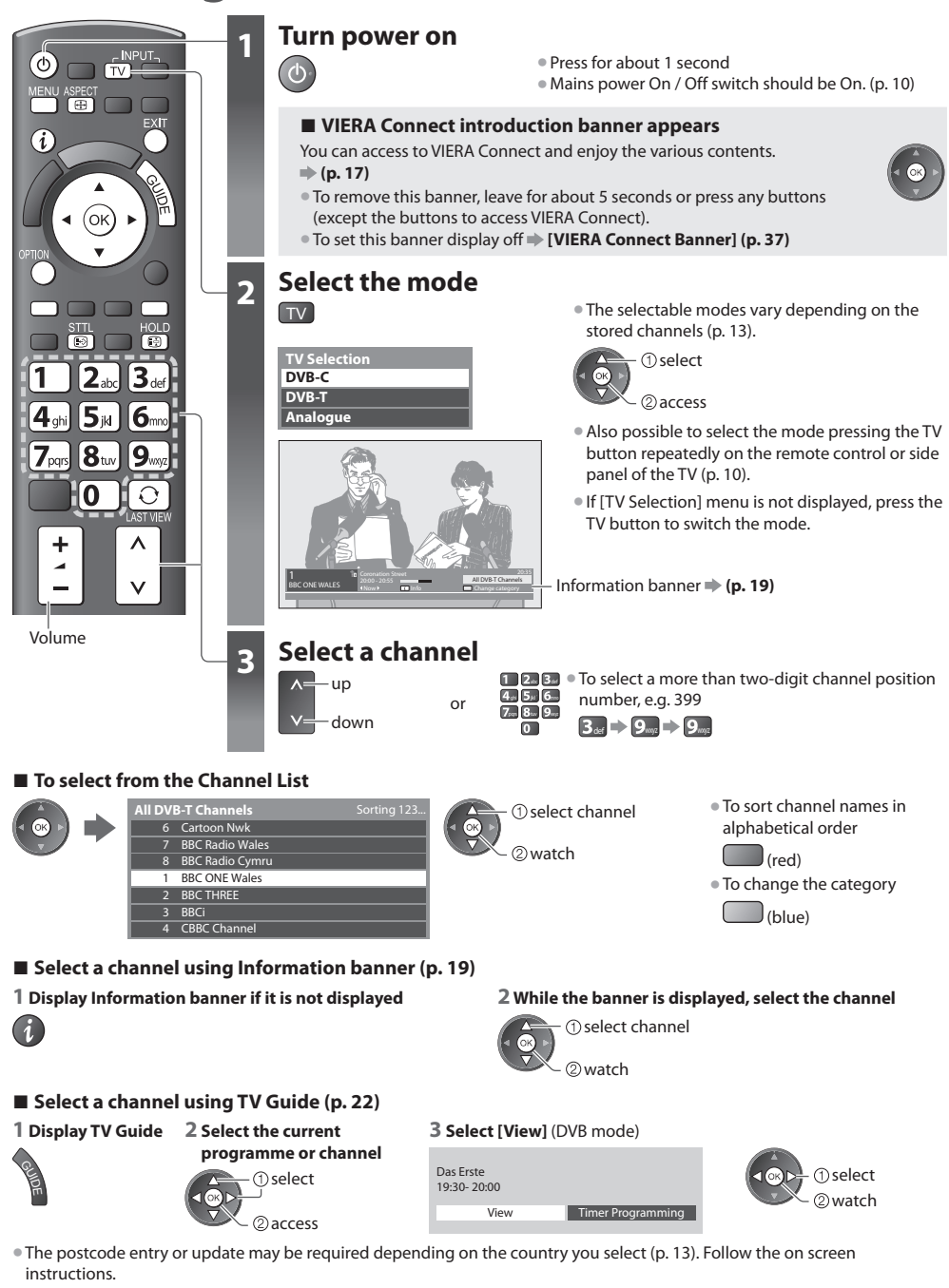

 **Note**

• To watc<sup>h</sup> pay-TV **"Using Common Interface" (p. 50)**

#### **Other useful functions**

#### **Display Information banner**

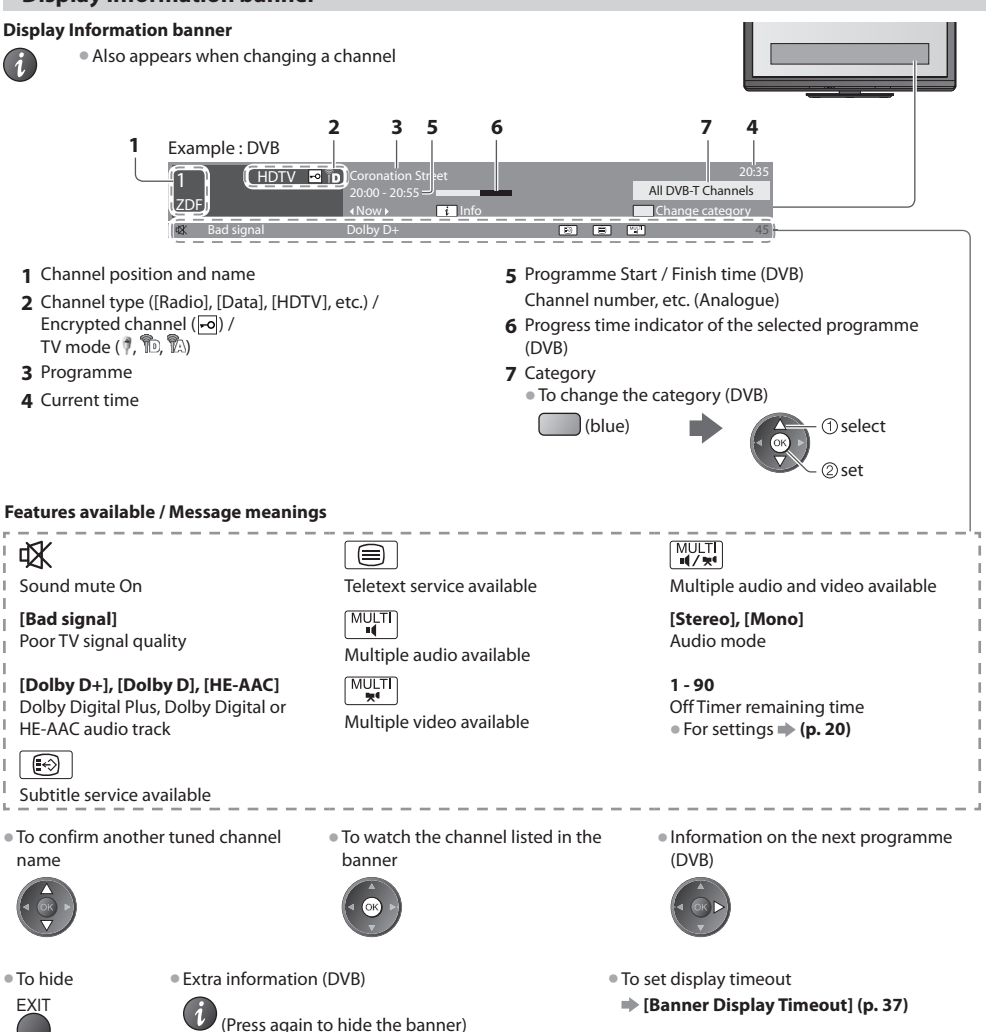

#### **Display subtitles**

 **Display / hide subtitles** (if available)

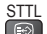

- STTL **•** To change the language for DVB (if available)
	- **[Preferred Subtitles] (p. 36)**

#### **Note**

• If you press the <sup>S</sup>TTL button in Analogue mode, it <sup>s</sup>witches to teletex<sup>t</sup> servic<sup>e</sup> and calls u<sup>p</sup> <sup>a</sup> favourite page (p. 25). Press the EXIT button to return to TV mode.

 **Watching TV**

Watching TV

#### **Hold**

 **Freeze / unfreeze picture**

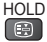

#### **Display the selectable settings for the current status**

#### **Check or change the current status instantly**

OPTION • To chang<sup>e</sup>

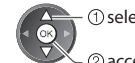

2access

 **[Multi Video]** (DVB mode) Allows you to select from a group of multiple videos (if available)

• This setting is not memorized and it will return to the default setting once you exit the current programme.

 **[Multi Audio]** (DVB mode) Allows you to select between alternative language for sound tracks

(if available) • This setting is not memorized and it will return to the default setting once you exit the current programme.

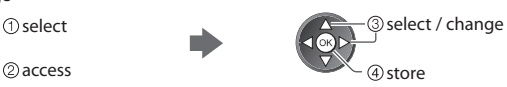

 **[Dual Audio]** (DVB mode) Allows you to select stereo / monaural (if available)

 **[Sub Channel]** (DVB mode) Allows you to select the multifeed programme - sub channel (if available)

 **[Subtitle Language]** (DVB mode) Allows you to select the language in which subtitles should appear (if available)

**[Teletext Character Set]** Sets the teletext language font  **[Setup Menu] (p. 36)**

 **[Teletext Language]** (DVB mode) Allows you to select between alternative language for teletext (if available)

 **[MPX]** (Analogue mode) Selects multiplex sound mode (if available)  **[Sound Menu] (p. 34)**

 **[Volume Correction]** Adjusts volume of individual channel or input mode

 **[Safely remove USB]** Takes this operation to remove the connected USB device safely from the TV

#### **Off Timer**

#### **Turn the TV to Standby mode automatically after a fixed period**

#### **1 Display the menu**

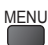

#### **2 Select [Timer]**

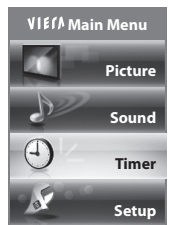

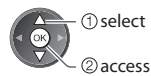

#### **3 Select [Off Timer] and set the time**

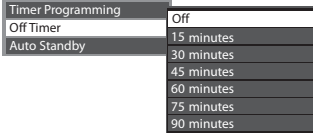

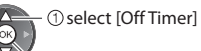

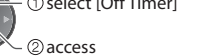

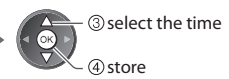

- To cancel  $\Rightarrow$  Set to [Off] or turn the TV off.
- To confirm the remaining tim<sup>e</sup> **"Display Information banner" (p. 19)**
- When the remaining tim<sup>e</sup> is within 3 minutes, the remaining time will flash on the screen.

#### **Aspect**

#### **Change the aspect ratio (image size)**

### ASPECT Enjoy viewing the image at its optimum size and aspect.

 Programmes usually contain an "Aspect Control Signal" (Widescreen signal, etc.), and the TV will choose the aspect ratio automatically according to the "Aspect Control Signal" (p. 94).

#### ■ **If you would like to change the aspect ratio manually**

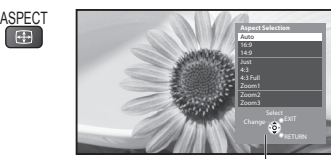

Aspect Selection list

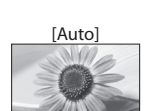

 The best ratio is chosen and the image expanded to fill the screen. For details  **(p. 94)**

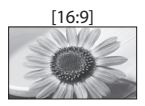

 Directly displays the image at 16:9 without distortion (anamorphic).

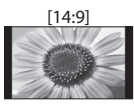

 [14:9] [Zoom1] Displays the image at the standard 14:9 without distortion.

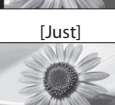

 [Just] [Zoom2] Displays a 4:3 image full-screen. Stretching is only noticeable at the left and right edges.

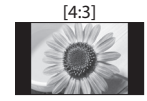

[4:3]  $[4.3]$  Displays the image at the standard 4:3  $[200 \text{ m3}]$ without distortion.

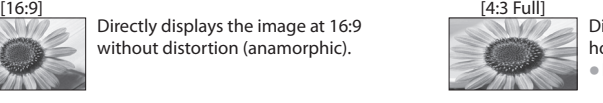

 Displays a 4:3 image enlarged horizontally to fit the screen. • HD signal only

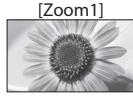

 Displays a 16:9 letterbox or 4:3 image without distortion.

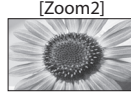

 Displays a 16:9 letterbox (anamorphic) image full-screen without distortion.

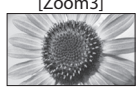

 Displays a 2.35:1 letterbox (anamorphic) image full-screen without distortion. At 16:9, displays the image at its maximum (with slight enlargement).

#### **Note**

• Aspec<sup>t</sup> is fixed to [16:9] when [Viewing Mode] is set to [Game] in the Picture Menu.

• Not <sup>a</sup>vailabl<sup>e</sup> in teletex<sup>t</sup> service.

• Aspect mode can be memorized separately for SD (Standard definition) and HD (High definition) signals.

#### **Last view**

#### **Switch to previously viewed channel or input mode easily**

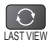

• Press <sup>a</sup>gain to retur<sup>n</sup> to the <sup>p</sup>resent view.

### **Note**

- Switching channel is not <sup>a</sup>vailable whil<sup>e</sup> the recording of Timer Programming, Direct TV Recording or One Touch Recordin<sup>g</sup> is in progress.
- Watching less than 10 second<sup>s</sup> is not regarded as the <sup>p</sup>reviously viewed channel or input mode.

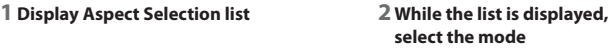

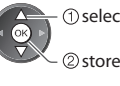

selec<sup>t</sup> • You can <sup>a</sup>lso chang<sup>e</sup> the mod<sup>e</sup> only using the ASPECT button.

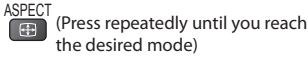

## **Using TV Guide**

 TV Guide - Electronic Programme Guide (EPG) provides an on screen listing of the programmes currently broadcast and the forthcoming broadcasts over the next seven days (depending on the broadcasters).

- This function varies depending on the country you select (p. 13).
- The postcod<sup>e</sup> entry or update may be required to use the GUIDE Plus+ system depending on the country you select. **"View advertisement" (p. 23)**
- DVB-T and Analogue channel<sup>s</sup> <sup>a</sup>re displayed on the same TV Guid<sup>e</sup> <sup>s</sup>creen. [D] means DVB-T channel and [A] means Analogu<sup>e</sup> channel. There will be no programme listings for Analogue channels.
- When this TV is <sup>t</sup>urned on for the first time, or the TV is <sup>s</sup>witched off for mor<sup>e</sup> than <sup>a</sup> week, it may tak<sup>e</sup> som<sup>e</sup> tim<sup>e</sup> before TV Guide is completely shown.

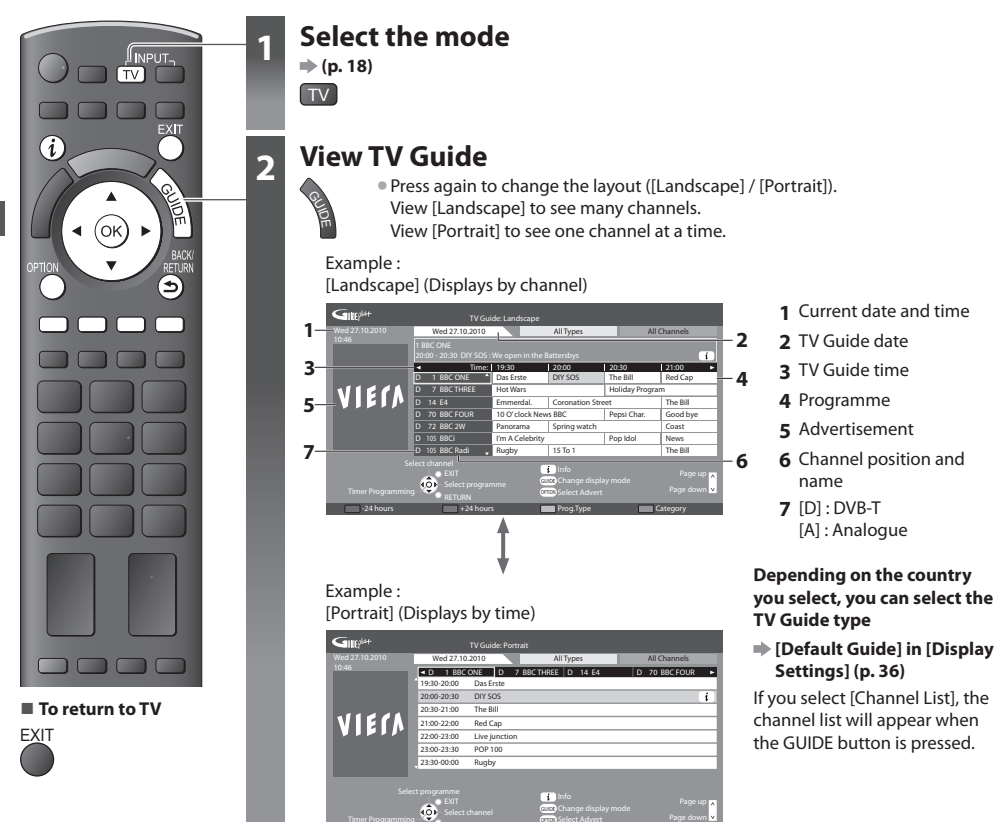

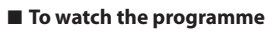

 **1 Select the current programme or channel**

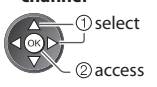

#### **2 Select [View]** (DVB mode)

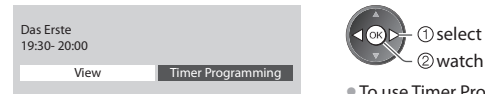

+24 hours **Prog.Type** Prog.Type Category

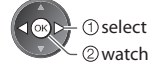

• To use Timer Programming **(p. 24)**

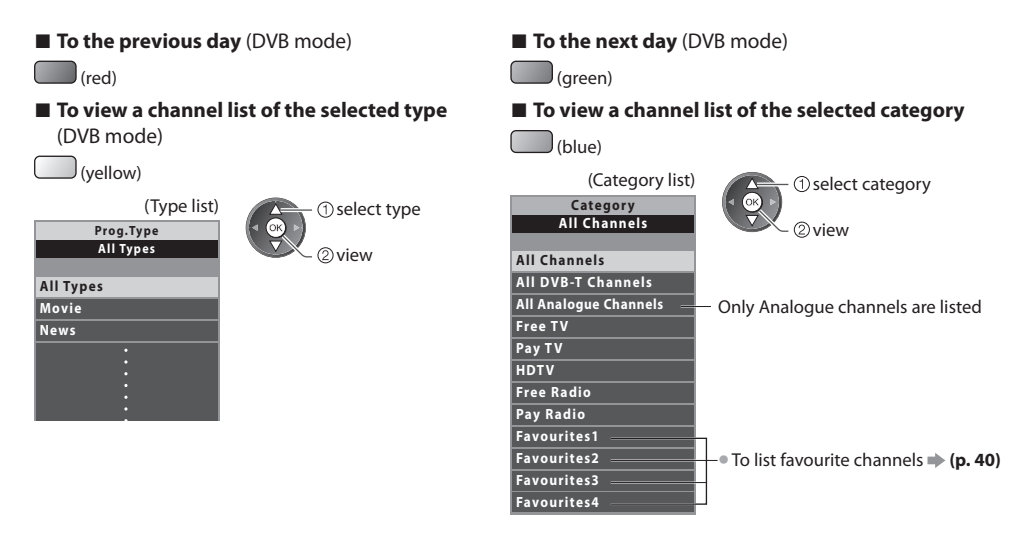

#### **Other useful functions**

#### **View details of the programme (DVB mode)**

#### **1 Select the programme 2 View details**

select

• Press <sup>a</sup>gain to retur<sup>n</sup> to TV Guide.

#### **View advertisement**

#### **Depending on the country you select, this TV supports the GUIDE Plus+ system in DVB-T or Analogue mode**

The postcode entry or update is required. Follow the on screen instructions.

- Also possibl<sup>e</sup> to setup manually from the Setup Men<sup>u</sup>
- **[Update] / [Postcode] in [GUIDE Plus+ Settings] (p. 37)**
- Enter your postcode when using this function for the first time. If you enter an incorrec<sup>t</sup> postcode for your area, or no postcode is entered, advertisements may not be displayed correctly.

#### **Display advertisement information**

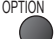

#### OPTION • To display the latest <sup>a</sup>dvertisement  **[Update] in [GUIDE Plus+ Settings] (p. 37)**

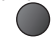

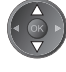

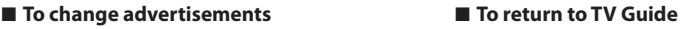

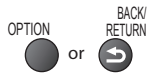

#### **Note**

• To update the information continuously, the TV must be lef<sup>t</sup> in Standby mode.

#### **Timer Programming (DVB mode)**

Timer Programming is a timer to remind watching or record the programme to the external recorder or the USB HDD.

#### **1 Select the forthcoming programme 2 Select the function ([Ext Rec.], [USB HDD Rec.] or [Reminder])**

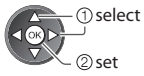

 LED will turn to orange if Timer Programming is set. (Orange LED will flash if the recording of Timer Programming is in progress.)

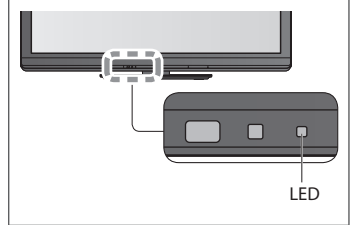

#### 0 9 1/2 1/2 1/2 1/2 1/2 1/2 **- - - --/-- --:-- D 12 BBC ONE 20:00 20:30 --- --- - - - --/-- --:-- --:-- --- - - - --/-- --:-- --:-- --- - - - --/-- --:-- --:-- Timer Programming Function No. Channel Name Date Start End Wed 27.10.2010 10:46** Delete Edit timer **Extrace.** D 12 BBC ONE Wed 27.10.2010  **(30 min.) (--- min.) (--- min.) (--- min.) (--- min.) <TIMER>** (Timer Programming screen)

#### **[Ext Rec.] / [USB HDD Rec.] :**

to record the programme to the external recorder or the USB HDD When the start time comes, the channel will be switched automatically and the video and audio signals will be output. 2 minutes before the starting time, a reminder message appears if you are watching TV.

2 store select

#### **[Reminder] :**

to remind you to watch the programme When you are watching TV, a reminder message appears 2 minutes before the

start time. Press the OK button to switch to the programmed channel.

#### **■ To return to TV Guide**

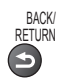

■ **To check / change / cancel a timer programming event**

 $#$  **"Timer Programming" (p. 45 - 47)** 

### ■ **If you select the current programme**

 A confirmation screen asking whether you wish to watch or record the programme will appear. Select [Timer Programming] and set [Ext Rec.] or [USB HDD Rec.] to record from the time you finish the timer programming event setting.

**1** select

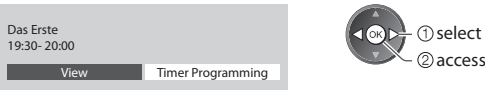

#### **Note**

- This function is not <sup>a</sup>vailabl<sup>e</sup> in Analogue mode.
- Timer Programming only works reliably if correc<sup>t</sup> tim<sup>e</sup> information is received via the signal from the <sup>b</sup>roadcaster or servic<sup>e</sup> provider.
- N<sup>o</sup> other channel can be selected whil<sup>e</sup> the recording of Timer Programming is in <sup>p</sup>rogress.
- When recording programmes to the <sup>e</sup>xternal recorder, be <sup>s</sup>ur<sup>e</sup> to mak<sup>e</sup> the <sup>p</sup>roper setting<sup>s</sup> on the recorder connected to the TV.

 If a compatible recorder with Q-Link, VIERA Link or similar technologies is connected to the TV (p. 84, 85) and the [Link Settings] (p. 35) are completed, no setting of the recorder is required. Also read the manual of the recorder.

• When recording programmes to the USB HDD, be <sup>s</sup>ur<sup>e</sup> to format the USB HDD and enabl<sup>e</sup> it for recording in [Recordin<sup>g</sup> Setup] (p. 55).

## **Viewing Teletext**

 Teletext services are the text information provided by the broadcasters. The features may vary depending on the broadcasters.

#### **What is FLOF (FASTEXT) mode?**

 In FLOF mode, four differently coloured subjects are situated at the bottom of the screen. To access more information about one of these subjects, press the appropriately coloured button. This facility enables fast access to information on the subjects shown.

#### **What is TOP mode?** (in case of TOP text broadcasting)

TOP is a particular improvement of the standard teletext service that results in an easier search and effective guide.

- Fast <sup>o</sup>verview of the teletex<sup>t</sup> information <sup>a</sup>vailabl<sup>e</sup>
- Easy to use step-by-step selection <sup>o</sup>f the topical subjec<sup>t</sup>
- Pag<sup>e</sup> statu<sup>s</sup> information at the bottom of the <sup>s</sup>creen

To select among subject blocks

 Available page up / down  $\left| \begin{array}{c} \text{(read)} \end{array} \right|$ 

 $(h||n)$ 

 To select next subject within the subject block

 (After the last subject, it moves to the next subject block.)

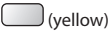

#### **What is List mode?**

 In List mode, four differently coloured page numbers are situated at the bottom of the screen. Each of these numbers can be altered and stored in the TV's memory. **"Store frequently viewed pages" (p. 26)**

#### ■ **To change mode**  $\rightarrow$  [Teletext] (p. 36) **Switch to Teletext • Displays the index page (content varies**  $\blacksquare$ depending on the broadcasters) Sub page number  $<< 01020304050607$ P<sub>100</sub> **17:51 28 Feb** - Time / date ʻοκ TELETEXT INFORMATION Colour bar Current page number m n ಗಾ  **2 Select the page** up abc def <sup>d</sup>ow<sup>n</sup> <sup>o</sup>r Coloured button (Corresponds to the colour bar)  $p$ <sub> $\overline{p}$ </sub>  $\overline{p}$   $\overline{p}$   $\overline{p}$   $\overline{p}$ ghi julio mo ■ **To adjust contrast** ■ To return to TV **■** MENU MENU As the blue bar is displayed MENU **EXIT**  (Press three times)  **Reveal hidden data INDEX Reveal hidden words e.g. quiz page answers Return to the main index page** • Press <sup>a</sup>gain to rehide. **INDEX** <u>MENU</u> (red)  **HOLD Call up a favourite page View a favourite page stored**

#### **Stop automatic updating**

(If you wish to hold the current page without updating)

HOLD • Press again to resume.

**STTL • Factory setting is "P103".** 

Call up the page stored on the blue button (List mode).

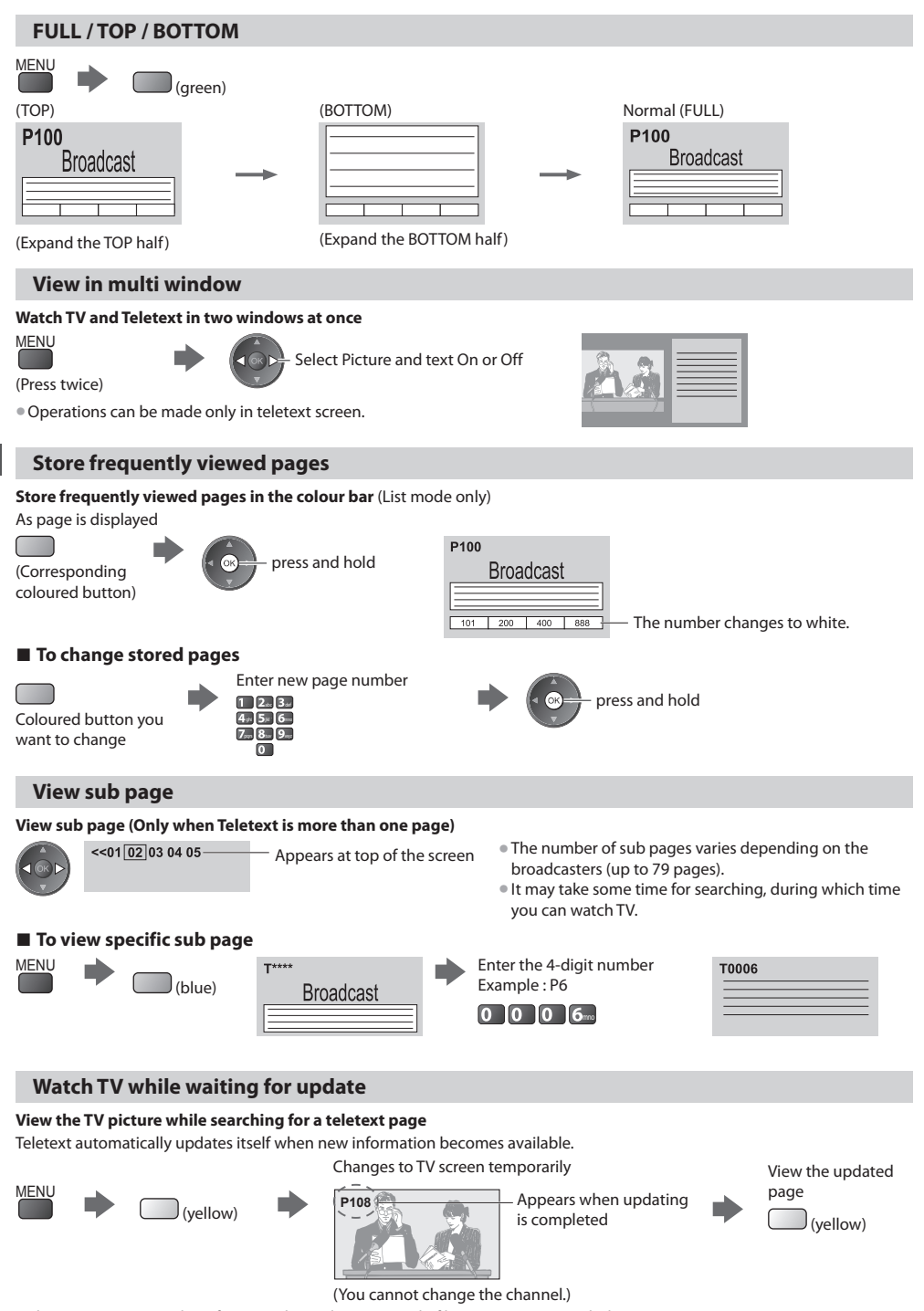

• The new<sup>s</sup> pag<sup>e</sup> <sup>p</sup>rovides <sup>a</sup> function that indicates <sup>a</sup>rrival of latest news ("News Flash").

Viewing Teletext  **Viewing Teletext**

## **Watching External Inputs**

 Connect the external equipment (VCRs, DVD equipment, etc.) and you can watch through the input. • To connec<sup>t</sup> the <sup>e</sup>quipment **(p. 11, 12, 91 - 93)**

The remote control is capable of operating some functions of selected external equipment.

**"Operating the equipment with the TV remote control" (p. 28)**

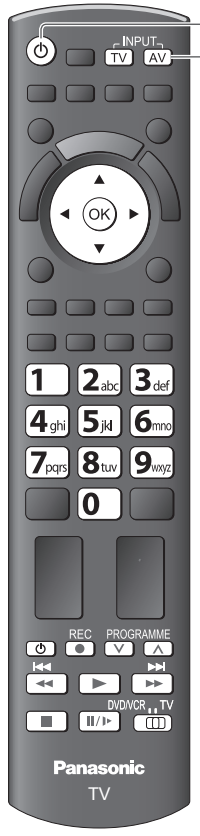

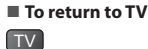

## **1 Turn the TV on**

### **When connecting with SCART as example 2 or 3 (p. 11, 12)**

Receives input signals automatically when playback starts

- Inpu<sup>t</sup> signal<sup>s</sup> <sup>a</sup>r<sup>e</sup> <sup>a</sup>utomatically identified by the <sup>S</sup>CART (pin 8) terminal.
- This function is <sup>a</sup>lso <sup>a</sup>vailable for HDMI connections (p. 91).

#### **If input mode is not switched automatically**

#### Perform **2** and **3**

• Check the setu<sup>p</sup> <sup>o</sup>f the <sup>e</sup>quipment.

#### **2 Display the input selection menu** AV

### **3 Select the input mode connected to the equipment**

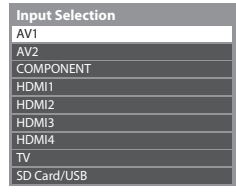

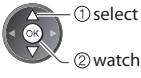

- You can <sup>a</sup>lso selec<sup>t</sup> the input using the AV button on the remote control or the sid<sup>e</sup> panel of the TV (except [SD Card/USB]).
- Press the button repeatedly until the desired input is selected.
- [SD Card/USB] : <sup>S</sup>witches to Media Player **"Using Media Player" (p. 59)**
- You can label or skip eac<sup>h</sup> input mode (except [SD Card/USB]). **"Input Labels" (p. 49)** Skipped inputs will not be displayed when the AV button is pressed.

### **4 View**

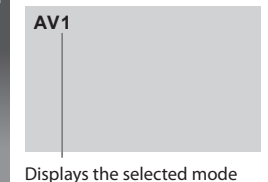

#### **Note**

- If the <sup>e</sup>xternal equipment has an aspec<sup>t</sup> <sup>a</sup>djustment function, set it to "16:9".
- For details, see the manual of the <sup>e</sup>quipment <sup>o</sup>r ask your local dealer.

#### **Operating the equipment with the TV remote control**

The equipment connected to the TV can be directly operated with the below buttons of this TV remote control.

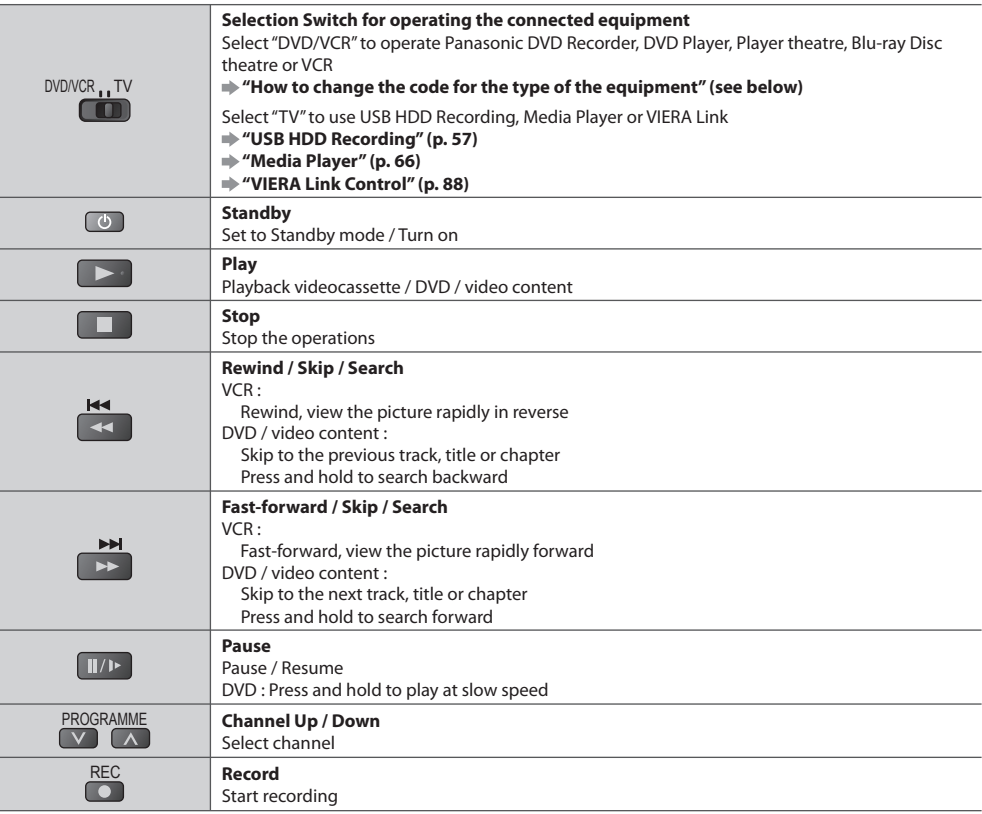

#### **How to change the code for the type of the equipment**

 Each type of the Panasonic equipment has its own remote control code. Please change the code according to the equipment you want to operate.

#### **1 Set the position to "DVD/VCR"**

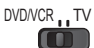

#### 2 Press and hold  $\bigcirc$  during the following operations

 Enter the appropriate code, see table below

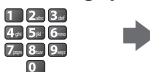

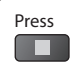

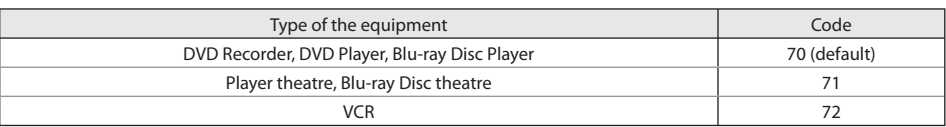

#### **Note**

• Confirm if the remote control works correctly after changing the code.

- The codes may be reset to default values <sup>i</sup>f batteries <sup>a</sup>re replaced.
- Some operations may not be possible on some equipment models.

## **How to Use VIERA TOOLS**

You can access some special features easily by using the VIERA TOOLS function.

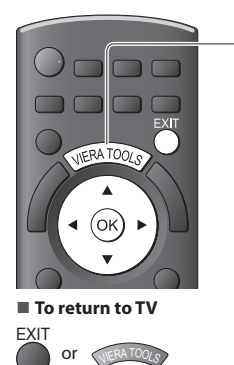

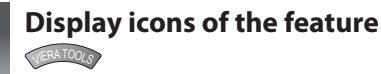

### **2 Select a feature**

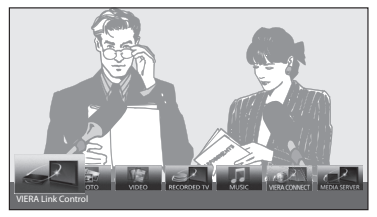

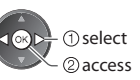

#### ■ **Follow the operations of each feature**

 [VIERA Link Control]  **"VIERA Link Control" (p. 88)**

 **"Photo mode" (p. 61)**

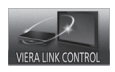

[Photo]∗

[ Video]∗

PHOTO

When two or more compatible equipment are connected, a selection screen will be displayed. Please select the correct description and access.  **"Music mode" (p. 69)**

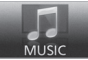

[Music]∗

 [VIERA Connect]  **"VIERA Connect" (p. 17, 81)**

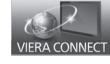

 [Media Server]∗  **"Using DLNA® features" (p. 78)**

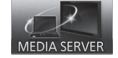

 **"Video mode" (p. 65)** VIDEO

 [Recorded TV]∗  **"Recorded TV mode" (p. 67)**

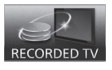

 ∗ When two or more available devices are connected, a selection screen will be displayed. Please select the correct description and access.

#### **Note**

• If the selected featur<sup>e</sup> is not <sup>a</sup>vailable, the demonstration to <sup>e</sup>xplain how to use it can be displayed. Press the OK button to view the demonstration after selecting the unavailable feature.

## **How to Use Menu Functions**

Various menus allow you to make settings for the picture, sound, and other functions.

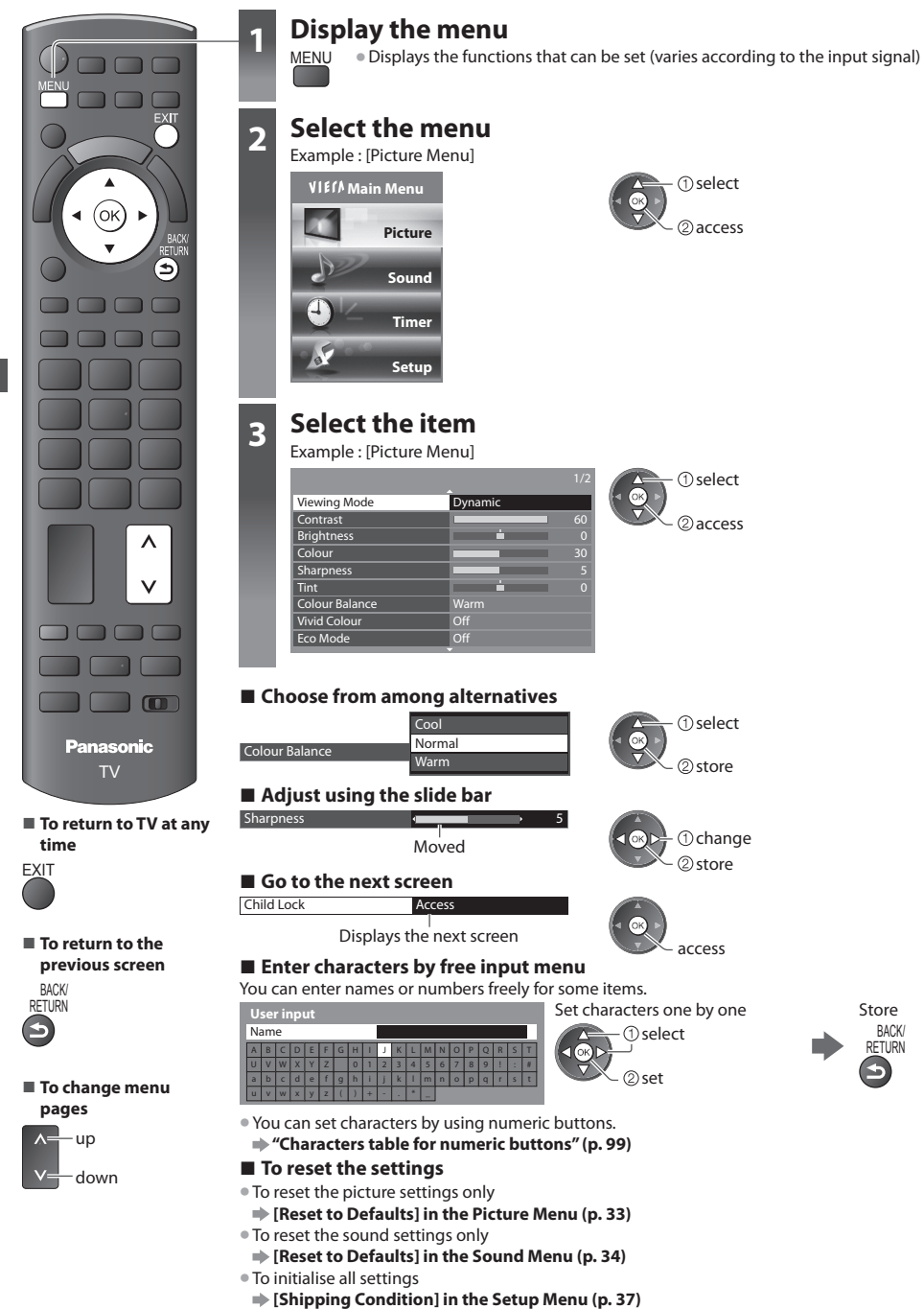

#### **Menu list**

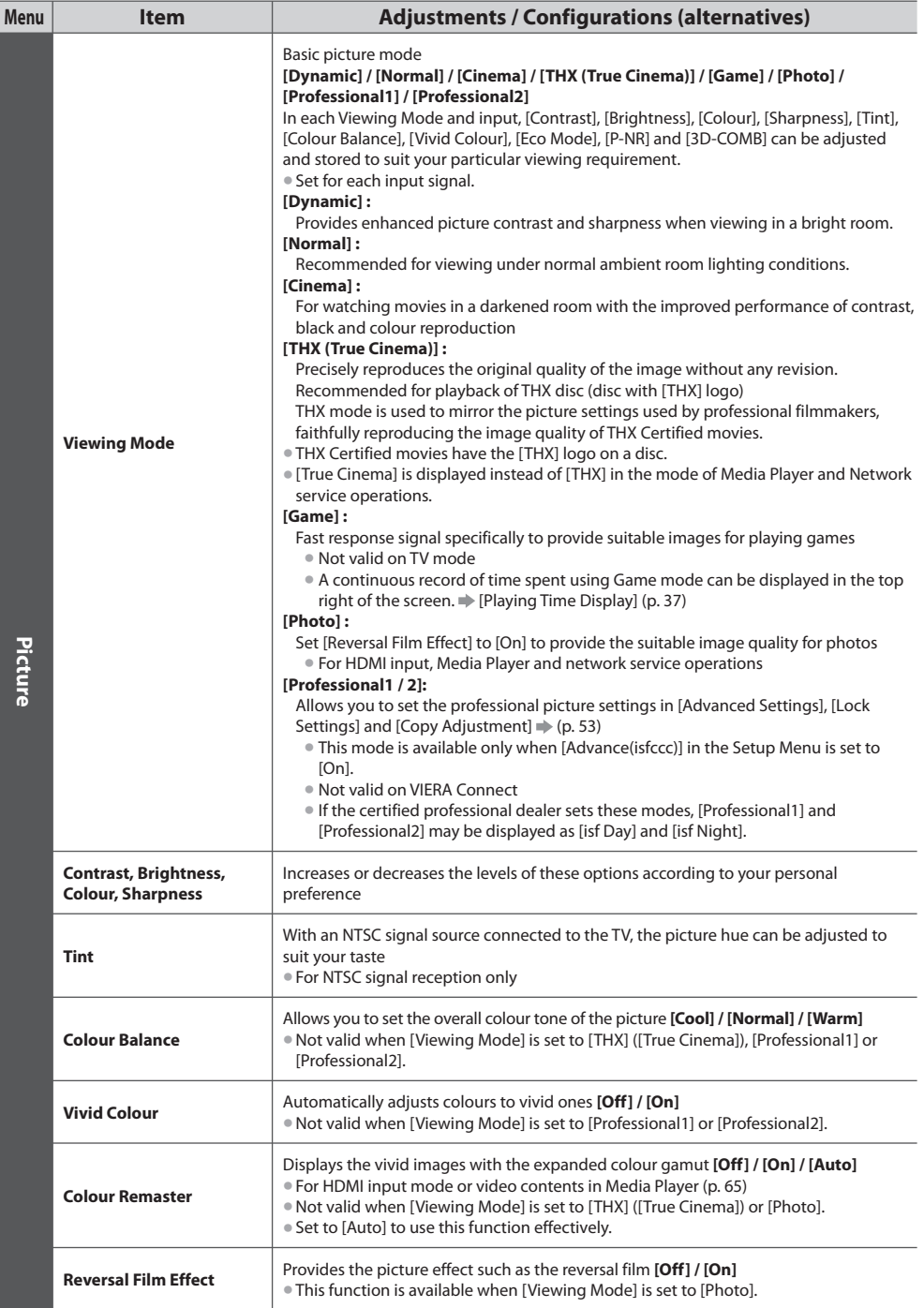

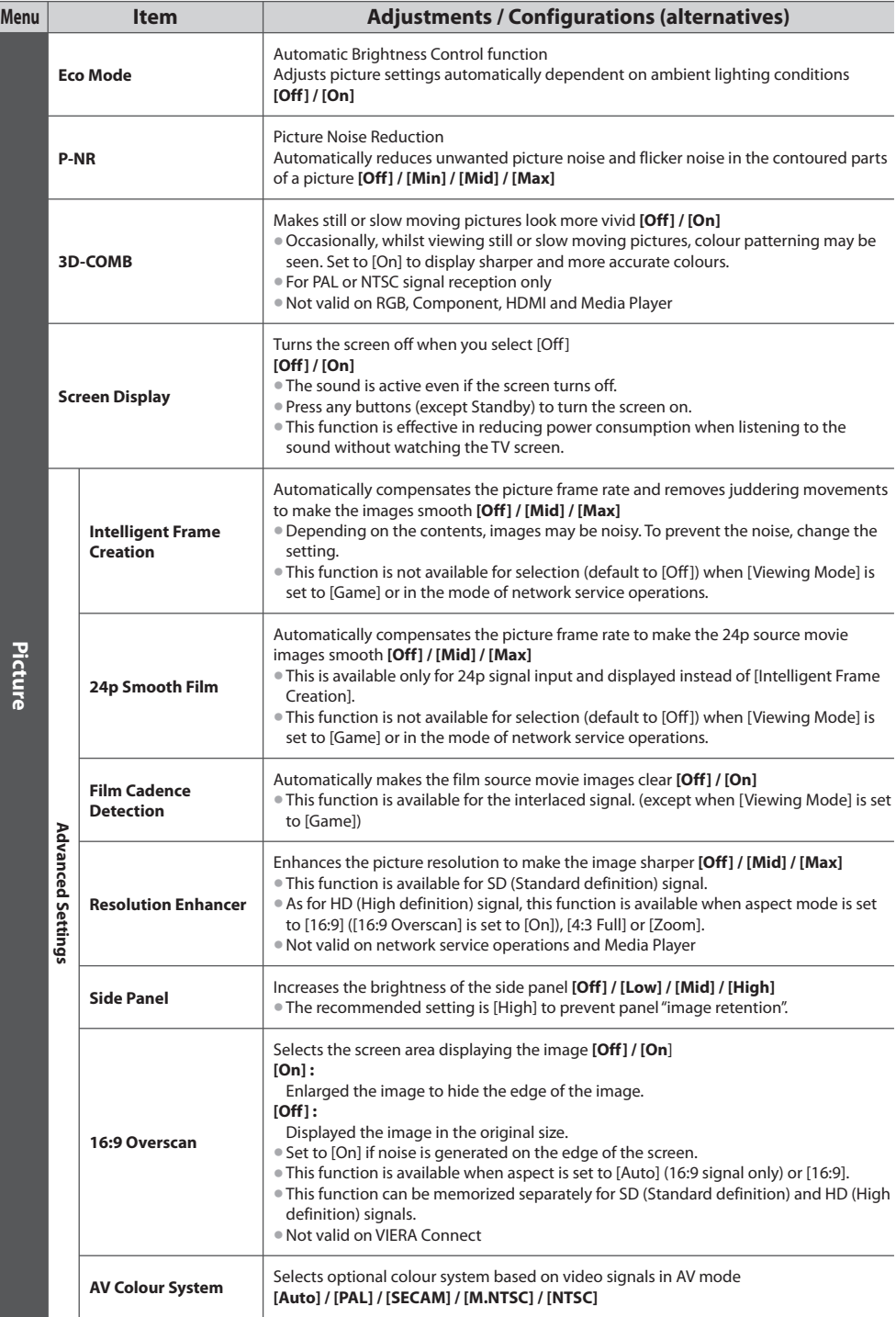

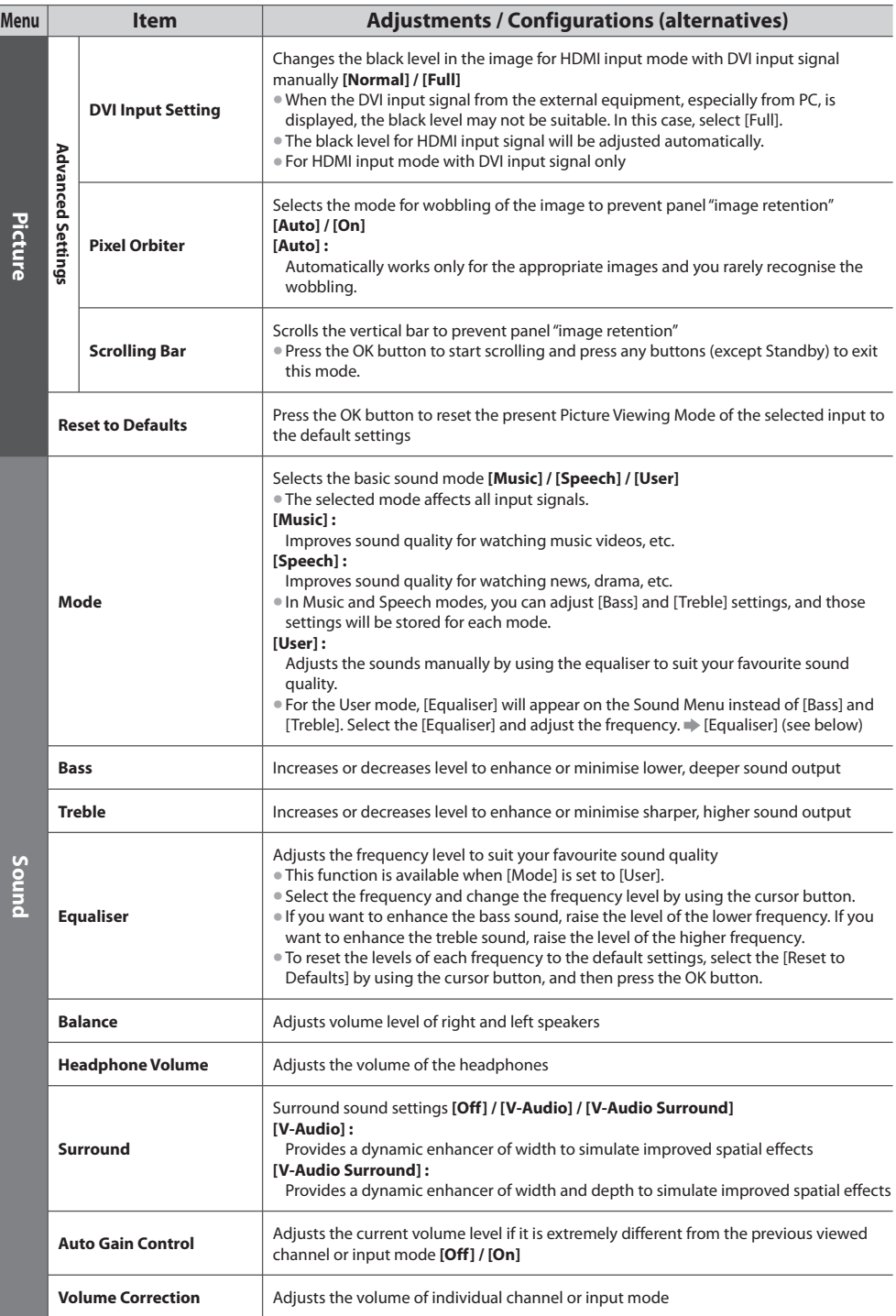

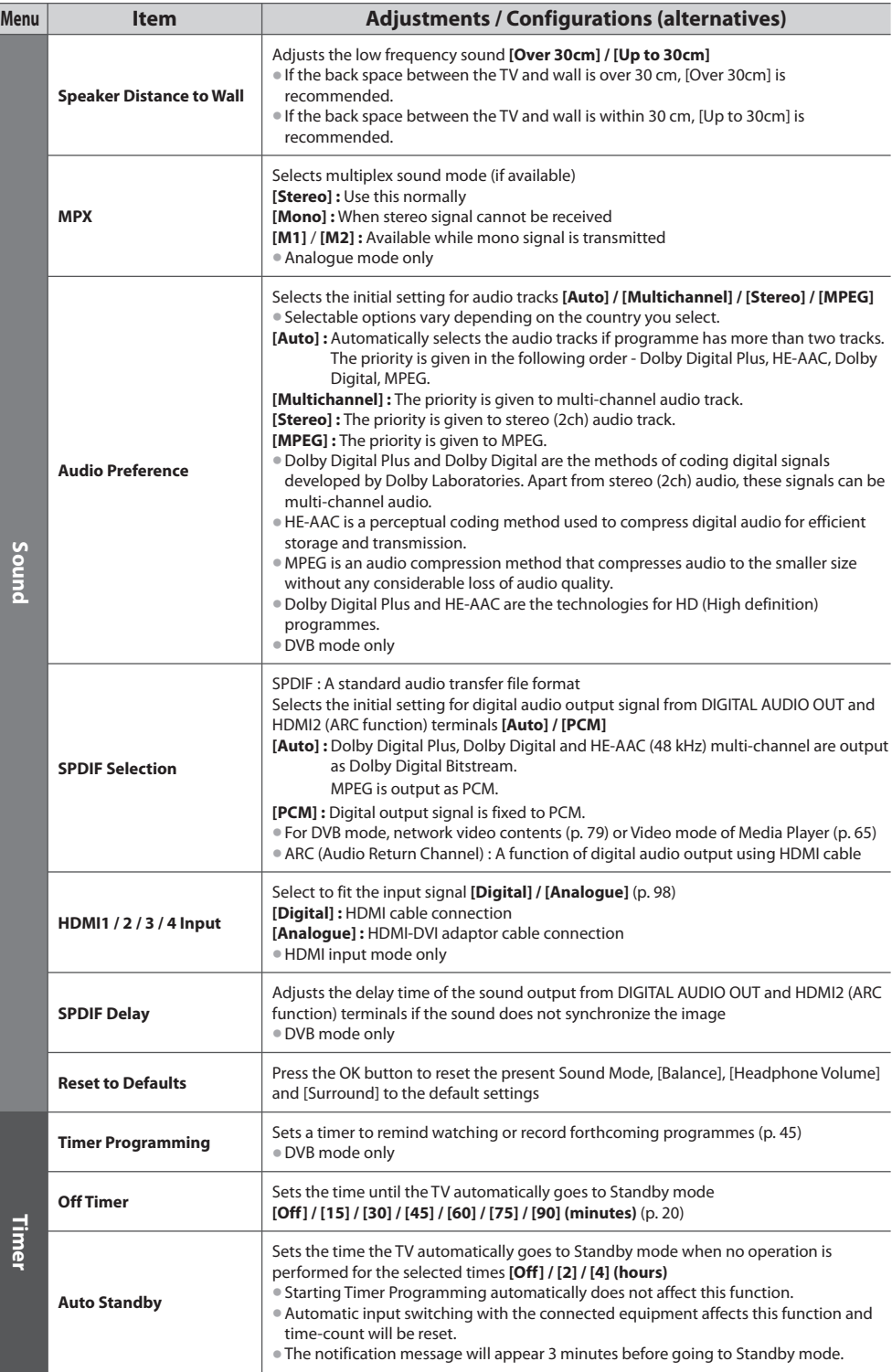

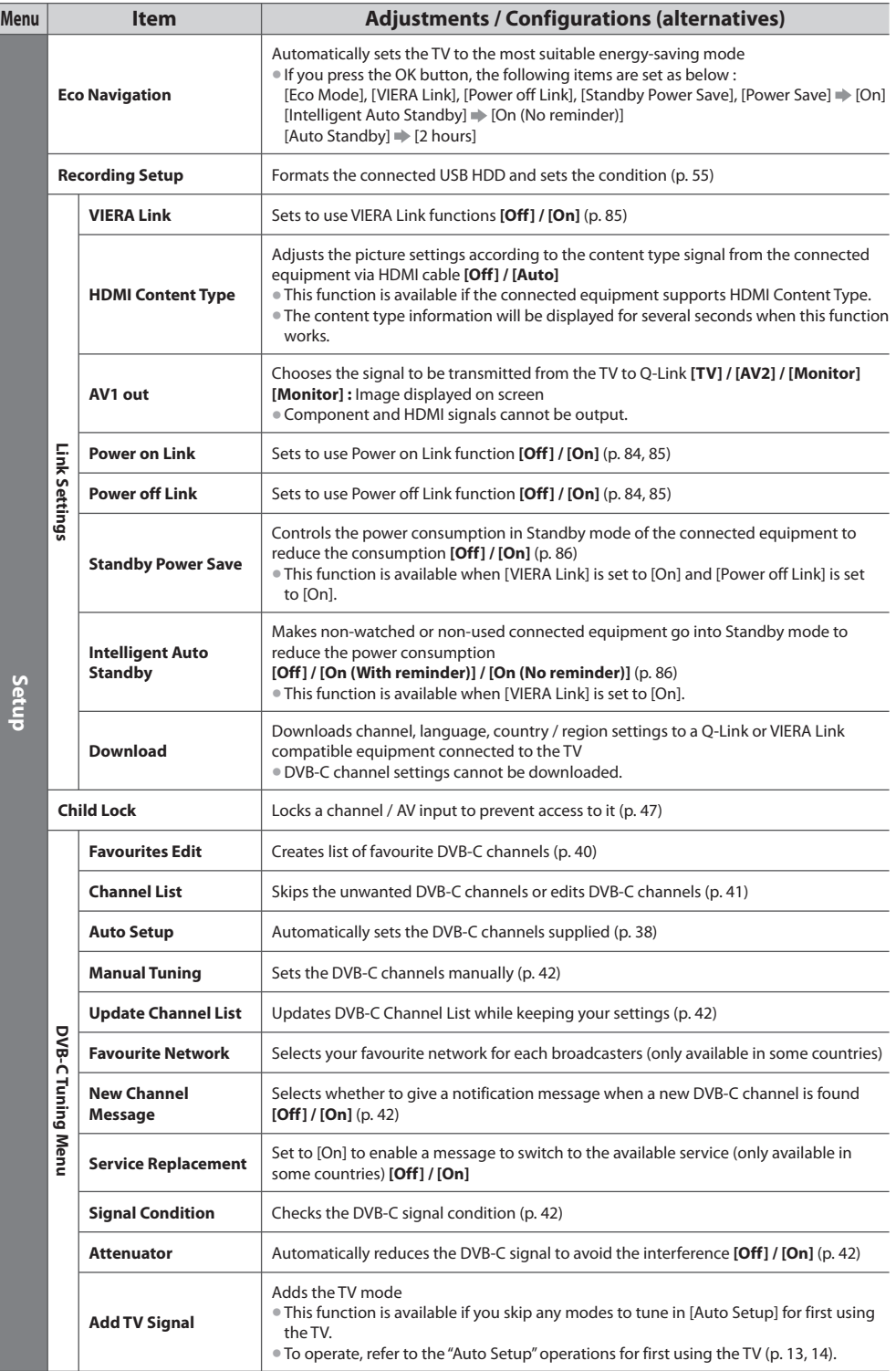

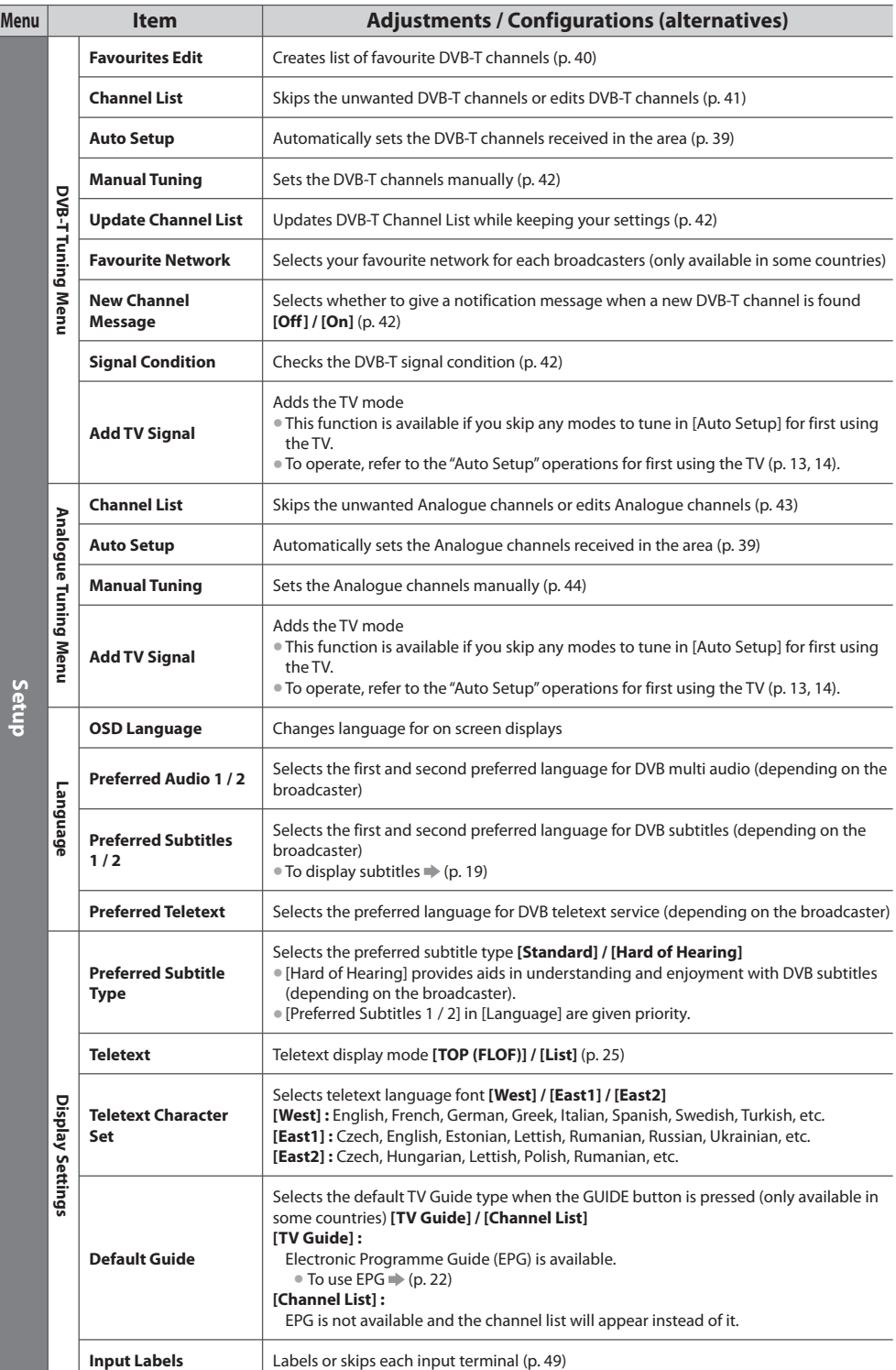
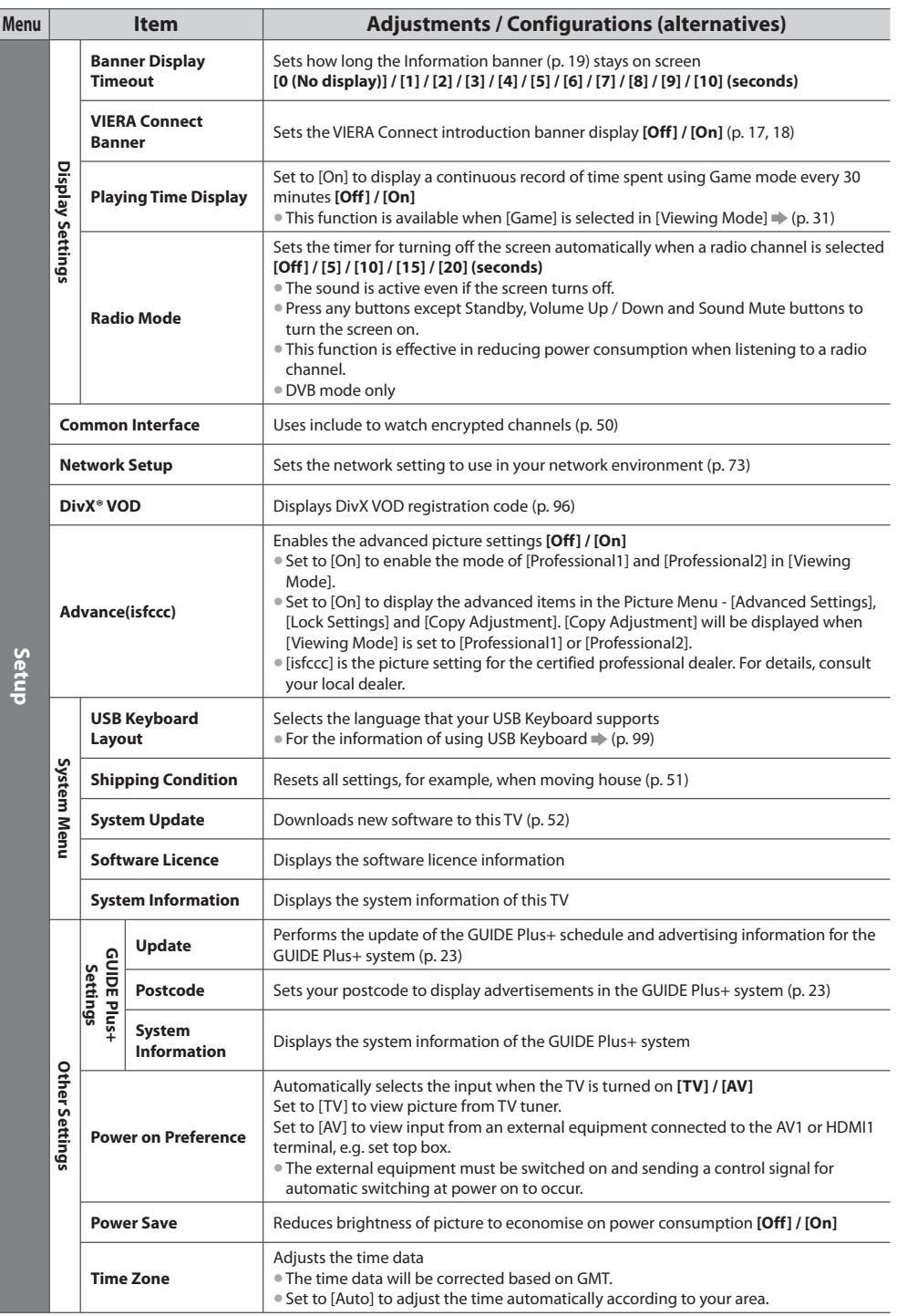

• A different menu will be displayed when [Advance(isfccc)] in the Setup Menu is set to [On] or in the mod<sup>e</sup> <sup>o</sup>f Media Player o<sup>r</sup> network service operations. (p. 53, 60 - 70, 78 - 81)

 **How to Use Menu Functions**

**How to Use Menu Functions** 

# **Retuning from Setup Menu**

Automatically retune the channels received in the area.

- This function is <sup>a</sup>vailabl<sup>e</sup> <sup>i</sup>f channel tuning is <sup>a</sup>lready performed.
- Only the selected mod<sup>e</sup> is retuned. All the <sup>p</sup>reviou<sup>s</sup> <sup>t</sup>uning setting<sup>s</sup> <sup>a</sup>r<sup>e</sup> <sup>e</sup>rased.
- If Child Lock PIN number (p. 48) has been set, the PIN number is required.
- If tuning has not been done completely **[Manual Tuning] (p. 42, 44)**

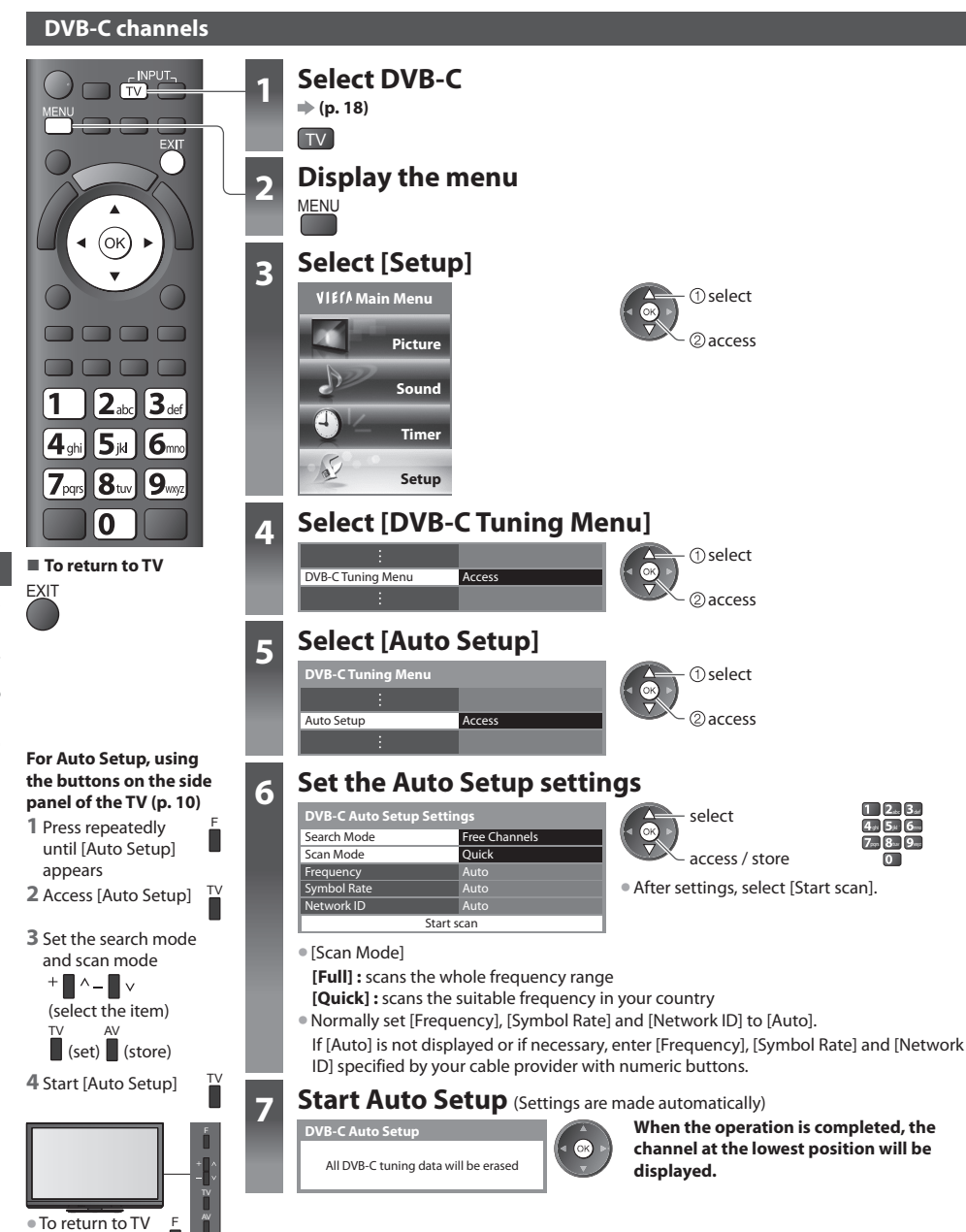

a

 $\bullet$  To return to TV

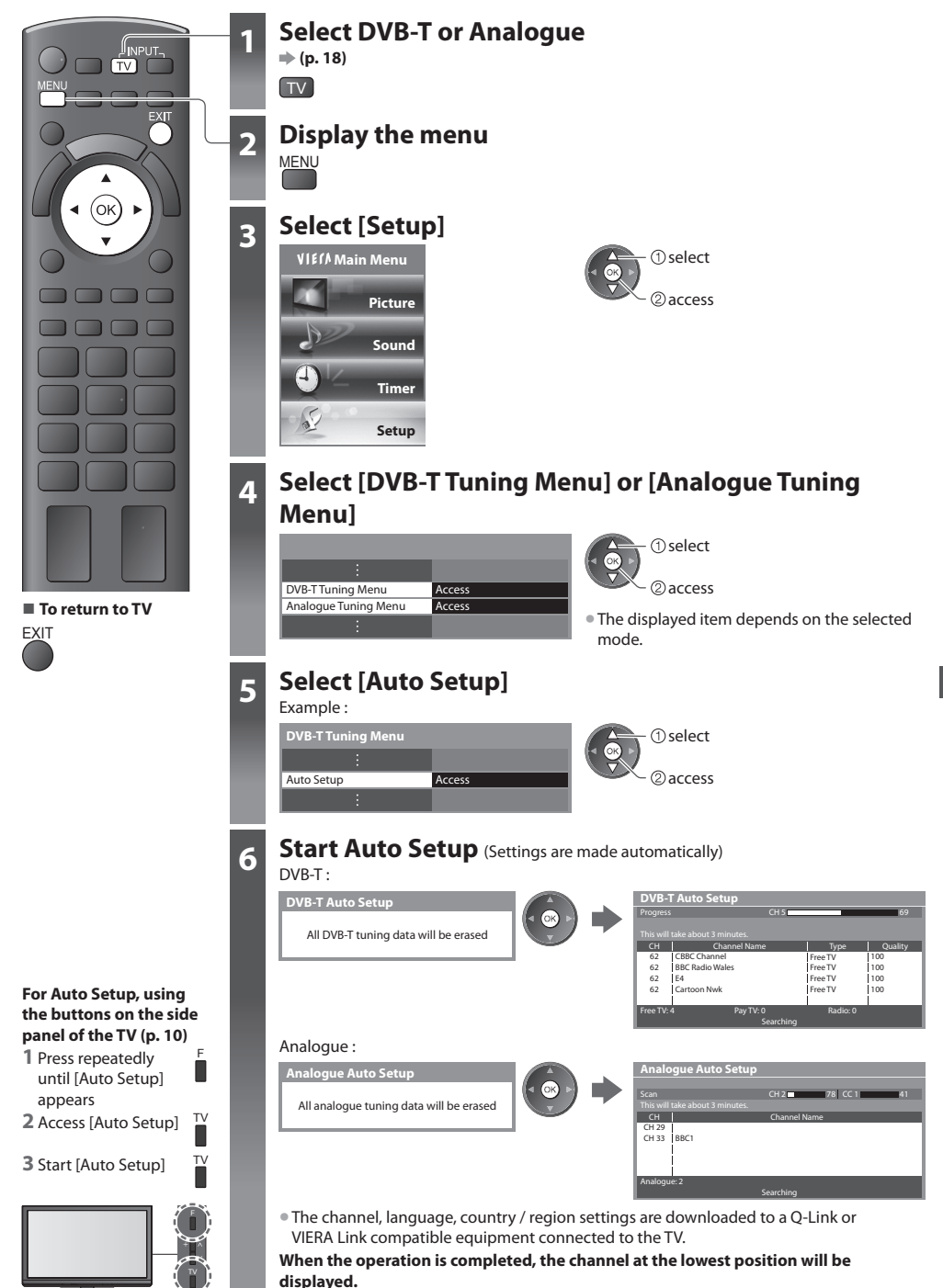

# **Tuning and Editing Channels (DVB)**

You can retune channels or make your favourite channel lists, skip unwanted channels, etc.

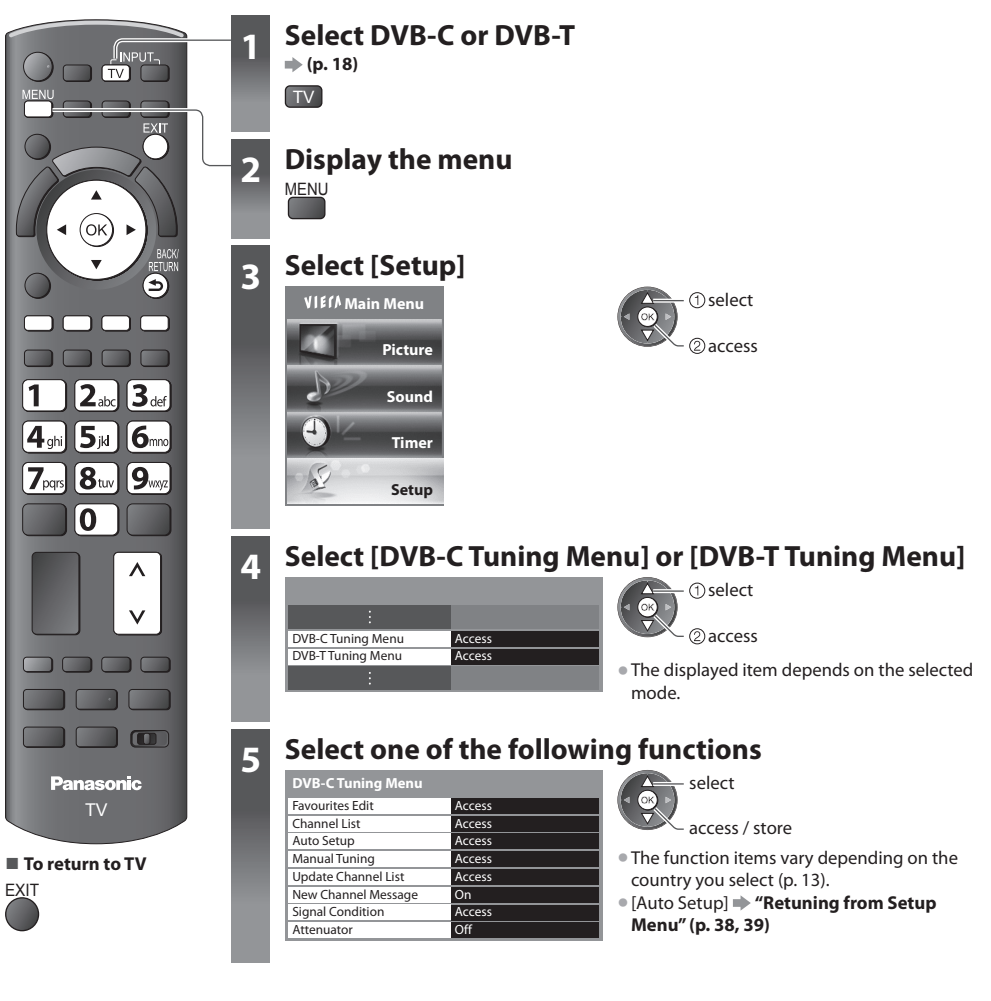

# **List favourite DVB channels [Favourites Edit]**

 Create your favourite channel lists from various broadcasters (up to 4 : [Favourites]1 to 4). The DVB Favourites lists are available from "Category" in the Information banner (p. 19) and the TV Guide screen (p. 22).

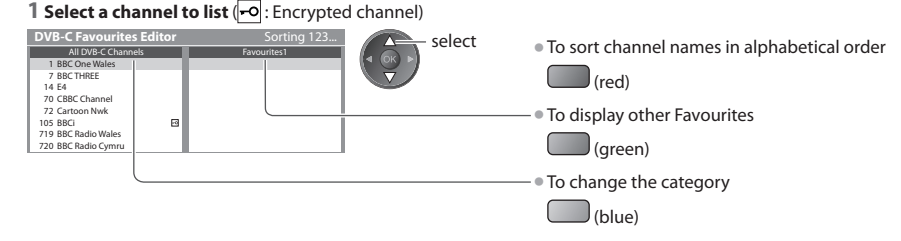

# **40**

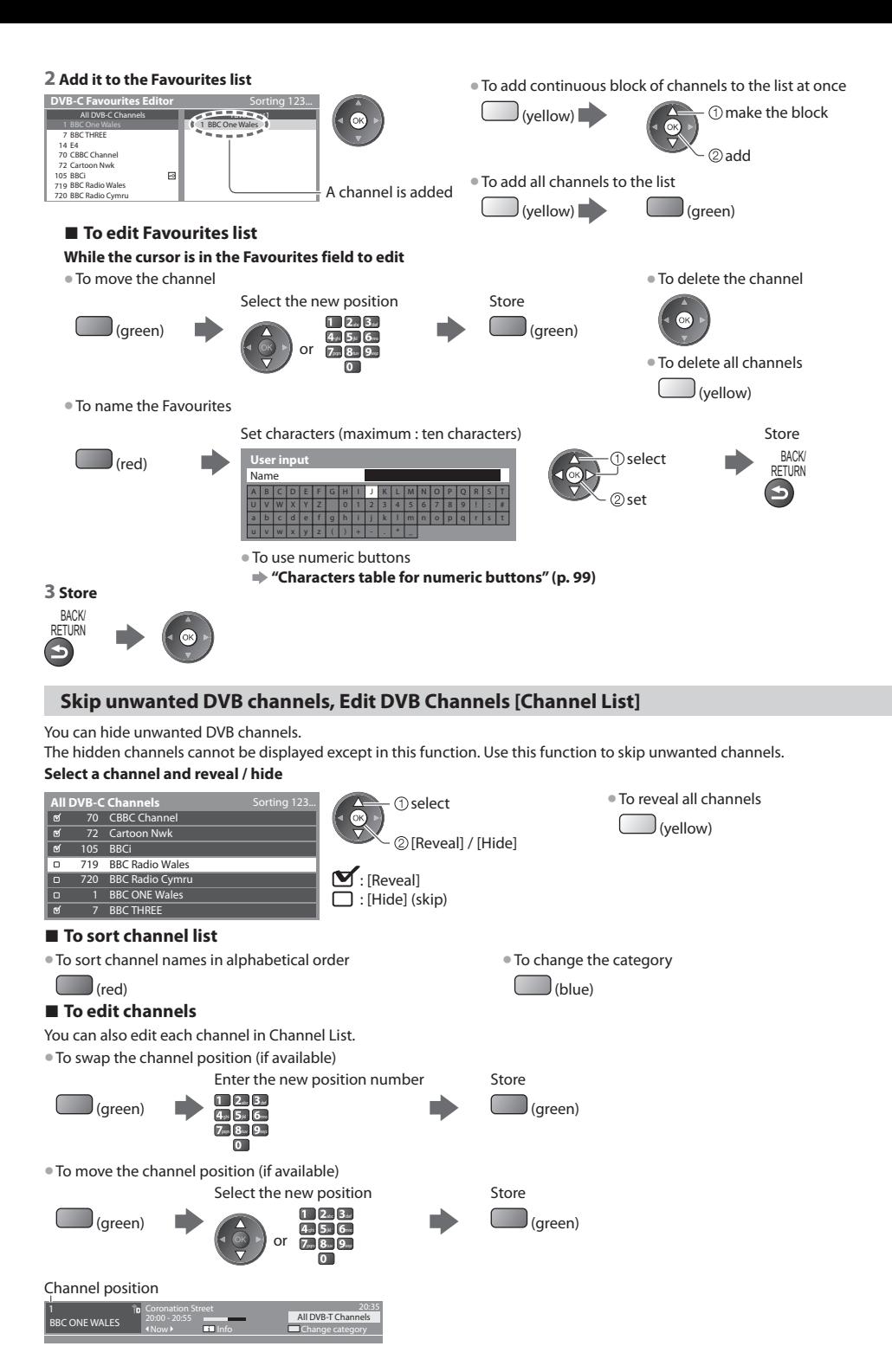

# **Set DVB channel manually [Manual Tuning]**

 Normally use [Auto Setup] or [Update Channel List] to retune DVB channels. If tuning has not been done completely or for adjusting the direction of the aerial, use this function. • All channels found will be <sup>a</sup>dded to the Channel List.

#### **DVB-C :**

#### **1 Enter the frequency 2 Select [Start scan]**

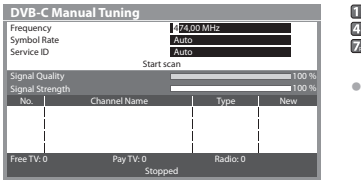

**mpara**  $4<sub>gh</sub> 5<sub>h</sub> 6<sub>h</sub>$  $\overline{z}$   $\overline{z}$   $\overline{z}$   $\overline{z}$   $\overline{z}$ 

• Normally set [Symbol Rate] an<sup>d</sup> [Service ID] to [Auto].

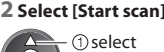

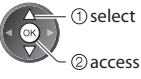

 **DVB-T :**

#### **1 Adjust frequency for each channel 2 Search**

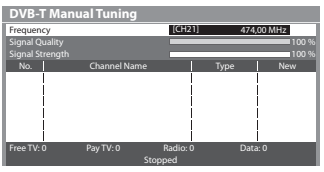

2 adjust frequency select channel

• Set where the level of [Signal Quality] becomes the maximum.

• To chang<sup>e</sup> the channe<sup>l</sup>

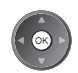

# **Update DVB channel automatically [Update Channel List]**

You can add new channels, delete removed channels, update channel name and position automatically to Channel List.

- $CH 5$  69 Searching **DVB-T Update Channel List**  Progress CH Channel Name Type Quality Free TV: 0 Pay TV: 0 Radio: 0
- Channel List is updated while keeping your setting<sup>s</sup> in [Favourites Edit], [Channel List], [Child Lock], etc.
- Depending on the signal condition, the update may not work properly.

# **Display a notification message [New Channel Message]**

Selects whether to give a notification message when a new DVB channel is found. **[Off] / [On]**

New channels found! Press OK to update channel list. Press EXIT to ignore.

• Selecting OK will perform [Update Channel List].

# **Check DVB signal [Signal Condition]**

Selects a channel and checks the DVB signal condition.

 A good Signal Strength is not an indication of suitable signal for DVB reception. Please use the Signal Quality indicator as follows :

#### **[Signal Quality] :**

- Green bar Goo<sup>d</sup>
- Yellow bar  $\rightarrow$  Poor
- Red bar  $\rightarrow$  Bad (Check the Terrestrial aerial or cable)

#### Example :

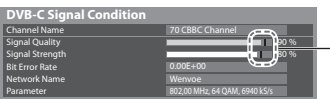

These bars show the maximum signal value of the selected channel.

# **Reduce the DVB-C signal [Attenuator]**

 If the DVB-C signal is too strong, the interference may occur. In this case set to [On] to reduce the signal automatically. • This function is <sup>a</sup>vailabl<sup>e</sup> only for DVB-C signal.

# **Tuning and Editing Channels (Analogue)**

You can retune channels or skip unwanted channels, edit channels etc.

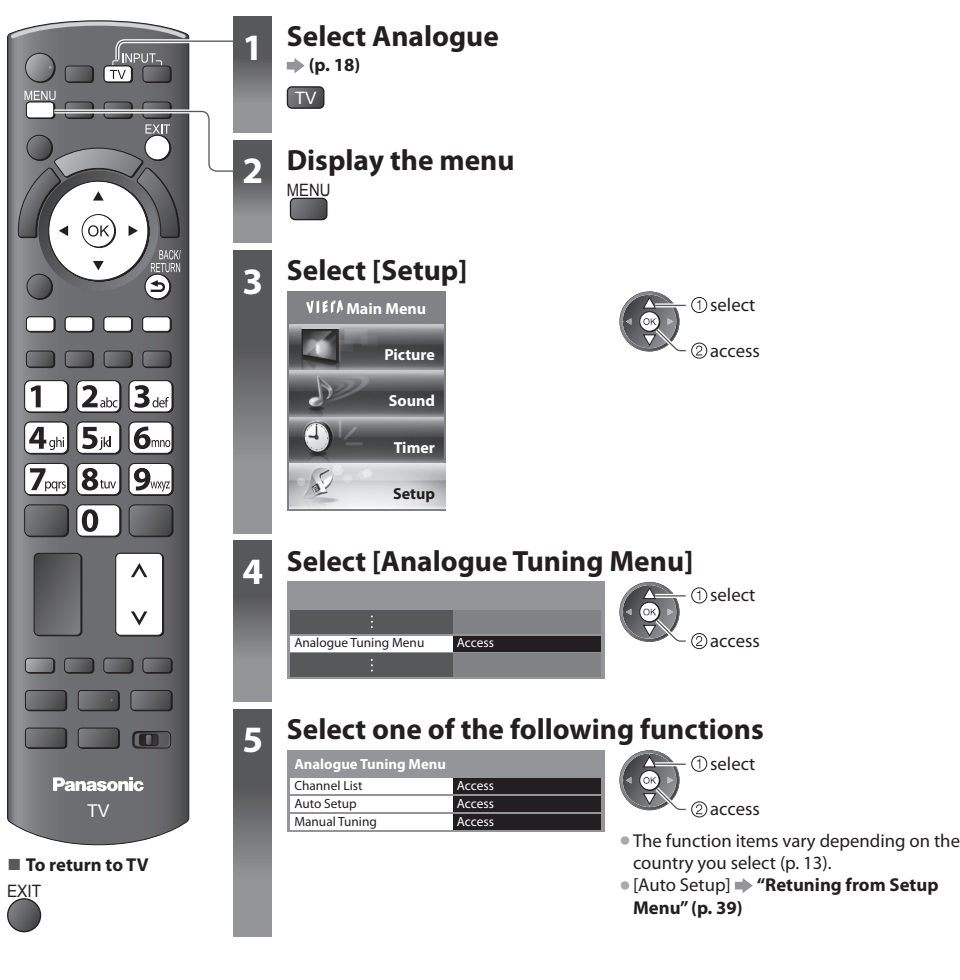

# **Skip unwanted Analogue channels, Edit Analogue channels [Channel List]**

You can hide unwanted Analogue channels.

The hidden channels cannot be displayed except in this function. Use this function to skip unwanted channels.

#### **Select a channel and reveal / hide**

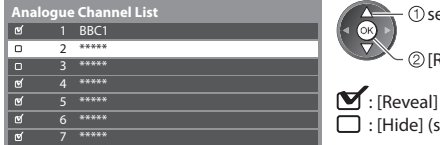

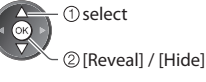

 $\Box$ : [Hide] (skip)

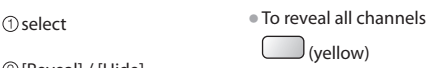

## **■ To edit channels**

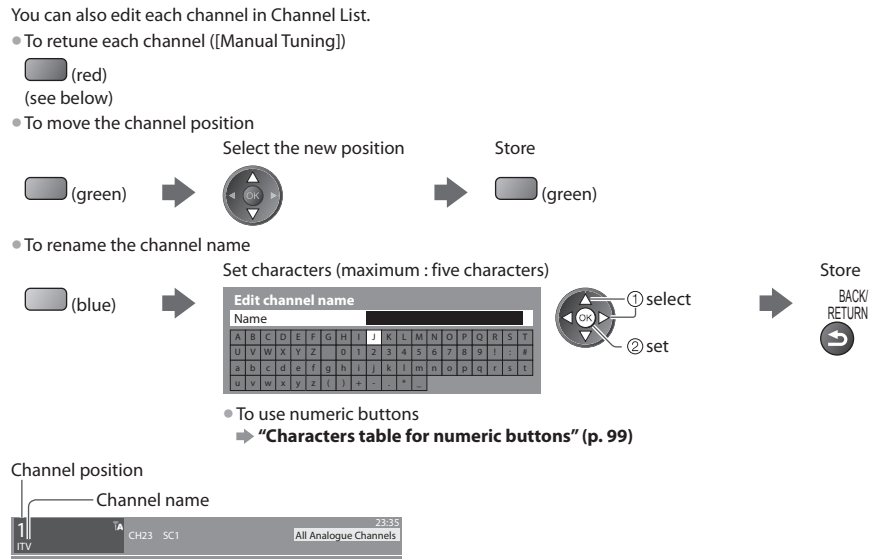

# **Note**

• If a VCR is connected only with the RF cable, edit [VCR].

# **Set Analogue channel manually [Manual Tuning]**

# **[Fine Tuning]**

Use to make small adjustments to the tuning of an individual programme (affected by weather conditions, etc.)

# **[Manual Tuning]**

Set Analogue channel manually after Auto Setup.

- Set [Sound System] and [Colour System], and then perform this function. Normally set [Colour System] [Auto].
- If a VCR is connected only with the RF cable, select channel position [0].

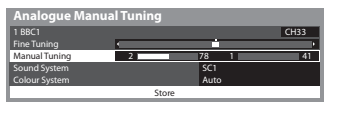

SC1 : PAL B, G, H / SECAM B, G SC2 : PAL I SC3 : PAL D, K / SECAM D, K F : SECAM L, L'

#### **1 Select the channel position 2 Select the channel**

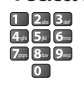

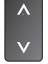

**3 Search 4 Select [Store]** 

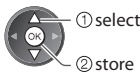

# **Timer Programming**

# **Timer Programming from Menu**

 The Timer Programming menu allows you to choose programmes that you wish to remind watching or record to the external recorder or the USB HDD. At the correct time, the TV will tune to the correct channel even if the TV is in Standby mode. TV Guide may also be used to set timer programming event (p. 24).

- This function is not <sup>a</sup>vailabl<sup>e</sup> in Analogue mode.
- Timer Programming can store u<sup>p</sup> to 15 events.
- Timer Programming only works reliably if correc<sup>t</sup> tim<sup>e</sup> information is received via the signal from the <sup>b</sup>roadcaster or servic<sup>e</sup> provider.
- For recording using Timer Programming, the TV must be either O<sup>n</sup> <sup>o</sup>r in standby. For reminder<sup>s</sup> to be displayed, the TV must be On.
- N<sup>o</sup> other channel can be selected whil<sup>e</sup> the recording of Timer Programming is in <sup>p</sup>rogress.
- It may not be possibl<sup>e</sup> to record an encrypted programme (whic<sup>h</sup> is copy-protected).
- When recording programmes to the <sup>e</sup>xternal recorder, be <sup>s</sup>ur<sup>e</sup> to mak<sup>e</sup> the <sup>p</sup>roper setting<sup>s</sup> on the recorder connected to the TV.

 If a compatible recorder with Q-Link, VIERA Link or similar technologies is connected to the TV (p. 84, 85) and the [Link Settings] (p. 35) are completed, no setting of the recorder is required. Also read the manual of the recorder.

- If the recorder is not compatible with Q-Link, VIERA Link or similar technologies, mak<sup>e</sup> timer programming of the recorder. For preparations of a recorder, read the manual of the recorder.
- When recording programmes to the USB HDD, be <sup>s</sup>ur<sup>e</sup> to format the USB HDD and enabl<sup>e</sup> it for recording in [Recordin<sup>g</sup> Setup] (p. 55).
- Recording<sup>s</sup> to the <sup>e</sup>xternal recorder<sup>s</sup> <sup>a</sup>r<sup>e</sup> <sup>a</sup>lway<sup>s</sup> in standard definition composite video via <sup>S</sup>CART, even <sup>i</sup>f the <sup>o</sup>rigina<sup>l</sup> programme is in high definition.
- 2 minutes befor<sup>e</sup> the starting time, a reminder messag<sup>e</sup> appear<sup>s</sup> <sup>i</sup>f you are watching TV.
	- To remove the message and start the programming To cancel the programming
- 

**EXIT** 

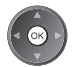

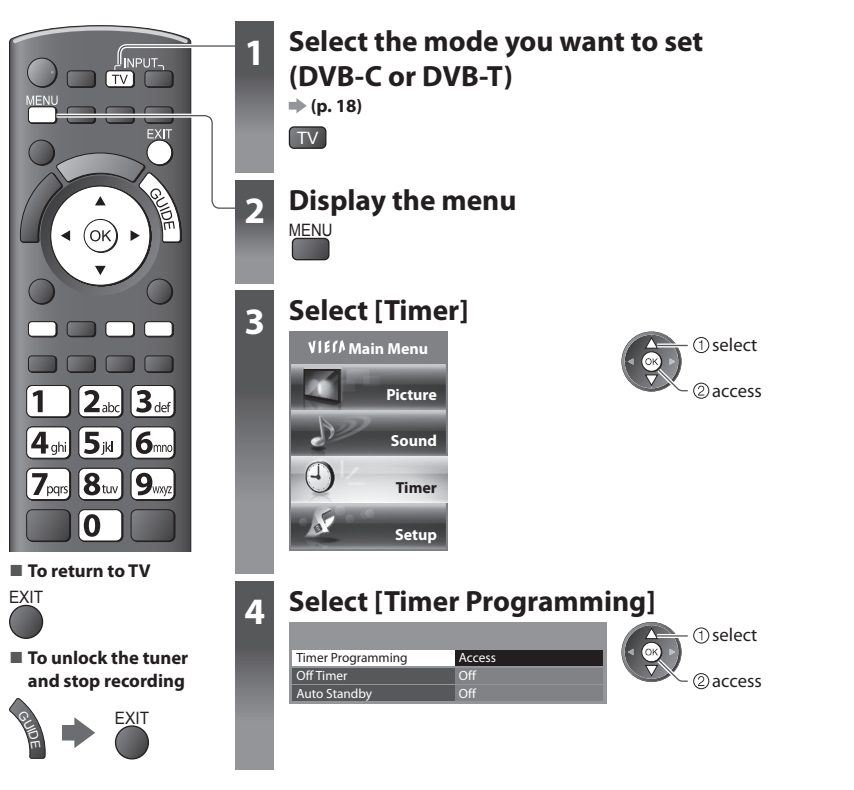

### **Set timer programming event details [Timer Programming]**

#### **1 Start making the settings**

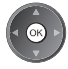

#### **2 Select the function ([Ext Rec.], [USB HDD Rec.] or [Reminder])**

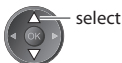

# **[Ext Rec.] / [USB HDD Rec.] :**

to record the programme to the external recorder or the USB HDD

When the start time comes, the channel will be switched automatically and the video and audio signals will be output. 2 minutes before the starting time, a reminder message appears if you are watching TV.

#### **[Reminder] :**

to remind you to watch the programme

When you are watching TV, a reminder message appears 2 minutes before the start time. Press the OK button to switch to the programmed channel.

#### **3 Set the channel, date and time (repeat the operations as below)**

: Displayed if the timer programming events are overlapped

Set items in the order of **1** to **4**.

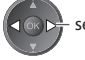

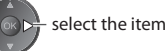

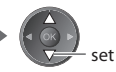

buttons.

• **1**, **<sup>3</sup>** and **4** can <sup>a</sup>lso be entered with <sup>n</sup>umeri<sup>c</sup>

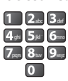

#### Records with subtitles (if available)<br>• To indicate this **1** Records with subtitles (if available)<br> **1** Records with subtitles (if available)<br> **1** Records to the start and<br> **1** Records to the start and<br> **1** Records to the start and<br> **1** Records with subtitles (if available)<br> **1 Timer Programming Wed 27.10.2010 10:46** Function No. Channel Name **Date Start End**  (yellow) අ **D 7 BBC7 17:00 18:30 Reminder D 7 BBC7**<br>
<TIMER>
<TIMER>
<TIMER>
<TIMER  **(90 min.)** (Press again to remove subtitles)  $\odot$  **Ext Rec. 1 BBC1 D 1 BBC1 STTL 18:00 20:00 (120 min.) Wed 27.10.2010 21:30 22:30**  $\odot$  **Thu 28.10.2010 Ext Rec. C 3 ITV1 <TIMER> (60 min.) --:-- --:-- --:-- --- ---** Duration (automatic display) **--- --- --:-- --:-- --:--** <sup>C</sup>hange function Remaining Capacity: EXIT  $0 - 9$ 9 **1/1** 1/1 **ETUR**

 [C] : DVB-C Information of the USB HDD (if available)

[D] : DVB-T

• You cannot chang<sup>e</sup> the mode within the menu.

#### **1 Channel number 3 Starting time**

#### **2 Date 4 Ending time**

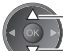

#### one day ahead

daily or weekly (press repeatedly)

- [Daily Sun-Sat] : <sup>S</sup>unday to Saturda<sup>y</sup>
- [Daily Mon-Sat] : Monday to Saturda<sup>y</sup>
- [Daily Mon-Fri] : Monday to Frida<sup>y</sup>
- [Weekly Sat/Fri/Thu/Wed/Tue/Mon/Sun] : Sam<sup>e</sup> tim<sup>e</sup> on the same day every wee<sup>k</sup>

 **2 3 4**

#### **4 Store**

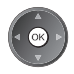

#### ■ **To change a timer programming event**

Select the programme to be changed

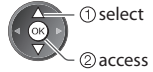

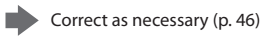

# ■ **To cancel a timer programming event**

Select the programme to be deleted

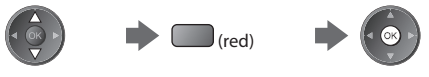

#### ■ **To record with subtitles (if available)**

Select the programme to record with subtitles

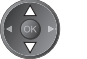

 (yellow) • Eac<sup>h</sup> tim<sup>e</sup> <sup>p</sup>ressed :

#### $auto \rightarrow off$

■ **To cancel a timer programming event temporarily**

Select the programme to be cancelled

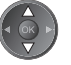

 (blue) • Eac<sup>h</sup> tim<sup>e</sup> <sup>p</sup>ressed :  $cancel \leftarrow$  stop cancelling

# **Note**

- Check that the LED is <sup>o</sup>range. If not, timer programmes <sup>a</sup>r<sup>e</sup> not <sup>a</sup>ctiv<sup>e</sup> <sup>o</sup>r not stored.
- Timer Programming reminder messages will remain displayed until one <sup>o</sup>f the following occur<sup>s</sup> :
- You press the OK button to view the programme or the EXIT button to cancel the reminder.
	- The timer programming event that the reminder is set for ends.
- "!" identifies that any timer programming events hav<sup>e</sup> <sup>o</sup>verlapped. [Ext Rec.] and [USB HDD Rec.] are given <sup>p</sup>riority ove<sup>r</sup> [Reminder]. As for the overlapped two or more [Ext Rec.] / [USB HDD Rec.], the first timer programming event starts and finishes as programmed. The next timer programming event can then start.
- The recording of Timer Programming will automatically chang<sup>e</sup> to the <sup>p</sup>rogrammed channel 10 second<sup>s</sup> befor<sup>e</sup> the star<sup>t</sup> time.
- T<sup>o</sup> stop recording the timer programming event directly prior to the star<sup>t</sup> time, it may be necessary to stop the recorde<sup>r</sup> manually.
- The recording of Timer Programming will be performed even <sup>i</sup>f the TV is in REW LIVE TV recording (p. 58) or Pause Live TV recording (p. 87). In this case, these recordings will be cancelled.

# **Child Lock**

 You can lock specific channels / AV input terminals and control who watches them. When the locked channel / input is selected, a message appears; by entering the PIN number, you can watch it.

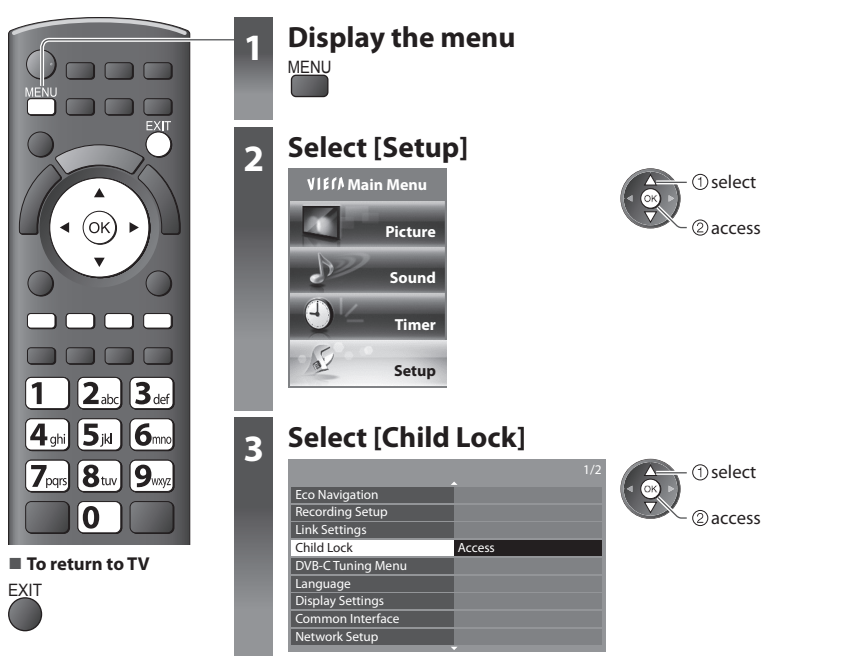

# **Control channel audience [Child Lock]**

#### **1 Enter the PIN number (4 digits)**

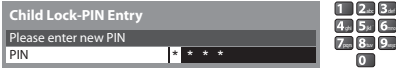

- Enter the PIN number twic<sup>e</sup> at first setting.
- Mak<sup>e</sup> <sup>a</sup> note <sup>o</sup>f the PIN number in case you forget it.
- "0000" may be stored as the default PIN number which depend<sup>s</sup> on the country you select (p. 13).

#### **2 Select [Child Lock List]**

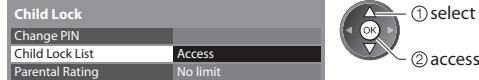

#### **3 Select the channel / input to be locked**

| <b>Child Lock List - TV and AV</b> |          |          | Sorting 123 | ① select |
|------------------------------------|----------|----------|-------------|----------|
| Name                               | Input    | Type     | Lock        | 'оĸ      |
| 101 BBC 1 Wales                    | DVB-C    | Free TV  | $\Delta$    |          |
| 7 RRC THRFF                        | DVB-T    | Free TV  | ۵           |          |
| 14 F4C                             | DVB-T    | Free TV  |             | 2) lock  |
| <b>VCR</b>                         | Analogue | Analogue |             |          |
| 1 BBC1                             | Analogue | Analogue |             |          |
| $7 - 44444$                        | Analogue | Analogue | A 1         |          |
| AV1                                | External | AV       |             |          |
| AV <sub>2</sub>                    | External | . AV     |             |          |

A: Appears when the channel / input is locked

#### • To cance<sup>l</sup>

Select the locked channel / input

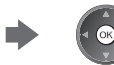

• T<sup>o</sup> sort channel names in <sup>a</sup>lphabetical orde<sup>r</sup> • To lock all

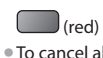

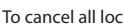

(yellow) (blue)

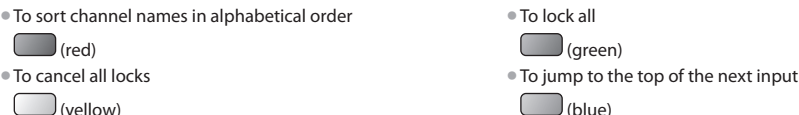

## ■ **To change the PIN number**

### 1. Select [Change PIN]

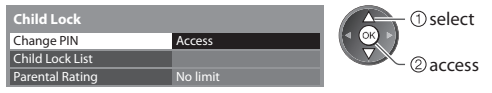

2. Enter a new PIN number twice

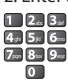

### **■ To set Parental Rating**

• The <sup>a</sup>vailability of this function depend<sup>s</sup> on the country you select (p. 13).

 If the DVB programme has the rated information for over the selected age, you have to enter the PIN number to watch (depending on the broadcaster).

Select [Parental Rating] and set an age for the restriction of programmes.

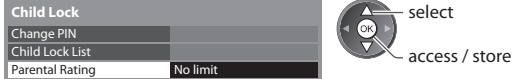

# **Note**

• Setting [Shipping Condition] (p. 51) erases the PIN number and all settings.

# **Input Labels**

 For easier identification and selection of the input mode, you can label each input mode or skip terminal that is not connected to any equipment.

• To select the input mode  $\rightarrow$  (**p. 27**)

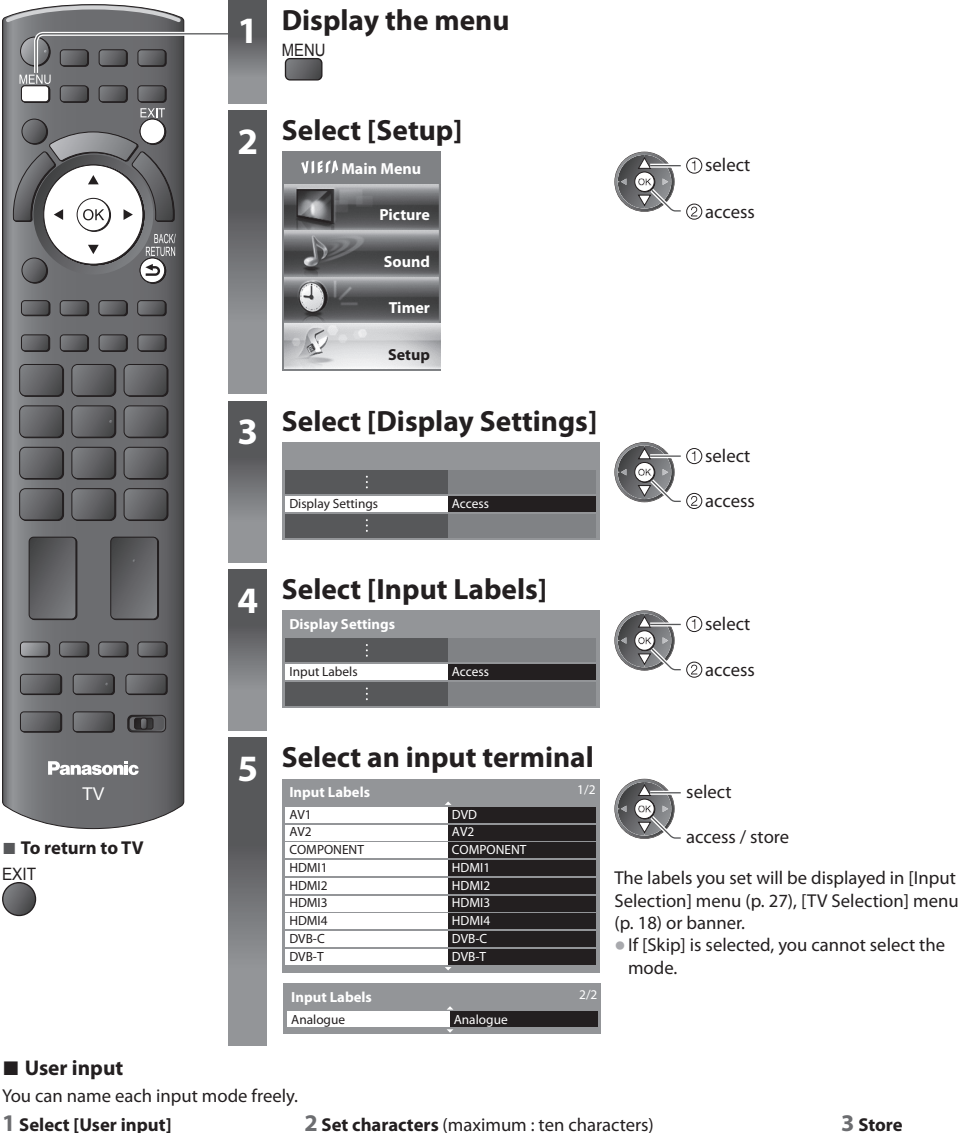

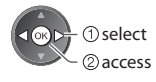

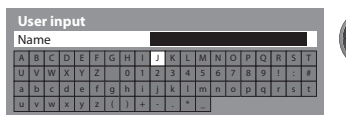

select  $\triangleleft$  OK 2 set

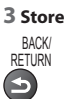

• To use <sup>n</sup>umeric buttons

**"Characters table for numeric buttons" (p. 99)**

# **Using Common Interface**

The Common Interface Module menu provides access to software contained on Common Interface (CI) Modules.

• This function may not be <sup>a</sup>vailabl<sup>e</sup> in some countries <sup>o</sup>r regions.

• Video and audio signals may not be <sup>o</sup>utput depending on <sup>b</sup>roadcasts <sup>o</sup>r services.

 Although CI module may enable you to view some services, this TV does not guarantee all services (e.g. encrypted pay-TV channels).

Please use only the approved CI module by the broadcaster.

Consult your local Panasonic dealer or broadcasters for more information and conditions of the services.

# **Caution**

- Turn Off Mains power O<sup>n</sup> / Off switch whenever inserting o<sup>r</sup> removing the CI module.
- If a view card and a card reader com<sup>e</sup> as <sup>a</sup> set, first inser<sup>t</sup> the card reader, then insert the view card into the card reader.
- Inser<sup>t</sup> the modul<sup>e</sup> in the correct direction.

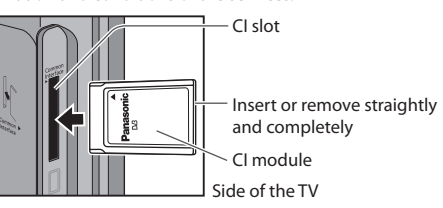

### **Insert the CI module (optional)**

- The features that appear on <sup>s</sup>creen <sup>a</sup>re dependent on the contents <sup>o</sup>f the selected CI module.
- Normally encrypted channels will appear. Follow the on <sup>s</sup>creen operation guide. If encrypted channel does not appear, perform below.
- For more details, see the manual of the CI module, or check with the <sup>b</sup>roadcaster.

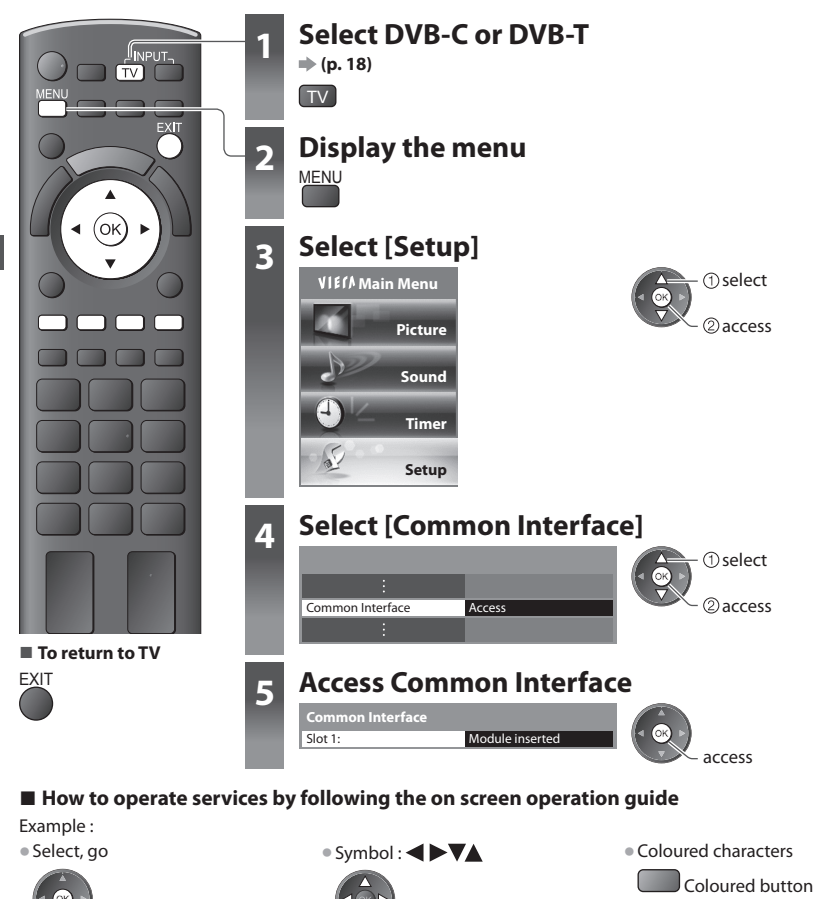

• O<sup>n</sup> <sup>s</sup>creen operation guide may not correspond to the remote control buttons.

# **Shipping Condition**

 Resets the TV to its original condition, i.e. no channels tuned in. All settings other than [USB HDD Setup] are reset (channels, picture, sound settings, etc.). • To retune TV channel<sup>s</sup> only, e.g. <sup>a</sup>fter moving house  **"Retuning from Setup Menu" (p. 38, 39)**

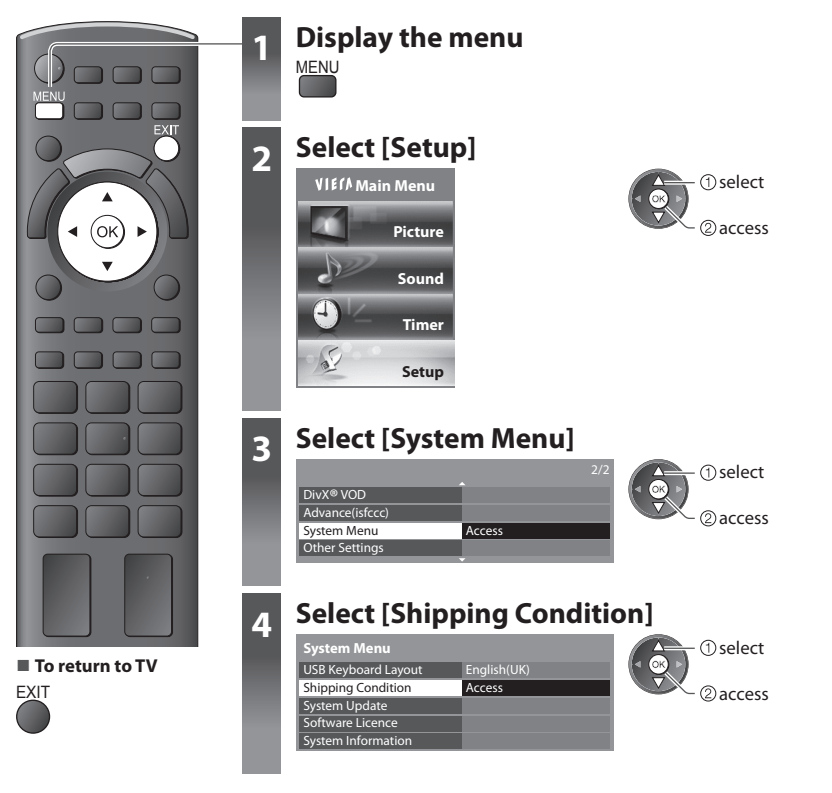

# **Restore Settings [Shipping Condition]**

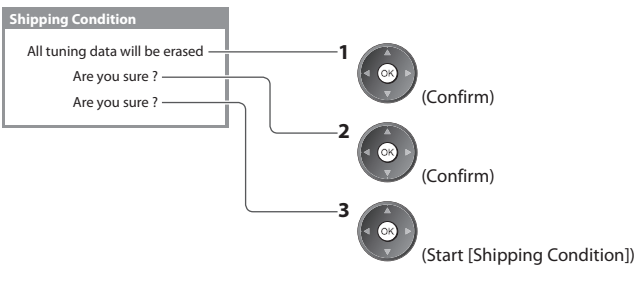

#### **1 Check the message and initialise 2 Follow the on screen instructions**

Reset to Factory Shipping Condition Completed. Please switch off TV.

• [Auto Setup] will automatically star<sup>t</sup> when Mains power On / Off switch is next turned On. (p. 13)

# **Updating the TV Software**

 From time to time, a new version of software may become available for download to enhance the performance or operations of the TV.

If there is an update available, a notification banner is displayed when the channel has the update information.<br>• To download our loose not to download

• If you choose not to download

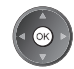

EXIT

You can update any new software automatically or update manually.

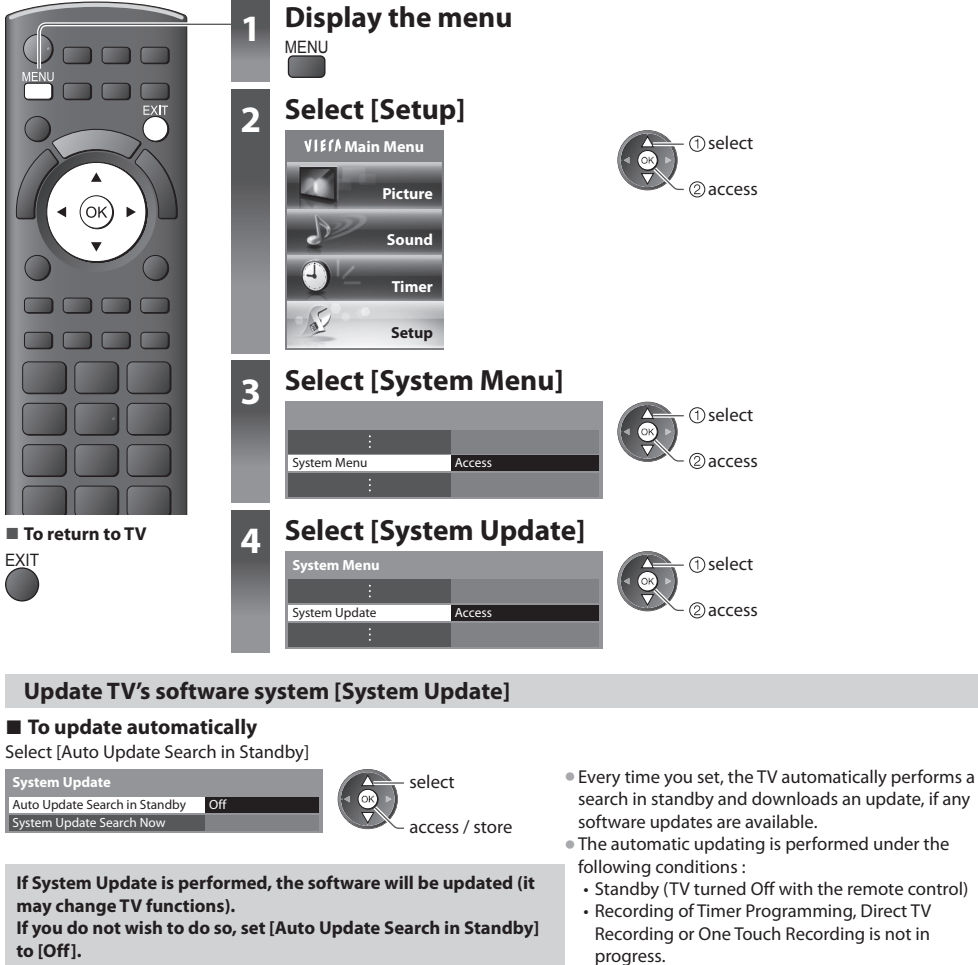

**■ To update immediately**

# **1 Select [System Update Search Now] 2 Searches for an update (for**

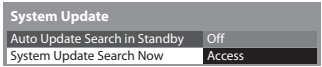

## **Note**

- Download may take for about 60 minutes.
- During software download and update, DO NOT switch Off the TV.
- The message might be the notification beforehand. I<sup>n</sup> this case, the <sup>s</sup>chedul<sup>e</sup> information (the date that the new version
- can be used) will appear. You can set the reservation for update. The update will not start when the TV is set to Off.

2access select

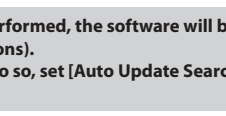

**several minutes) and displays a corresponding message if any**

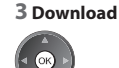

# **Advanced Picture Settings**

You can adjust and setup the detailed picture settings for each input and Viewing Mode.

• To use this function completely, set [Advance(isfccc)] to [On] in the Setup Menu. **(p. 37)**

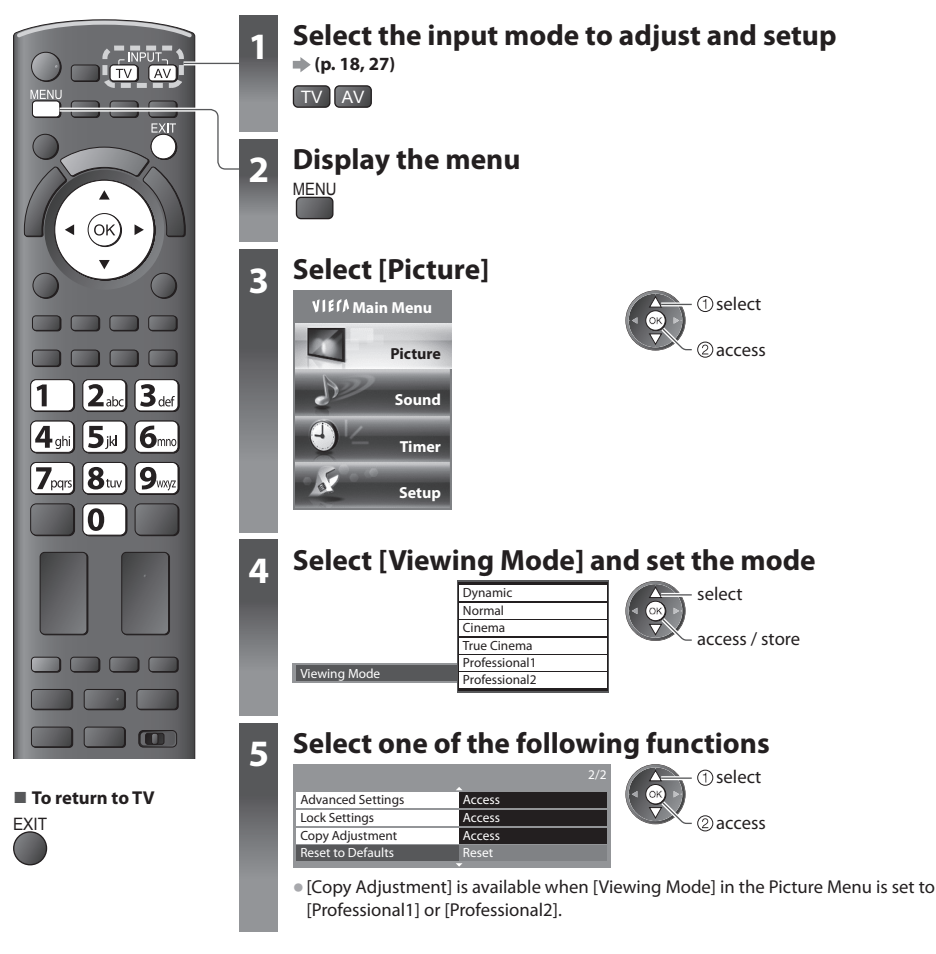

# **Lock the picture setting [Lock Settings]**

 Advanced Settings can be locked for each Viewing Mode and input. Additionally, [Contrast], [Brightness], [Colour], [Sharpness], [Tint] and [Reset to Defaults] in the Picture Menu can be locked for [Professional1] and [Professional2].

Change PIN

 **Lock Settings**

Adjustment Lock **On** 

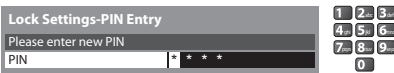

• Enter the PIN number twic<sup>e</sup> at first setting.

• Mak<sup>e</sup> <sup>a</sup> note <sup>o</sup>f the PIN number in case you forget it.

### ■ **To change the PIN number**

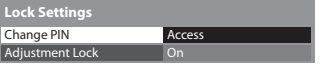

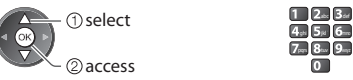

 **1 Enter the PIN number (4 digits) 2 Select [Adjustment Lock] and set to [On]**

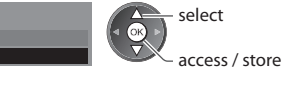

1. Select [Change PIN] 2. Enter a new PIN number twice

# **Adjust the detailed picture settings [Advanced Settings]**

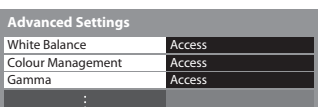

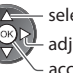

iust ect access / store

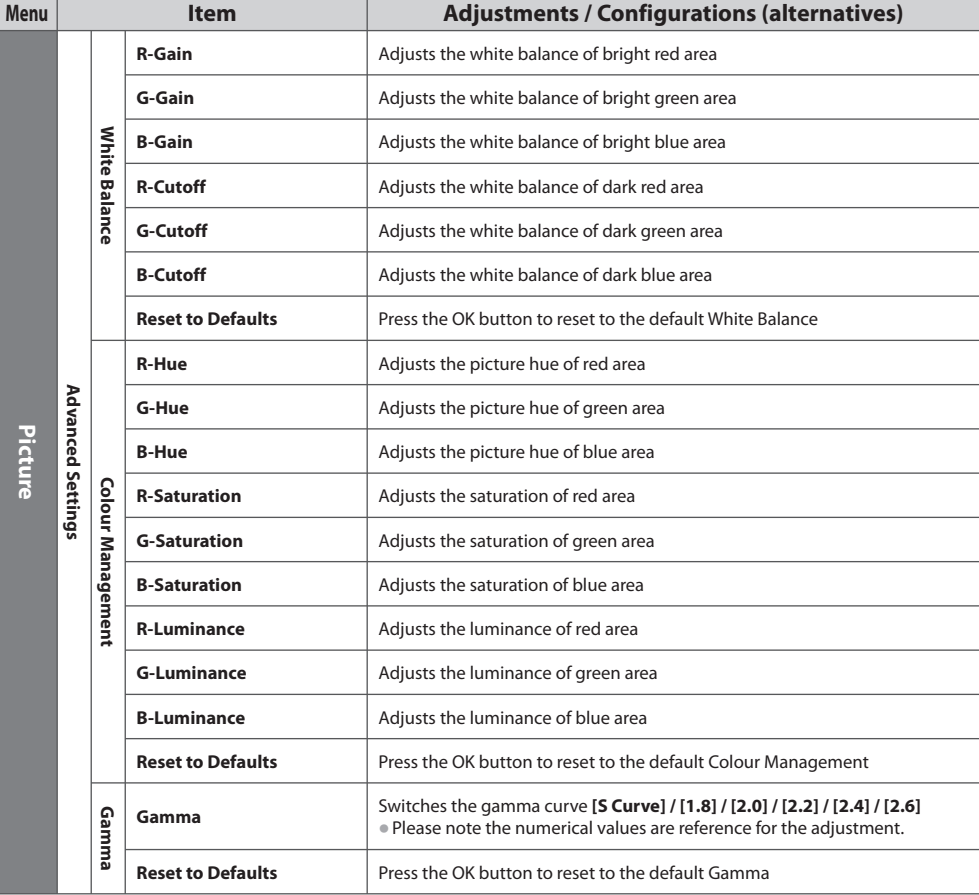

• [Colour Management] is <sup>a</sup>vailable when [Viewing Mode] in the Picture Menu is set to [Professional1] or [Professional2].

# **Copy the settings to the other input [Copy Adjustment]**

 You can copy the selected [Professional1] or [Professional2] settings to that of the other input. The settings of [Contrast], [Brightness], [Colour], [Sharpness], [Tint] and [Advanced Settings] will be copied.

#### **Select the destination to copy to**

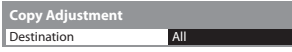

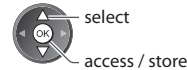

• You cannot copy to the locked mode.

# **USB HDD Recording**

You can record the digital TV programmes to the connected USB HDD and enjoy playing back in various ways.

- Analogue TV programme cannot be recorded to the USB HDD.
- The data <sup>b</sup>roadcasting (MHEG, etc.), radio <sup>b</sup>roadcasting and the periods withou<sup>t</sup> any signal will not be recorded.
- Not <sup>a</sup>ll the <sup>p</sup>rogrammes can be recorded depending on the <sup>b</sup>roadcaster and servic<sup>e</sup> <sup>p</sup>rovider.
- For mor<sup>e</sup> information <sup>o</sup>f the USB HDD **(p. 97)**

# **Caution**

- All data in the USB HDD will be <sup>e</sup>rased in the following cases :
	- When formatting the USB HDD with the TV **"Setting for USB HDD" (see below)**
	- When formatting the USB HDD to use on PC
- When the TV is repaired du<sup>e</sup> to <sup>a</sup> malfunction, you may hav<sup>e</sup> to format the USB HDD again with the TV to use it. (All data will be erased when formatting.)
- I<sup>n</sup> <sup>o</sup>rder to use the USB HDD with your PC after recording with this TV, format it <sup>a</sup>gain on your PC. (Special operations <sup>o</sup>r tool<sup>s</sup> may be necessary to format on your PC. For details, refer to the manual of the USB HDD.)
- The data recorded to the USB HDD with this TV can only be <sup>p</sup>layed back on this TV. You cannot <sup>p</sup>lay back its contents with another TV (including the TV of the same model number) or any PCs.

# **USB HDD connection**

Connect the USB HDD to the USB 3 port.

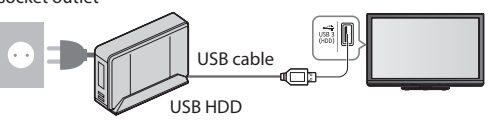

- socket outlet Be sure to connect the USB HDD to the socket outlet.
	- D<sup>o</sup> not <sup>t</sup>ur<sup>n</sup> <sup>o</sup>ff or disconnec<sup>t</sup> the USB HDD durin<sup>g</sup>
	- operation. It may cause malfunction of the drive or damage the recorded data.
	- To remov<sup>e</sup> the USB HDD safely from the TV **(p. 20, 56)**

# **Setting for USB HDD**

Format and setup the USB HDD with this TV in order to use it for recording.

- Befor<sup>e</sup> the settings, connec<sup>t</sup> the USB HDD (see above) and be <sup>s</sup>ur<sup>e</sup> to <sup>t</sup>ur<sup>n</sup> on the USB HDD.
- You cannot chang<sup>e</sup> the settings for the USB HDD while recording is in <sup>p</sup>rogress.
- Please note that USB HDD will be formatted and all data in it will be <sup>e</sup>rased when you format it.

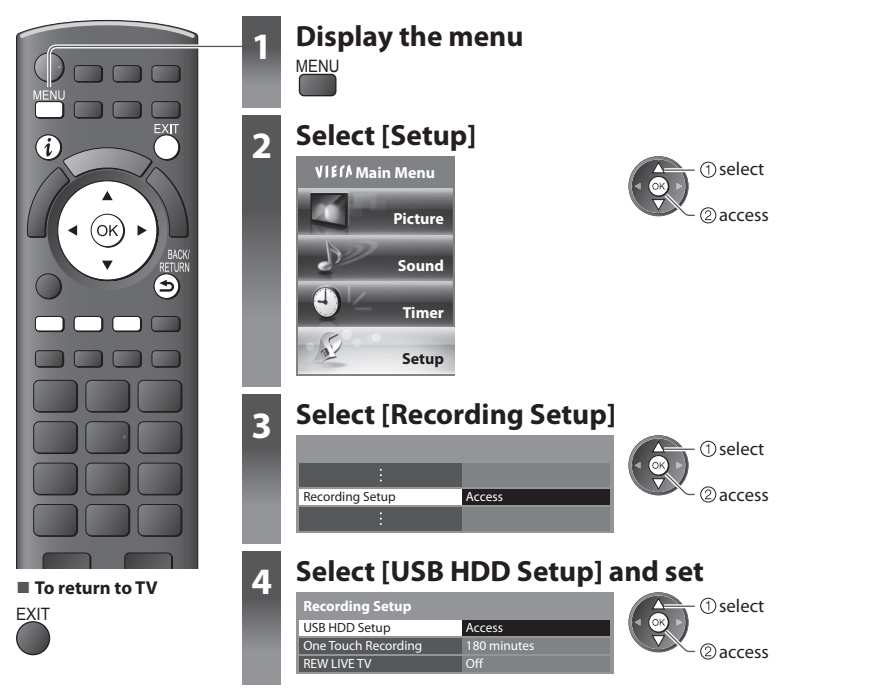

# **Setup the USB HDD [USB HDD Setup]**

 All the USB devices recognised as a mass storage device will be listed. • You can only choose one USB HDD for recording at <sup>a</sup> time.

# **1 Select the USB HDD for recording and start setup**

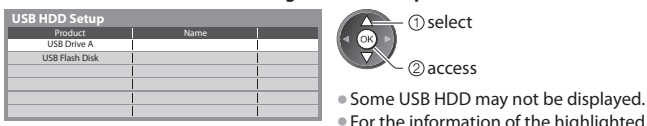

• For the information <sup>o</sup>f the highlighted devic<sup>e</sup>

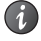

#### **2 Caution and confirmation of using USB HDD**

#### Select [Yes] to proceed

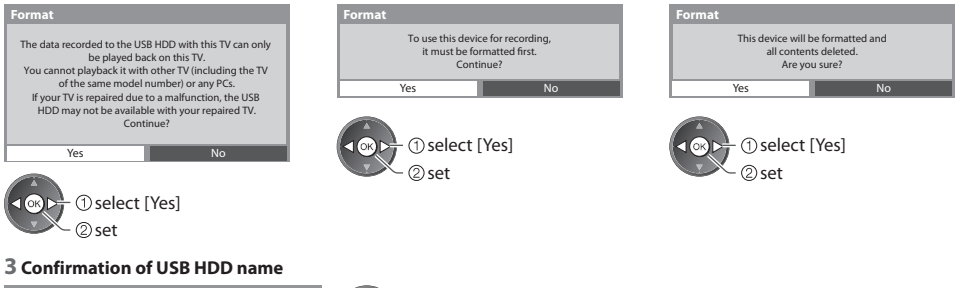

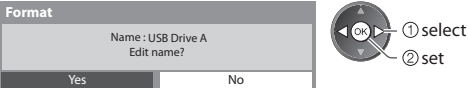

#### **The name for the USB HDD is created automatically. If you want to edit the name, select [Yes].**

Set characters Store Store Store Store Store Store Store Store Store Store Store Store Store Store Store Store Store Store Store Store Store Store Store Store Store Store Store Store Store Store Store Store Store Store Sto

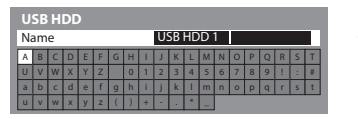

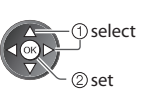

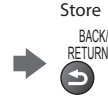

• You can set character<sup>s</sup> <sup>b</sup>y using numeric buttons.

#### **4 Confirmation to enable USB HDD for recording**

 If the formatted USB HDD for recording already exists, this confirmation screen will be displayed to switch to enable this USB HDD for recording.

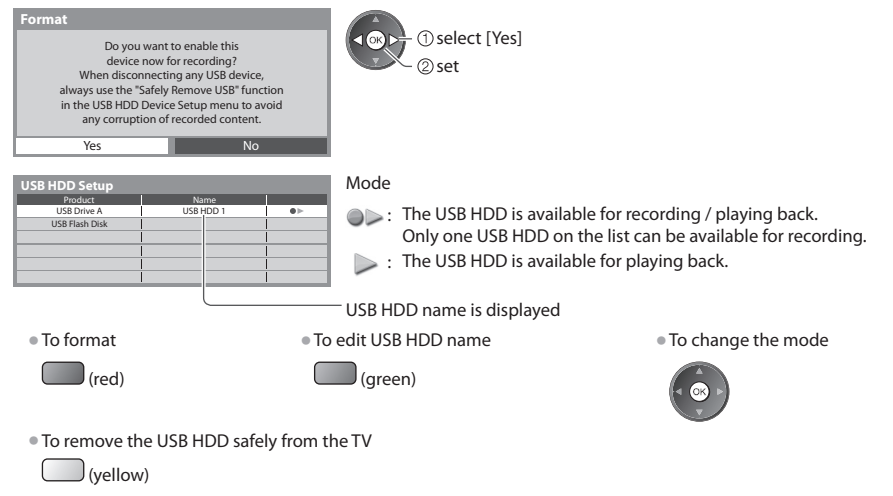

 **USB HDD Recording**

**USB HDD Recording** 

# **Recording the TV programme to USB HDD**

You can record the current programme immediately by using [One Touch Recording].

 You can also record the current programme constantly for the selected period by using [REW LIVE TV] so that you can go back or pause the current programme.

- Ensur<sup>e</sup> the connection and setu<sup>p</sup> <sup>a</sup>re completed befor<sup>e</sup> start recording **(p. 55, 56)**
- Ensur<sup>e</sup> not to connec<sup>t</sup> <sup>o</sup>r disconnec<sup>t</sup> any USB devices during USB HDD recording. Otherwise the recording may not work properly.
- If the remaining capacity of the USB HDD is ru<sup>n</sup> <sup>o</sup>ut, the recording cannot be done.

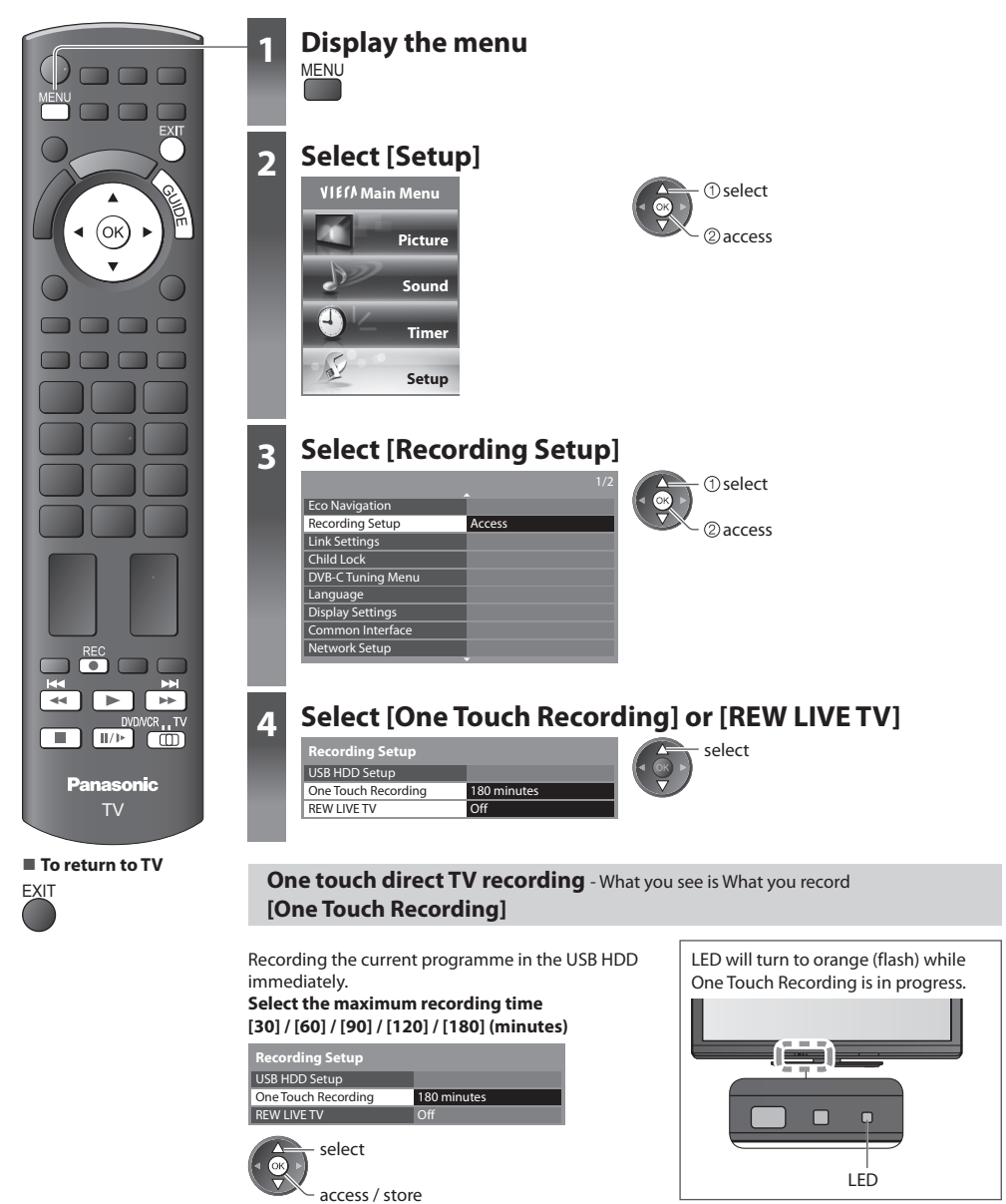

## ■ **To start One Touch Recording**

Set the position to "TV" Start DVD/VCR  $_{11}$  TV REC m

• N<sup>o</sup> other channel can be selected whil<sup>e</sup> the recording is in <sup>p</sup>rogress.

### ■ **To stop recording on the way**

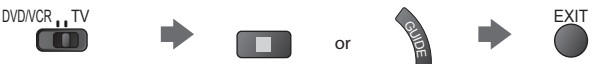

#### ■ **To playback or delete the recorded contents**  $\rightarrow$  "Recorded TV mode" (p. 67)

• Even <sup>i</sup>f One Touch Recording is in <sup>p</sup>rogress, you can <sup>p</sup>layback all the contents. However, the recording may not work properly while playback.

## **Record constantly [REW LIVE TV]**

Recording the current programme constantly.

#### **Select [Auto] to start REW LIVE TV**

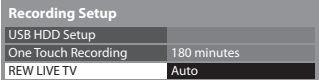

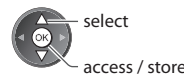

• When you select [Auto], the recording will star<sup>t</sup> <sup>a</sup>utomatically.

# **■ To operate the REW LIVE TV**

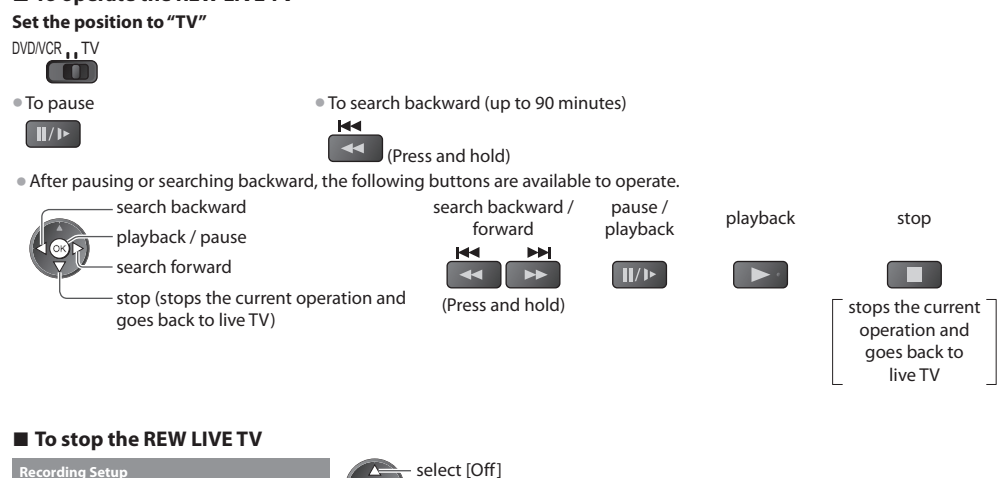

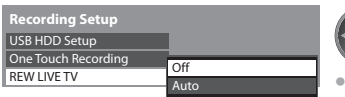

If you stop the REW LIVE TV, the recorded content for the REW LIVE TV will be deleted.

• REW LIVE TV will be stopped and the recorded content deleted automatically in the following conditions : (Even if REW LIVE TV stops for the following conditions, as long as the setting is [Auto], the new recording will start automatically in a condition that makes the recording available.)

- selected other channels
- selected locked channel
- selected invalid channel
- no TV signal
- when the other recording starts
- when the TV is turned off or standby

# **Using Media Player**

 Media Player allows you to enjoy photo, video or music recorded on an SD Card and a USB Flash Memory, and recorded contents on the formatted USB HDD.

 VIERA IMAGE VIEWER is the function of the easy viewing for photos or videos recorded on an SD Card on the TV screen by simply inserting into the SD Card slot.

Photo mode : Still pictures recorded by digital cameras will be displayed.

 Video mode : (For SD Card or USB Flash Memory) Moving pictures recorded by digital video cameras will be played back. Recorded TV mode : (For USB HDD) TV programmes recorded in USB HDD with this TV will be played back. Music mode : Digital music data will be played back.

- During the operation, audio signal is <sup>o</sup>utput from AV1, AUDIO OUT, DIGITAL AUDIO OUT and HDMI2 (ARC function) terminals. But no video signals are output. AV1 can output audio signal if [AV1 out] is set to [Monitor] in the Setup Menu (p. 35). To use HDMI2 with ARC function, connect an amplifier that has ARC function (p. 83) and set to use theatre speakers (p. 90).
- [Date] show<sup>s</sup> the date on whic<sup>h</sup> the recording was mad<sup>e</sup> <sup>b</sup>y the recording equipment. The file without record of the date is shown "\*\*/\*\*/\*\*\*\*".
- The picture may not appear correctly on this TV depending on the recording equipment used.
- Display may tak<sup>e</sup> som<sup>e</sup> time when ther<sup>e</sup> <sup>a</sup>re many files and folders.
- Partly degraded files might be displayed at <sup>a</sup> reduced resolution.
- Pictur<sup>e</sup> setting may not work depending on the conditions.
- The folder and fil<sup>e</sup> names may be different depending on the digital camer<sup>a</sup> <sup>o</sup>r digital video camera used.

# **To insert or remove the SD Card / USB Flash Memory**

• For the USB HDD Connection **(p. 55)**

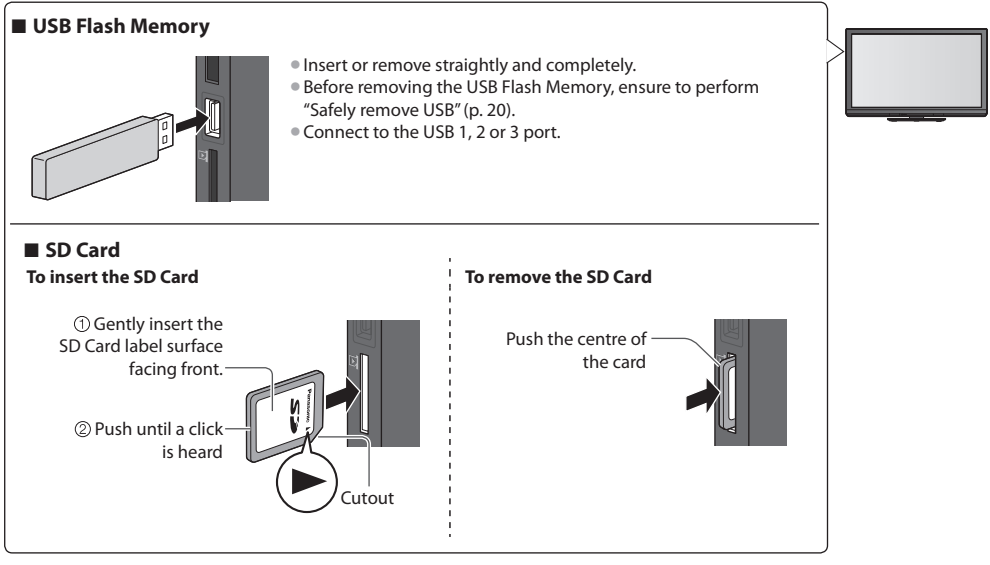

• For the information <sup>o</sup>f the devices **"Devices for recording or playing back" (p. 97)**

• For the <sup>s</sup>upported file format **"Supported file format in Media Player and media servers" (p. 95, 96)**

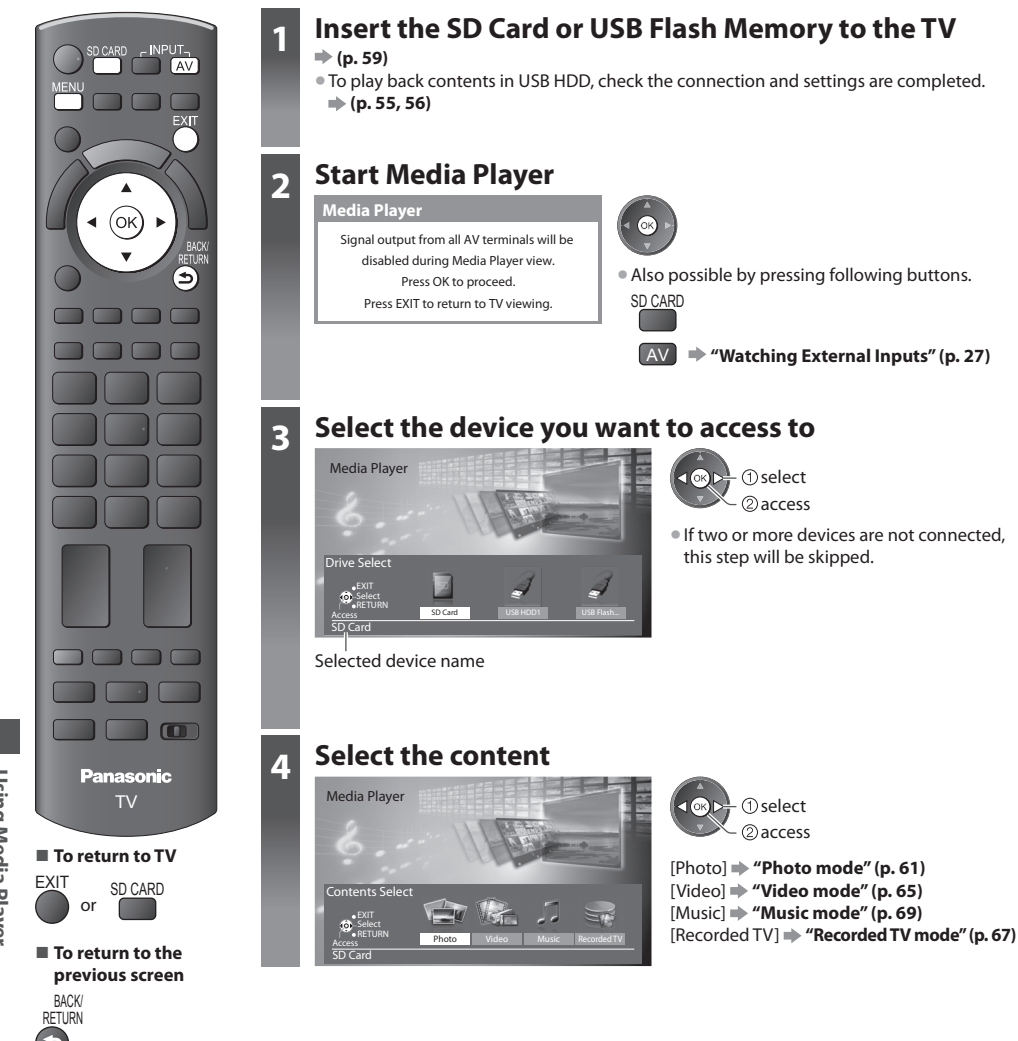

# **Note**

- You can <sup>a</sup>lso <sup>a</sup>ccess each mode directly by using VIERA TOOLS.
- **"How to Use VIERA TOOLS" (p. 29)** • [Recorded TV] is <sup>a</sup>vailable for USB HDD.
- Selec<sup>t</sup> the appropriate devic<sup>e</sup> and content for playing back each file.

# **Photo mode**

Photo mode will read all ".jpg" extension files in the SD Card or USB Flash Memory.

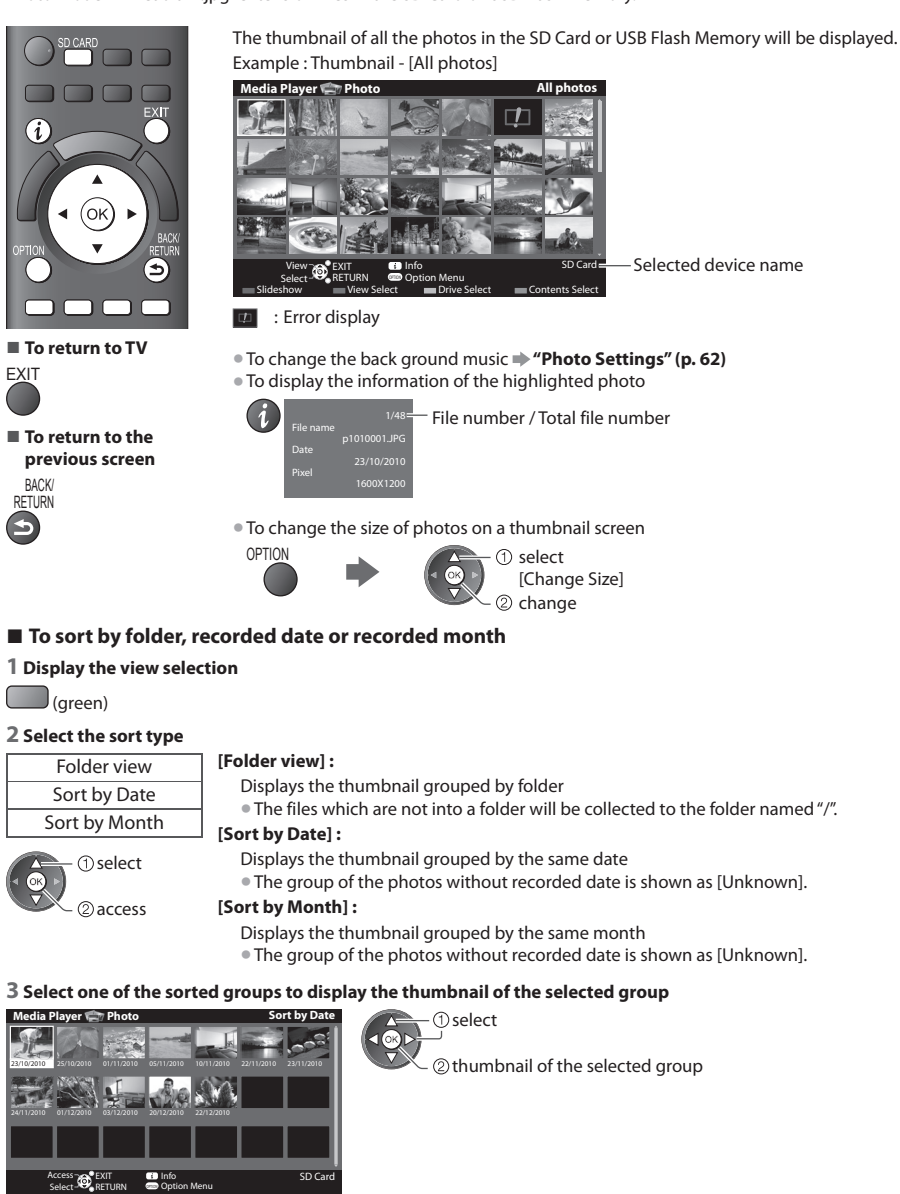

Slideshow Wiew Select **Contents Select** Contents Select • To retur<sup>n</sup> to the thumbnail of all photos

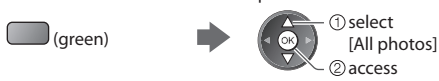

Drive Select

• To display the information <sup>o</sup>f the highlighted grou<sup>p</sup>

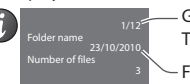

 Folder name, date or month Group number / Total group number

#### [Single view] - Photos are displayed one at a time. Select the file from the thumbnail of photos to be viewed

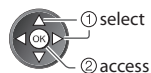

#### Example :

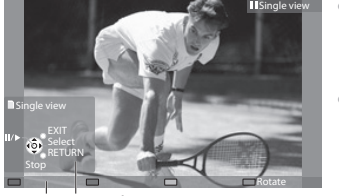

• To display / hid<sup>e</sup> the operation guide  $\overline{a}$ • To retur<sup>n</sup> to thumbnai<sup>l</sup> BACK/ **RETURN** 

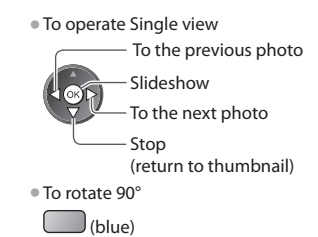

Operation guide

 **[Slideshow]** - Slideshow will complete when all photos have been viewed within the present thumbnail.

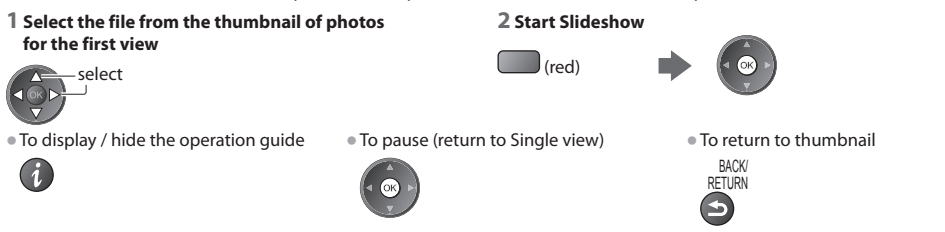

# **Photo Settings**

Setup the settings for Photo mode.

#### **1 Display the option menu 2 Select [Slideshow Settings] 3 Select the items and set**

Slideshow Settings  **Option Menu**

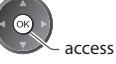

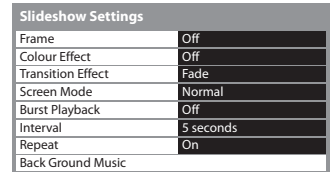

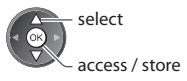

# **Note**

- Picture quality may become lower depending on the <sup>s</sup>lideshow settings.
- Pictur<sup>e</sup> setting may not work depending on the <sup>s</sup>lideshow settings.

OPTION

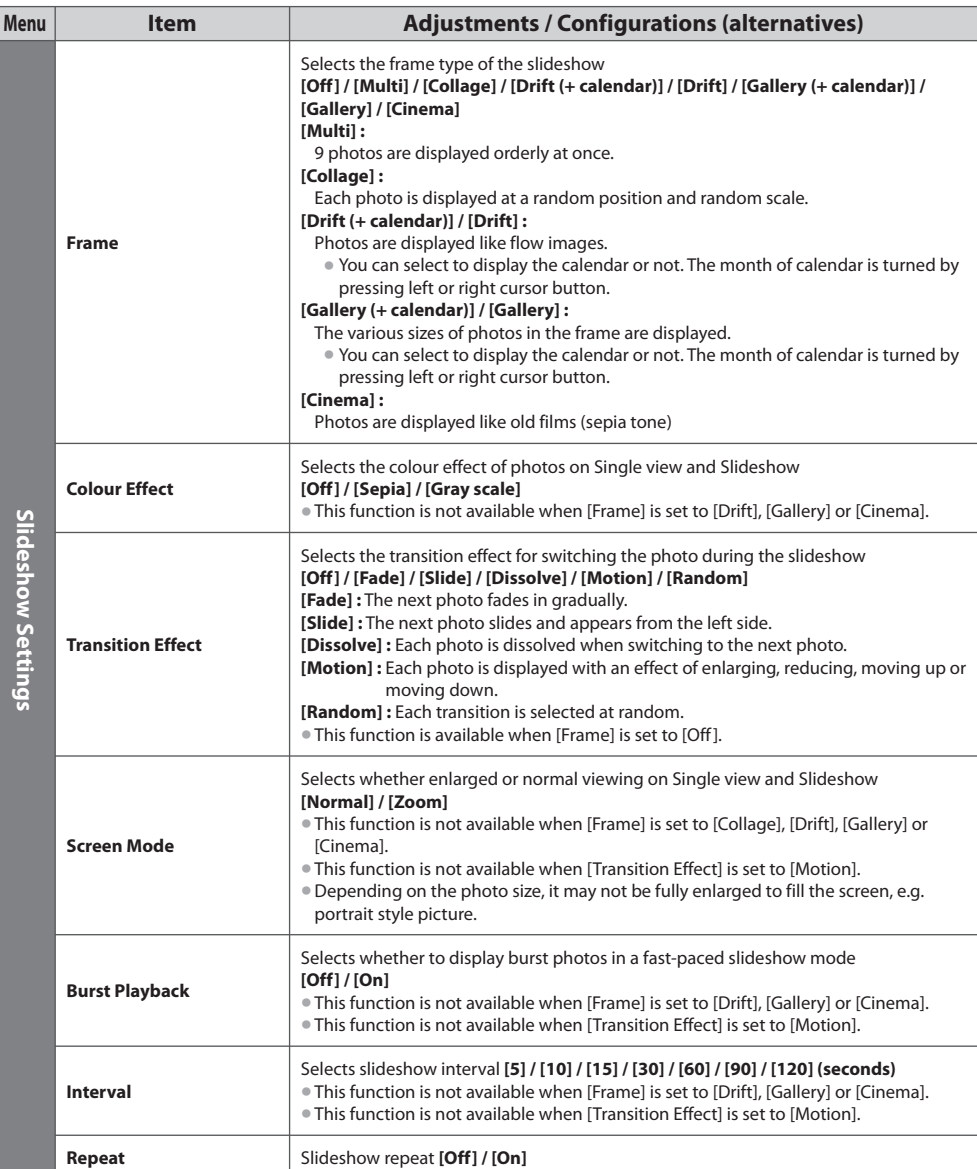

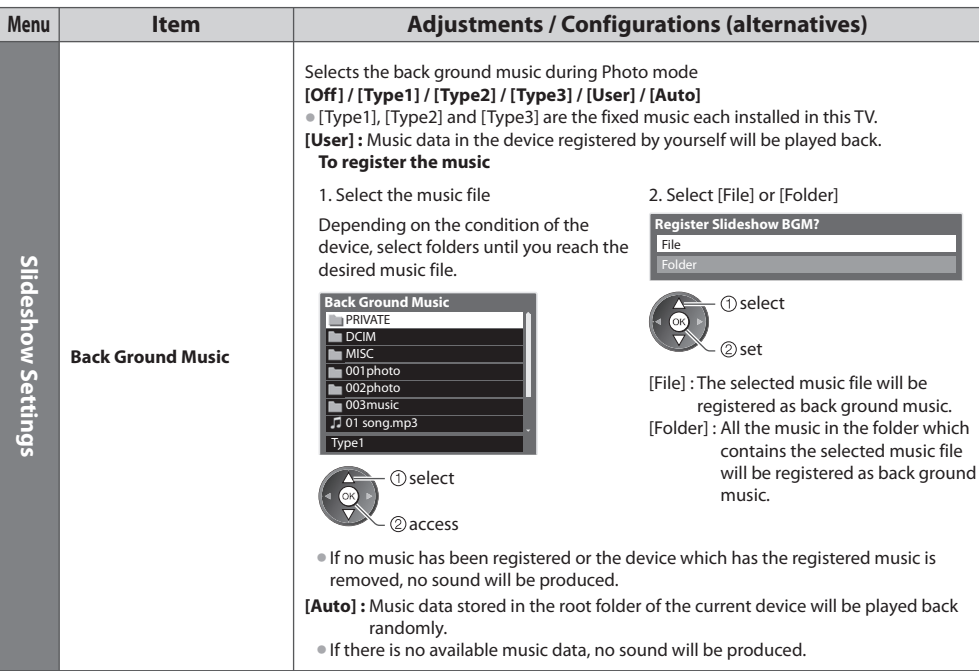

### **Change the device**

You can change to the other device directly in the same mode if two or more devices are connected.

#### **1 While the thumbnail is displayed, display the device selection**

(yellow)

#### **2 Select the device you want to access to**

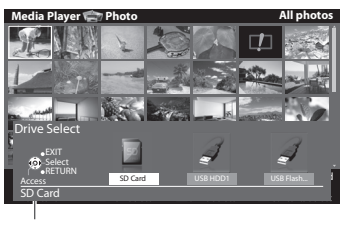

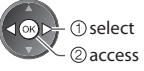

Selected device name

#### **Change the contents**

 You can switch to the other mode of Media Player from the thumbnail view. • The mode can be <sup>s</sup>witched in the current device.

#### **1 While the thumbnail is displayed, display the contents selection**

(blue)

#### **2 Select the contents**

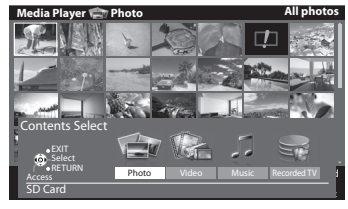

select  $10R$ **@access** 

 [Photo] **"Photo mode" (p. 61)** [Video] **"Video mode" (p. 65)** [Music] **"Music mode" (p. 69)** [Recorded TV] **"Recorded TV mode" (p. 67)**

• Supported file format **(p. 95)**

#### **Video mode**

# **(For SD Card or USB Flash Memory)**

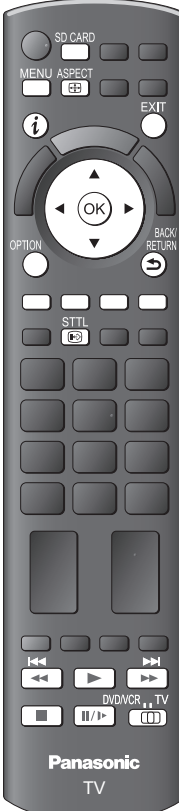

**■ To return to TV**

■ **To return to the previous screen**

or SD CARD

EXIT

BACK/ RETURN

 **Note** • The structur<sup>e</sup> <sup>o</sup>f titles and scenes may vary depending on the digital video camera used.

 The thumbnail of video titles in the SD Card or USB Flash Memory will be displayed. Example : Thumbnail - [Title view]

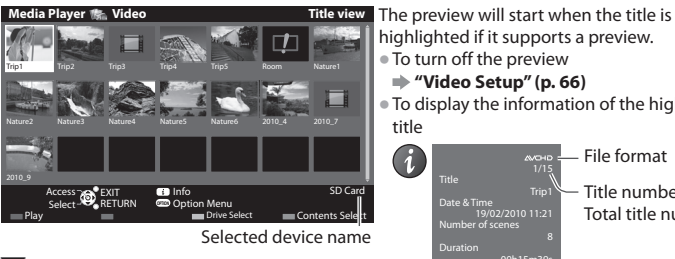

 $\boxed{14}$ : Error display

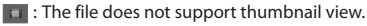

• To view the <sup>s</sup>cenes <sup>o</sup>f the titl<sup>e</sup>  **Select the title**

2access

**■ Playback from Title view**

Example : Thumbnail - [Scene view]

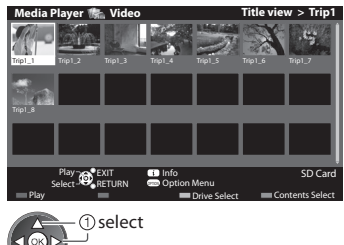

 The preview will start when the scene is highlighted if it supports a preview.

- T<sup>o</sup> <sup>t</sup>ur<sup>n</sup> <sup>o</sup>ff the <sup>p</sup>revie<sup>w</sup>
- **"Video Setup" (p. 66)**

**"Video Setup" (p. 66)**

 Number of scenes Date & Time Duration

title

1

Title

• To display the information <sup>o</sup>f the highlighte<sup>d</sup>

 Title number / Total title number

File format

Trip1 19/02/2010 11:21 8 00h15m39s

• To display the information <sup>o</sup>f the highlighte<sup>d</sup> scene

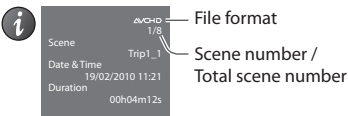

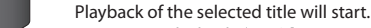

• To repeat playback **• "Video Setup" (p. 66)**<br>1 Select the title **1996** 2 Start playback

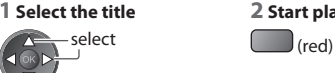

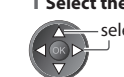

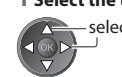

# ■ Playback from the selected scene in the title (SD-Video or AVCHD)

Playback will start from the selected scene to the end of the title.

• To repeat <sup>p</sup>layback  **"Video Setup" (p. 66)**

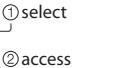

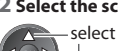

**3 Start playback** select red)

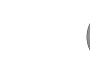

### ■ **How to operate in the playback**

 Example : Playback • To display / hid<sup>e</sup> the operation guid<sup>e</sup> an<sup>d</sup> • To chang<sup>e</sup> aspec<sup>t</sup> SD 19/02/2010 11:21 00:15:39 00:02:05 information banner A<u>SPEU</u>T 四 • T<sup>o</sup> the <sup>p</sup>reviou<sup>s</sup> titl<sup>e</sup> / • T<sup>o</sup> operate the <sup>p</sup>layback scene **Rewind**  EXIT  $\|$ (red) Pause / Playback RETURN • T<sup>o</sup> the nex<sup>t</sup> titl<sup>e</sup> / <sup>s</sup>cene Fast forward  $\Box$  (green) Operation guide Information banner Stop • To retur<sup>n</sup> to thumbnai<sup>l</sup> • You can <sup>a</sup>lso use the following buttons. (p. 28) BACK/ Set the position to "TV" **RETURN** DVD/VCR TV  $\overline{a}$  $\blacktriangleright$  $\mathbf{H}/\mathbf{P}$ m ■ **To change the device**  $\Rightarrow$  **"Change the device" (p. 64)** ■ **To change the content in the current device**  $\Rightarrow$  "Change the contents" (p. 64) **■ Video Setup** Setup the settings for Video mode.  **1 Display the option menu 2 Select [Video Setup] 3 Select the items and set in the thumbnail view** OPTION  **Option Menu Video Setup Menu** Video Setup Video Preview On  $\frac{1}{\overline{Off}}$  Repeat select ſоk access access access access access access of  $\sim$ Menu Item **Item Adjustments / Configurations (alternatives)** Nid  **Video Setup** Sets to start the preview of the title or scene in the thumbnail view **[Off] / [On] Video Preview** • Image may not be displayed for an instant in the thumbnail view. Set the <sup>p</sup>review [Off] leo Setup to resolve this. **Repeat** Playback repeat within the title or selected file (depending on the content) **[Off] / [On]** ■ **Confirm or change the current status**  You can confirm or change the current status of the content. • Menu item<sup>s</sup> and selectabl<sup>e</sup> options vary depending on the content.

 **1 Display the option menu** 

#### **2 Select [Video Setup] 3 Select the items and set**

# **during playback**

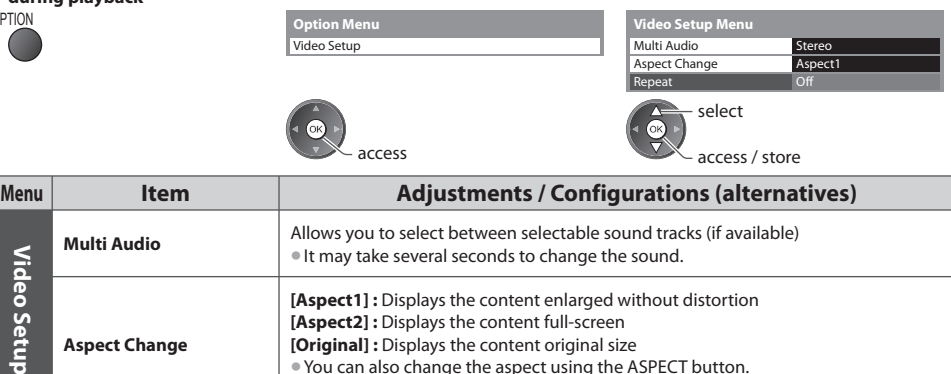

 **Using Media Player**

Using Media Player

betul

# **Recorded TV mode**

### **(For USB HDD)**

Contents list of the USB HDD will be displayed.

#### Example : Contents list

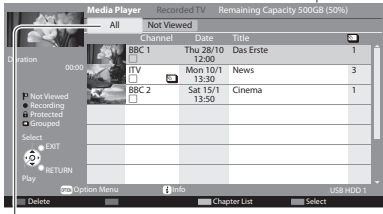

[All] :

 All the recorded contents are listed. [Not Viewed] : Contents not played back are listed.

- $\Box$ : Content not played back (Once you playback the content, this icon will disappear.)
- : Content under recording (You can playback this content even if under recording.)
- **n**: Protected content cannot be deleted.
- **D**: Two or more contents are grouped.

### **■ Playback the content from the list**

#### **1 Select the content 2 Start playback** select

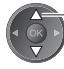

#### ■ **To edit recording content**

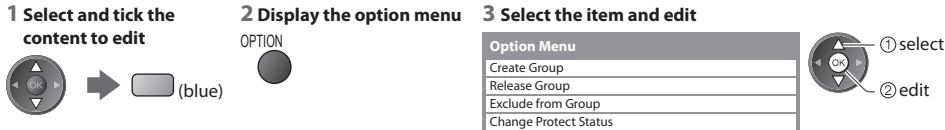

#### **[Create Group] :**

Two or more contents can be grouped. Select and tick all the desired contents, and then select [Create Group].

#### **[Release Group] :**

Select the created group you want to release, and then select [Release Group]. (To release several groups at once, tick all the desired groups.)

#### **[Exclude from Group] :**

Select the group and press the OK button to display the grouped contents. To exclude only the specific content from the group, select it and then select [Exclude from Group]. (To exclude several contents at once, tick all the desired contents.) **[Change Protect Status] :**

Select the content you want to protect to delete, and then select [Change Protect Status]. Perform the same way to cancel the protection. (To change the status of several contents at once, tick all the desired contents.)

#### ■ Delete the selected content

#### 1 Select the content 2 Delete the content 3

• T<sup>o</sup> selec<sup>t</sup> <sup>t</sup>w<sup>o</sup> <sup>o</sup>r mor<sup>e</sup> contents

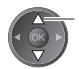

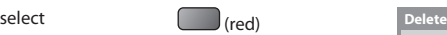

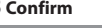

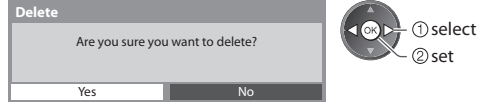

- Remaining capacity of the HDD
- This value may not be <sup>a</sup>ccurate depending on the condition.
- You can <sup>a</sup>lso <sup>a</sup>ccess the contents list directly by using VIERA TOOLS.

#### **"How to Use VIERA TOOLS" (p. 29)**

• To display the information <sup>o</sup>f the highlighted content

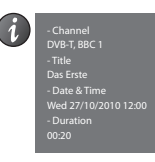

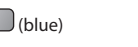

#### ■ **How to operate in the playback**

Example : Playback

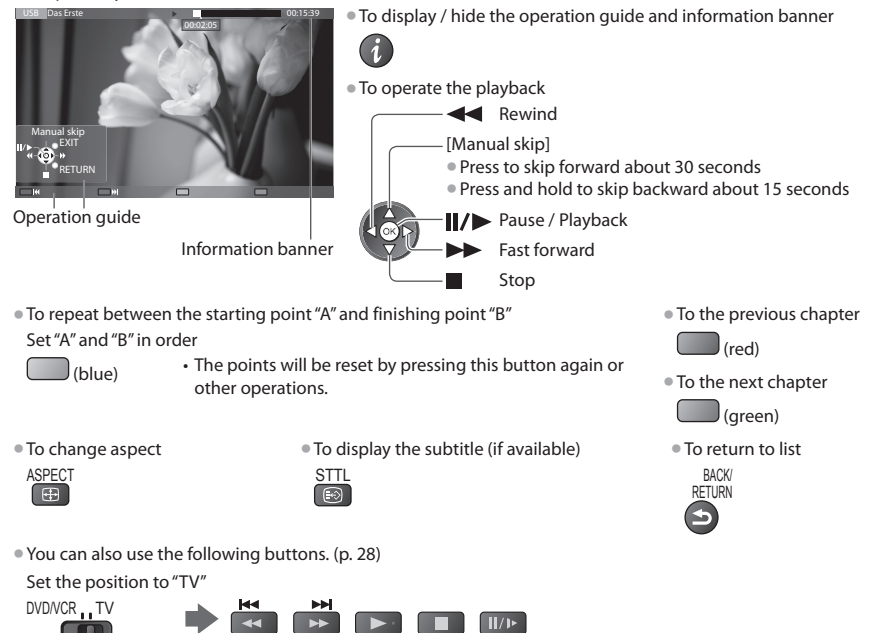

• To confirm or chang<sup>e</sup> the current status (if available) **"Display the selectable settings for the current status" (p. 20)**

### **■ Chapter List**

**TERM** 

You can start playback from the chapter list you select.

- A recorded content is <sup>a</sup>utomatically divided into chapters (about five minutes for each).
- The chapter list is not displayed whil<sup>e</sup> the selected content is being recorded.

To play back from the chapter list

(yellow)

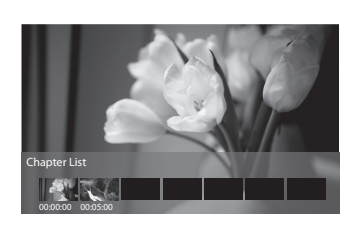

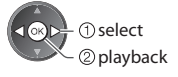

# **Note**

• Depending on the recorded programmes, som<sup>e</sup> <sup>p</sup>layback operations may not work properly.

# ■ **Change the device**

You can change to the other device directly in the same mode if two or more devices are connected.

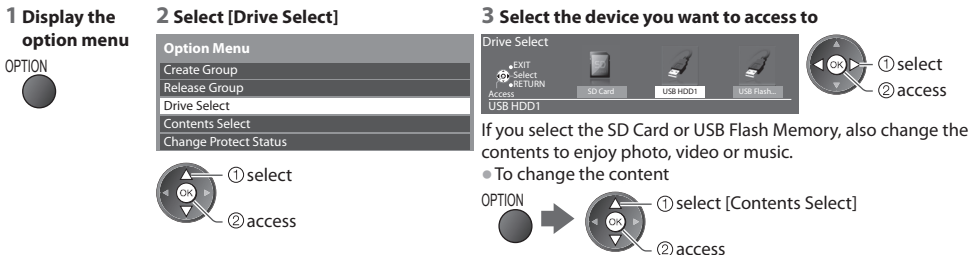

## **Audio output Settings**

 You can enjoy the multi-channel sound via an amplifier connected to DIGITAL AUDIO OUT or HDMI2 (ARC function) terminal. • To confirm or chang<sup>e</sup> the current sound statu<sup>s</sup> **"Confirm or change the current status" (p. 66)**

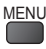

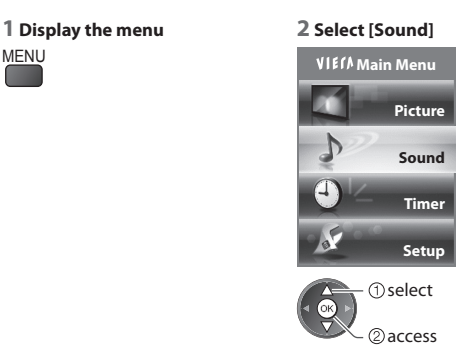

#### **1 Display the menu 2 Select [Sound] 3 Select [SPDIF Selection] and set**

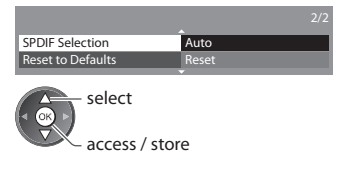

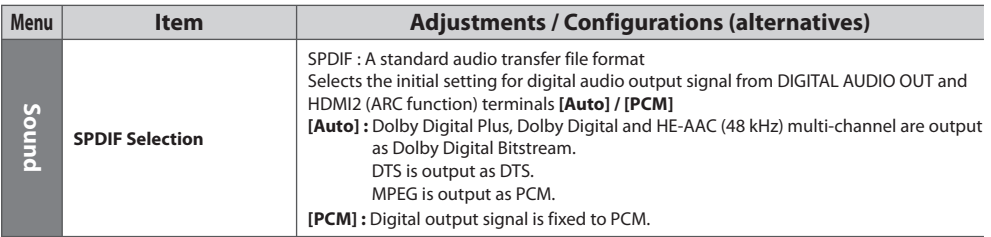

#### **Music mode**

• Supported file format **(p. 95)**

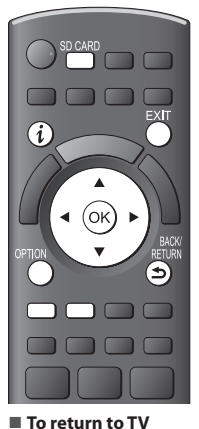

or SD CARD

■ **To return to the previous screen**

EXIT

BACK/ RETURN

 $\ddot{\phantom{1}}$ 

 The thumbnail of music folders in the SD Card or USB Flash Memory will be displayed. Example : Thumbnail - [Folder view]

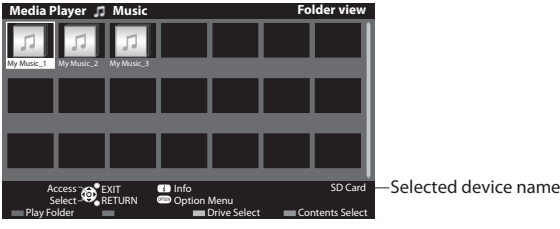

• To display the information <sup>o</sup>f the highlighted folde<sup>r</sup>

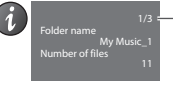

- Folder number / Total folder number

#### **■ Playback from Folder view**

All the files in the selected folder will be played back.

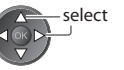

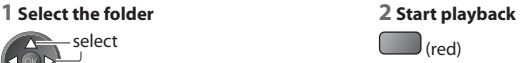

### **■ Playback from File view**

Selected file will be played back.

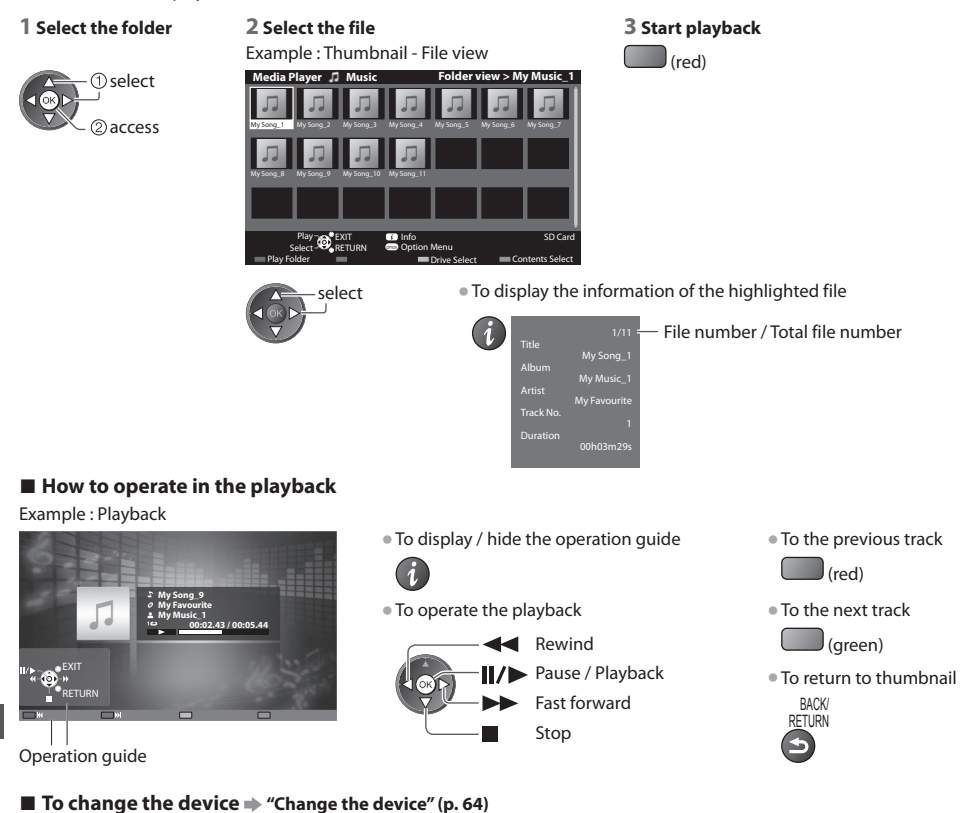

Using Media Player  **Using Media Player**

### **Music Setup**

Setup the setting for Music mode (only available in the thumbnail view).

### **1 Display the option menu 2 Select [Music Setup] 3 Set**

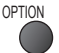

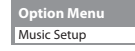

■ **To change the content in the current device → "Change the contents" (p. 64)** 

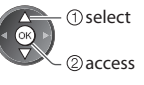

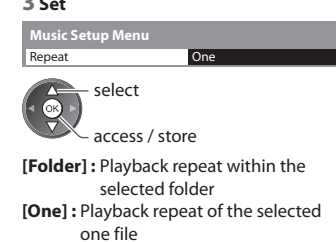

# **Using Network Services (DLNA / VIERA Connect)**

# **DLNA®**

This TV is a DLNA Certified™ product.

 DLNA (Digital Living Network Alliance) is a standard that makes DLNA Certified digital electronics easier and more convenient to use on a home network. To learn more, visit www.dlna.org.

 It allows you to share photos, videos and music stored in the DLNA Certified media server (for example, PC with windows 7 installed, DIGA Recorder etc.) connected to your home network, and enjoy the contents on the TV screen.

 It also allows you to control the TV with the DLNA Certified equipment connected to your home network. (DLNA Remote Control)

• For the <sup>s</sup>upported file format **(p. 95, 96)**

• AVCHD and DivX files <sup>a</sup>r<sup>e</sup> not <sup>s</sup>upported by DLNA, but can be <sup>p</sup>layed by Media Player (p. 59).

#### **■ Media server**

Store photos, videos or music into the DLNA Certified media server, and then you can enjoy them on the TV.

#### **To use a PC as a media server**

Prepare the PC with Windows 7 or ensure the server software is installed on the PC.

 "Windows 7" and "TwonkyMedia server 6 (installed on the PC with Windows 7, Windows Vista or Windows XP)" are the server software that has been tested for compatibility with this TV (current as of January, 2011). Any other server software have not been tested with this TV, therefore compatibility and performance cannot be assured.

• Windows<sup>7</sup>

The setup for homegroup settings of Windows 7 is required. For details, refer to the help functions of Windows 7.

• TwonkyMedia serve<sup>r</sup>

"TwonkyMedia server" is the product of PacketVideo Corporation.

 To obtain the Installation Guides for installing and setting "TwonkyMedia server", visit the website of TwonkyMedia. Additional fees may be charged to obtain server software.

## **Note**

• For mor<sup>e</sup> information abou<sup>t</sup> the server software, please consul<sup>t</sup> eac<sup>h</sup> software company.

• When server software for the media server is installed on the PC, the data may be at risk of being accessed by othe<sup>r</sup> people. Please take care of the settings and connections under the network circumstances at the office, hotel or even at home when not using a router.

#### **To use a DLNA compatible DIGA Recorder as a media server**

 By connecting a DLNA compatible DIGA Recorder to your home network, you can enjoy and control it as one of the media servers.

• Please refer to the manual of your DIGA Recorder to confirm whether the recorder is compatible with DLNA.

#### **■ DLNA Remote Control**

You can control the TV with the DLNA Certified equipment.

• To use this function, set the [Network Link Settings]  **(p. 73)**

• "Windows 7" is the O<sup>S</sup> that has been tested for compatibility of this TV (current as <sup>o</sup>f January, 2011). For the operations, refer to the help functions of Windows 7.

#### **Network connection**  $\Rightarrow$  **"Example 1" or "Example 2" in "Network connections" (p. 72)**

**Network setup**  $\Rightarrow$  **(p. 73 - 77)** 

 **DLNA operations (p. 78 - 81)**

#### **VIERA Connect**

 VIERA Connect is a gateway to the internet services unique to Panasonic and has expanded VIERA CAST features greatly. VIERA Connect allows you to access some specific websites supported by Panasonic, and enjoy internet contents such as photos, videos, games, etc. from VIERA Connect home screen.

• This TV has no full browser function and all features <sup>o</sup>f websites may not be <sup>a</sup>vailable.

#### **Network connection**  $\Rightarrow$  **"Example 1" or "Example 3" in "Network connections" (p. 72)**

 **Network setup (p. 73 - 77)**

# **Network connections**

To use only DLNA features, you can operate the features without broadband network environment.

To use VIERA Connect features, you need a broadband network environment.

- If you d<sup>o</sup> not hav<sup>e</sup> any broadband network services, please consult your retailer for assistance.
- Set u<sup>p</sup> and connec<sup>t</sup> any equipment required for the network environment. You cannot mak<sup>e</sup> settings for the <sup>e</sup>quipment on this TV. Read the manual of the equipment.
- Required speed (effective) : at least 1.5 Mbps for SD and 6 Mbps for HD picture quality, respectively. If the <sup>t</sup>ransfer speed is not enough, contents may not be played back properly.

# **Example 1**

## **(For DLNA and VIERA Connect)**

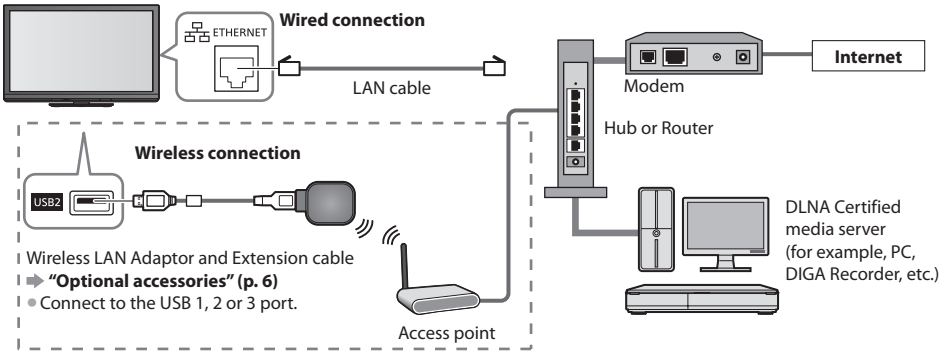

• Ensur<sup>e</sup> to use <sup>a</sup> LAN straight cable for this connection.

• If your modem has no <sup>b</sup>roadband router functions, use <sup>a</sup> <sup>b</sup>roadband router.

• If your modem has <sup>b</sup>roadband router functions <sup>b</sup>u<sup>t</sup> ther<sup>e</sup> <sup>a</sup>r<sup>e</sup> no vacant ports, use <sup>a</sup> <sup>h</sup>ub.

• Ensur<sup>e</sup> that the <sup>b</sup>roadband router<sup>s</sup> and hubs <sup>a</sup>re compatible with 10BASE-T / 100BASE-TX.

• If you use the <sup>e</sup>quipment compatibl<sup>e</sup> only with 100BASE-TX, category 5 LAN cables <sup>a</sup>re required.

# **Example 2**

# **(For DLNA)**

You can connect the TV and the equipment directly to use DLNA features.

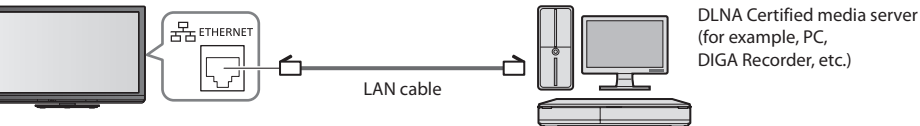

• Ensur<sup>e</sup> to use <sup>a</sup> LAN cross cable for this connection.

# **Example 3**

## **(For VIERA Connect)**

You can connect the TV and the telecommunication equipment directly to use VIERA Connect features.

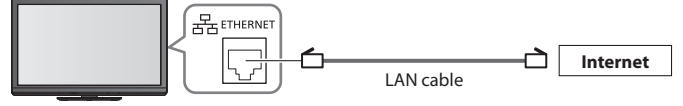

# **Note**

- Contact your Internet Service Provider (ISP) telecommunications company for further assistance regarding the network equipment.
- Confirm the term<sup>s</sup> and conditions <sup>o</sup>f the contracts with your Internet Service Provider (ISP) or telecommunications company. Depending on the contracts, additional fees may be charged or multiple connections to the internet may be impossible.
- Ensur<sup>e</sup> the connections <sup>a</sup>re completed befor<sup>e</sup> starting Network Setup.
- **"Network connections" (p. 72)**

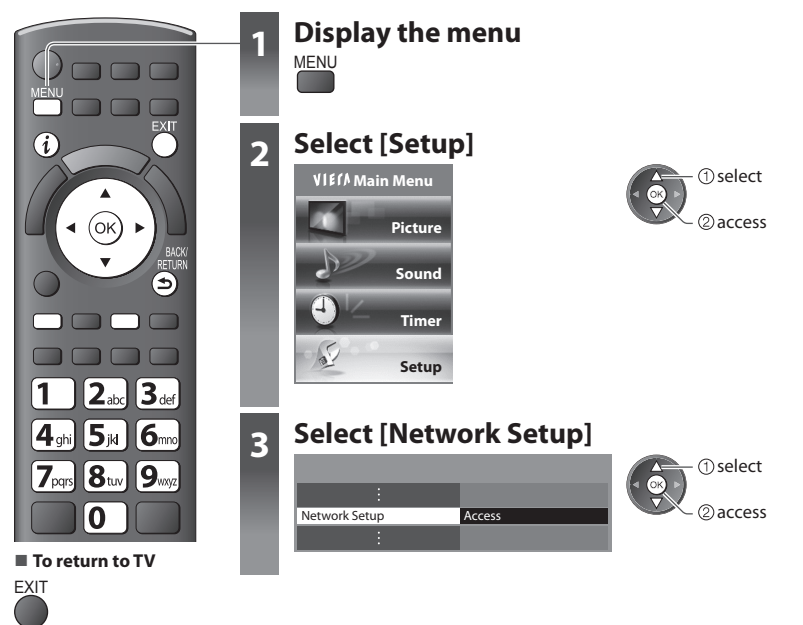

### **Network Link settings**

Sets the link settings to control this TV from the network equipment via the network.

### **1 Select [Network Link Settings] 2 Select the items and set**

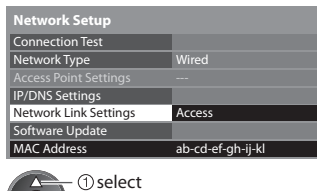

2) access

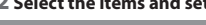

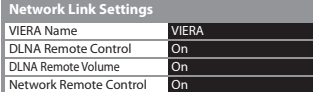

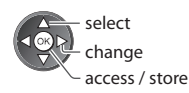

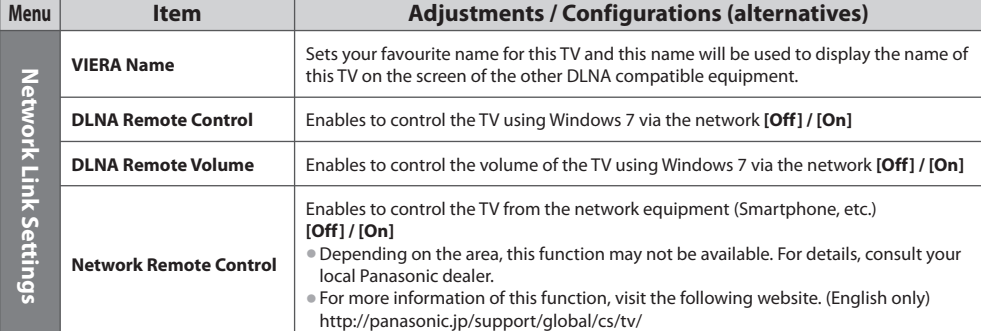

### **Wired connection settings**

This setting is for the network connection by using the LAN cable.

### **1 Select [Network Type] and set to [Wired]**

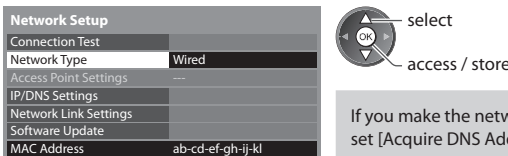

the network connection like "Example 2" (p. 72), you do not have to DNS Address], [Proxy] and [Proxy Port].

### **2 Select [IP/DNS Settings] and set the items**

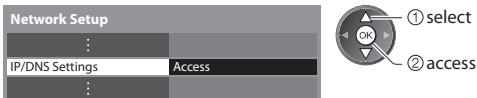

### **■ [Acquire IP Address] / [Acquire DNS Address]**

Sets [IP Address], [Subnet Mask], [Gateway], [Primary DNS] and [Secondary DNS].

Select [Acquire IP Address] / [Acquire DNS Address] and set to [Auto] (recommended)

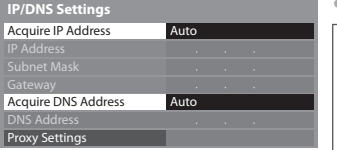

• The <sup>a</sup>vailabl<sup>e</sup> setting<sup>s</sup> <sup>a</sup>re displayed automatically.

 Manual settings ([IP Address], [Subnet Mask], [Gateway], [Primary DNS], [Secondary DNS])

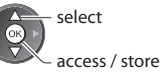

RETURN

select

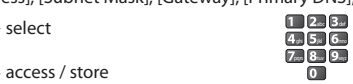

### **3 Select [Proxy Settings] and set the items**

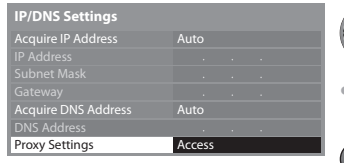

2access • After settings, retur<sup>n</sup> to [Network Setup] screen **BACK** 

### **■ [Proxy]**

Sets Proxy address.

• This is the <sup>a</sup>ddress <sup>o</sup>f the relay server that is connected to the target server instead of the <sup>b</sup>rowser and sends data to the browser. Setting is required if specified by the provider.

### 1. Select [Proxy] 2. Enter the address 3. Store

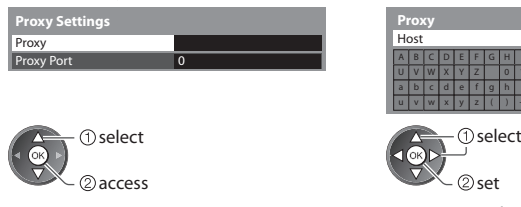

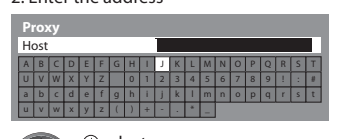

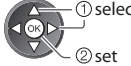

• You can set character<sup>s</sup> <sup>b</sup>y using numeri<sup>c</sup> buttons.

### **■ [Proxy Port]**

Sets Proxy port number.

• This <sup>n</sup>umber is <sup>a</sup>lso specified by the <sup>p</sup>rovider with the Proxy address.

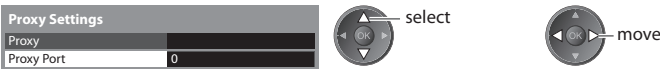

1. Select [Proxy Port] 2. Move the cursor and enter the number

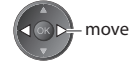

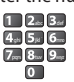

**BACK RETURN** 

 **Using Network Services (DLNA / VIERA Connect)**

Using Network Services (DLNA / VIERA Connect)

### **4 Select [Connection Test] and access to test**

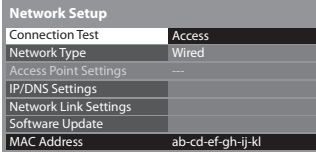

 Check network cable connection. Check acquired IP address. Check for devices using same IP address. Check gateway connection. Check server connection.

2access select

• Perform<sup>s</sup> <sup>a</sup>utomatic testing of the network connection for the TV. (I<sup>t</sup> takes <sup>a</sup> while to test.)

### **Connection Test : succeeded**

The test is successful and the TV is connected to the network.

### $\boxtimes$  : failed

Check the settings and connections, and then perform this function again.

### **Wireless connection settings**

This setting is for the network connection by using the Wireless LAN Adaptor. (Wireless connection)

• Confirm the encryption key, setting<sup>s</sup> and positions <sup>o</sup>f your access point befor<sup>e</sup> starting setup. For details, read the manual o<sup>f</sup> the access point.

### **1 Select [Network Type] and set to [Wireless]**

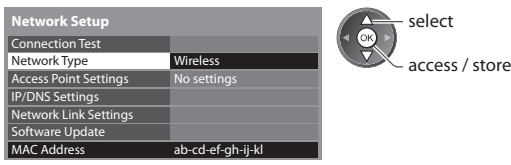

### **2 Select [Access Point Settings]**

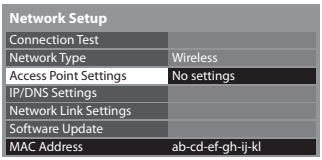

### **3 Select the connection type and set**

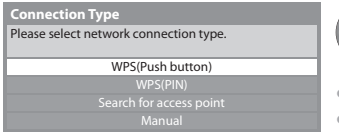

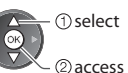

②access select

• For detail<sup>s</sup> <sup>o</sup>f each connection <sup>t</sup>ype **(p. 76, 77)**

• After settings, retur<sup>n</sup> to [Network Setup] screen

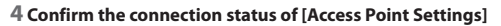

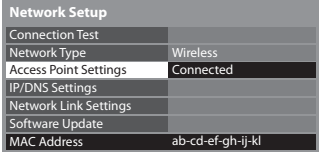

- - : [Wired] is selected in [Network Type].
- [No adaptor] : Wireless LAN Adaptor is not connected.
- [No settings] : Setting for connecting to the access point has not been set.
- [Connecting...] : Connecting to the access point in progress.
	- [Connected] : Wireless connection to the access point succeeded
		- To display the current <sup>a</sup>ccess point settings, press the OK button.
			- To change the settings, select [No] on this screen.
		- Som<sup>e</sup> <sup>a</sup>ccess points d<sup>o</sup> not <sup>a</sup>llow access to the internet. Perform [Connection Test] (p. 76) to check if internet connection is available.

[USB overcurrent] : Overcurrent error **(p. 101)**

### **5 Select [Connection Test] and access to test**

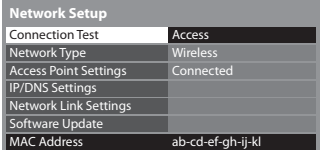

2access **T**select

 Performs automatic testing of the network connection for the TV. (It takes a while to test.)

 Check the settings and connections, and then perform this function again. If you continue to have difficulty, please contact your internet service provider.

### Check access point connection. Check acquired IP address. Check for devices using same IP address. Check gateway connection. Check server connection.  **Connection Test : succeeded**

### **■ [WPS(Push button)] WPS(Push button)**

press the WPS button on the access point until the light flashes

The test is successful and the TV is connected to the network.

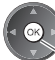

 $\boxtimes$  : failed

connect the Wireless LAN Adaptor and the access point

- Ensur<sup>e</sup> that your access point <sup>s</sup>upports <sup>W</sup>PS for this setup.
- WP<sup>S</sup> : Wi-Fi Protected Setup™

### **■ [WPS(PIN)]**

### **1 Select your desired access point**

1) Please press the 'WPS' button on the access point until its light flashes. 2) When the light is flashing select 'Connect' on TV. If you are unsure, please check the instruction manual of the access point.

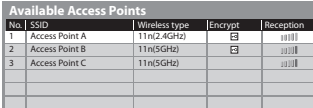

**Connect** 

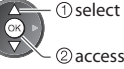

- Ensure that your access point supports WPS for this setup.
- T<sup>o</sup> searc<sup>h</sup> <sup>a</sup>ccess points <sup>a</sup>gain

(yellow)

• For the information of the highlighted access point • To set manually

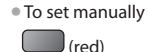

### **2 Enter the PIN code to the access point, and then select [Connect]**

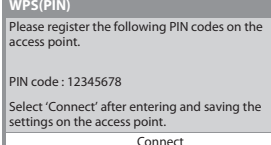

### ■ **[Search for access point]**

Access points found automatically are listed.

### **1 Select your desired access point**

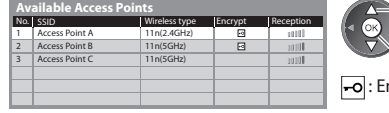

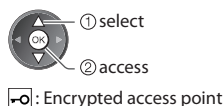

• T<sup>o</sup> searc<sup>h</sup> <sup>a</sup>ccess points <sup>a</sup>gain

(yellow)

• For the information <sup>o</sup>f the highlighte<sup>d</sup> access point • T<sup>o</sup> set manually  $\int$ (red)

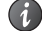

### **2 Access the encryption key input mode**

 **Encryption Key Setting** Connection will be made with the following settings:- SSID : Access Point A Authentication type : WPA-PSK Encryption type : TKIP Please input the encryption key. Encryption key

• If the selected access point is not encrypted, the confirmation <sup>s</sup>creen will be displayed. It is recommended to select the encrypted access point.

### **3 Enter the encryption key of the access point (Set characters one by one)**

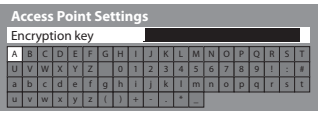

select 2 set

• You can set character<sup>s</sup> <sup>b</sup>y using numeri<sup>c</sup> buttons.

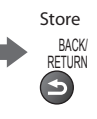

Open

### **4 Select [Yes]**

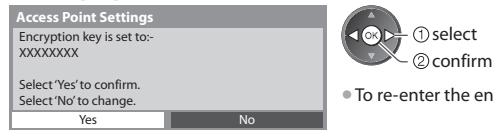

the encryption key, select [No].

### **■ [Manual]**

 You can setup SSID, authentication type, encryption type, and encryption key manually. Follow the on screen instructions and set manually.

• When you use 11n (5 GHz) for the wireless <sup>s</sup>ystem between the Wireless LAN Adaptor and access point, please select [AES] for the encryption type.

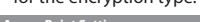

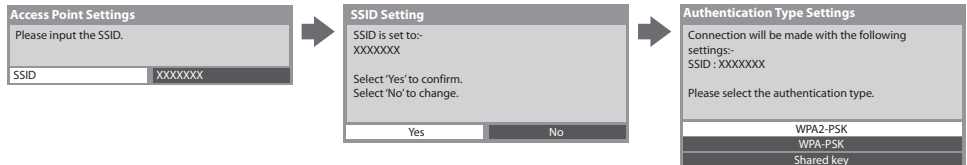

### **Update TV's software**

Accesses the specific website to update TV's software and search if any software updates are available.

### **Select [Software Update]**

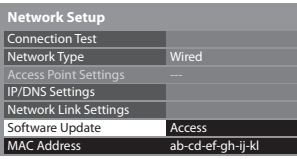

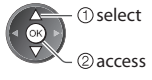

• Follow the on <sup>s</sup>creen instructions

### **Note** MAC Address ab-cd-ef-gh-ij-kl **Network Setup <b>in the Contract Oriental Contract Contract Contract Contract Contract Contract Contract Contract Contract Contract Contract Contract Contract Contract Contract Contract Contract Contract Contract Contract C**

• MAC address is <sup>a</sup> uniqu<sup>e</sup> <sup>a</sup>ddress that <sup>i</sup>dentifies hardwar<sup>e</sup> in the network. (for information only)

### **Using DLNA® features**

• Ensur<sup>e</sup> the <sup>p</sup>reparation <sup>o</sup>f media server, network connections and network setting<sup>s</sup> <sup>a</sup>re completed.  **"Media server" (p. 71), "Network connections" (p. 72), [Network Setup] (p. 73 - 77)**

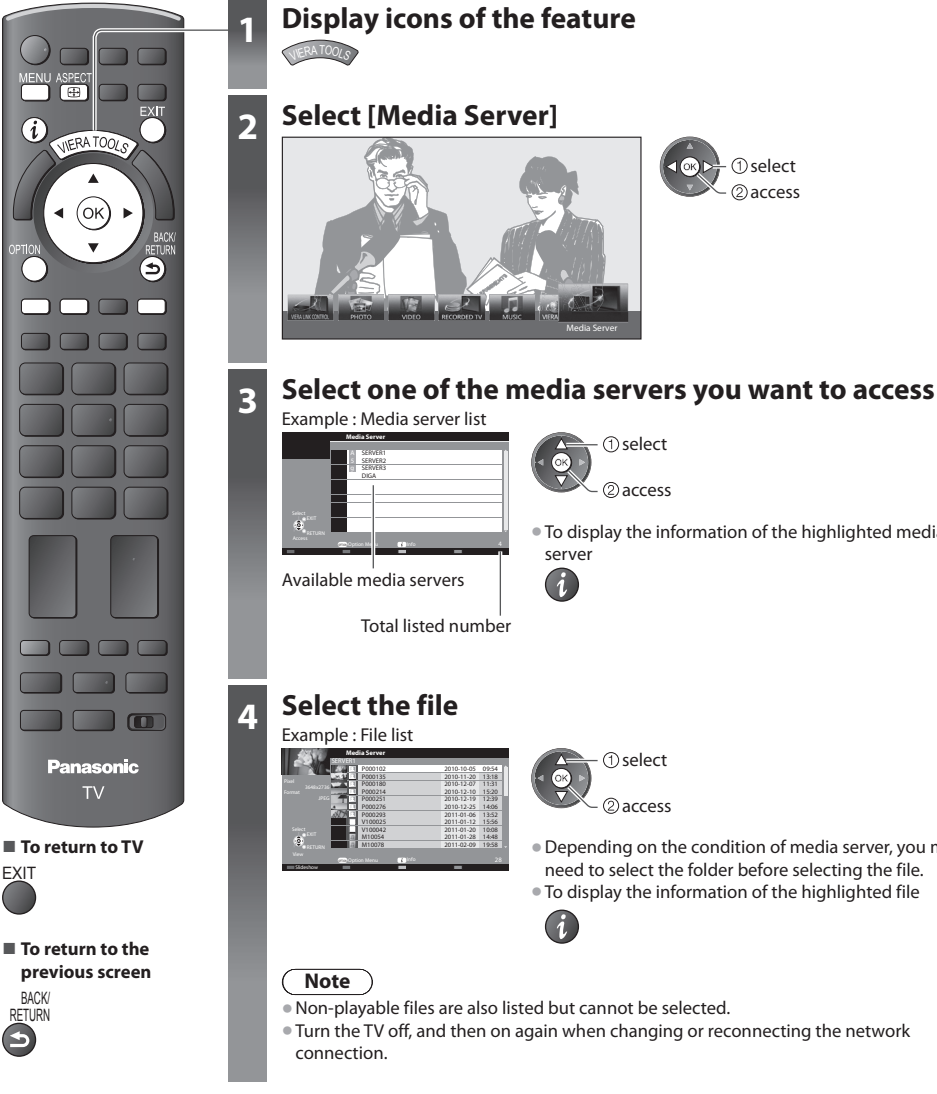

**1** select @access • To display the information <sup>o</sup>f the highlighted media server  $\overline{a}$ select 2) access • Depending on the condition <sup>o</sup>f media server, you ma<sup>y</sup> need to select the folder before selecting the file. • To display the information <sup>o</sup>f the highlighted fil<sup>e</sup>

2access select

- Non-playable files <sup>a</sup>r<sup>e</sup> <sup>a</sup>lso listed but cannot be selected.
- Tur<sup>n</sup> the TV off, and then on <sup>a</sup>gain when changing or reconnecting the network

Media Server

### **For photo file**

### **[Single view]** - Photos are displayed one at a time.

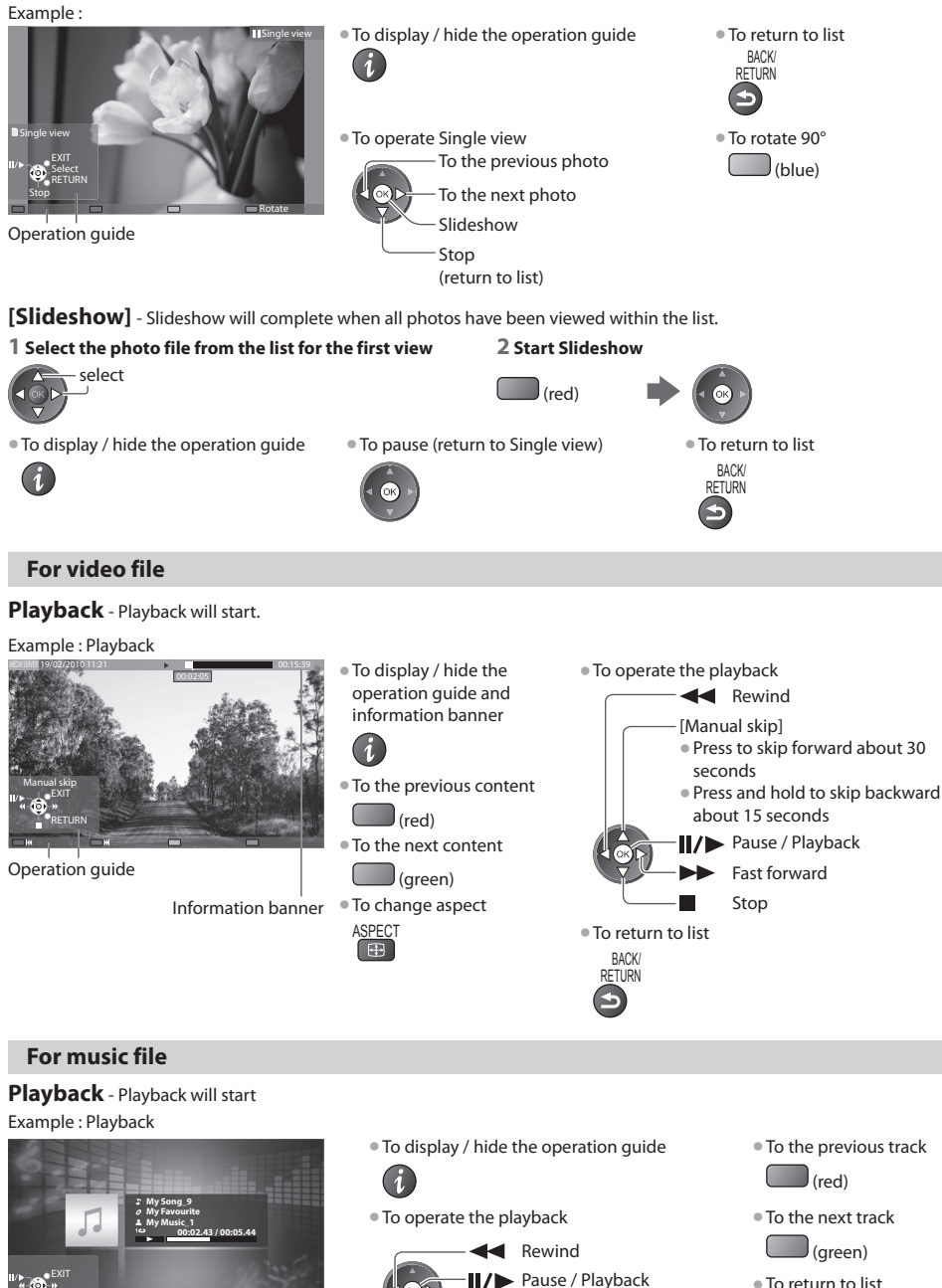

Operation guide

RETURN

- Fast forward Stop
- 
- 
- To retur<sup>n</sup> to list BACK/ **RETURN**

### **For DIGA Recorder**

### **Control the DIGA Recorder**

 The screen of the DIGA Recorder will be displayed. You can control the functions of the DIGA Recorder with this TV remote control according to the operation guide.

### Example :

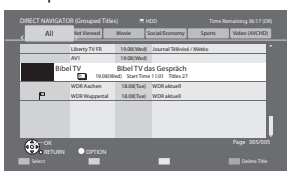

- Befor<sup>e</sup> operating, register this TV on the DIGA Recorder.
- For details, read the manual of the DIGA Recorder.

### **Option menu for each content**

Setup the settings for Photo, Video and Music file operations.

#### **1 Display the option menu**

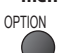

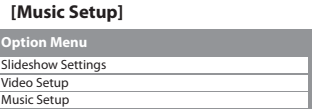

 **2 Select [Slideshow Settings], [Video Setup] or** 

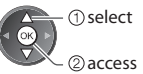

### **3 Select the items and set**

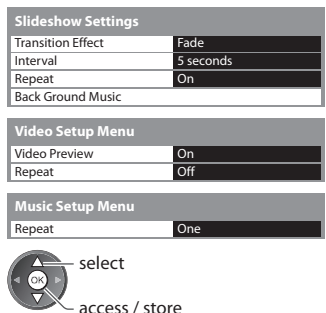

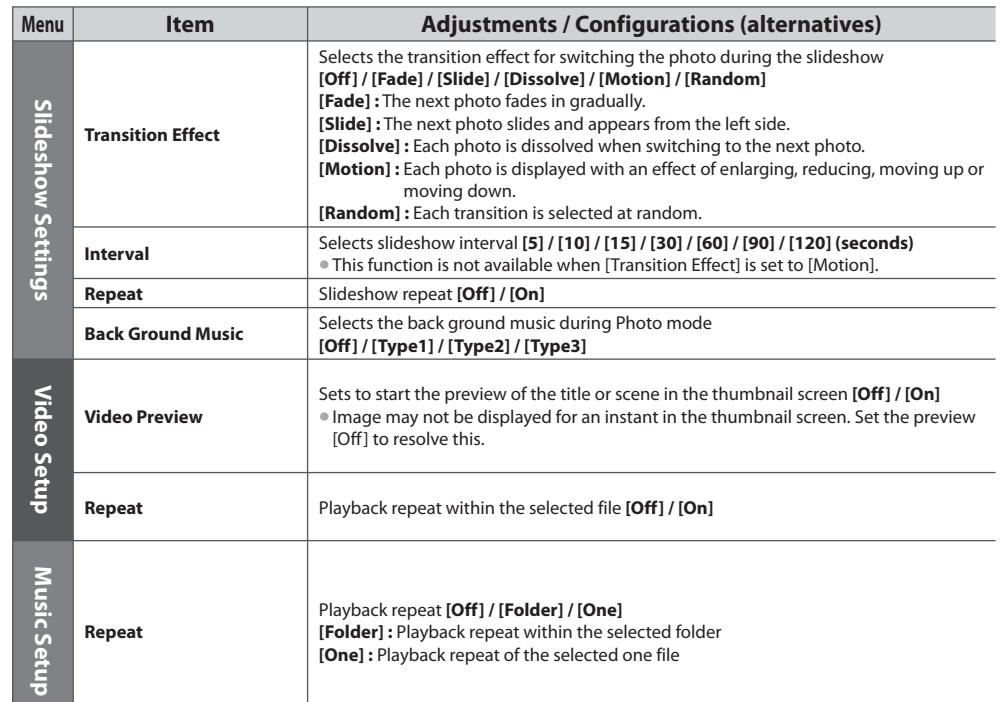

### **Audio output settings (for video contents)**

 You can enjoy the multi-channel sound via an amplifier connected to DIGITAL AUDIO OUT or HDMI2 (ARC function) terminal. • To confirm or chang<sup>e</sup> the current sound statu<sup>s</sup> **"Confirm or change the current status" (p. 66)**

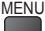

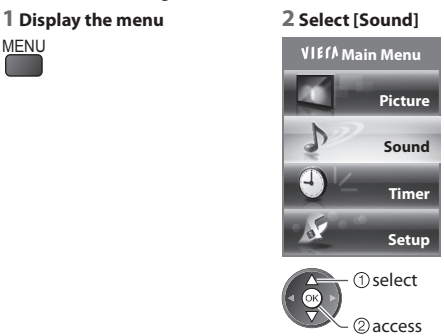

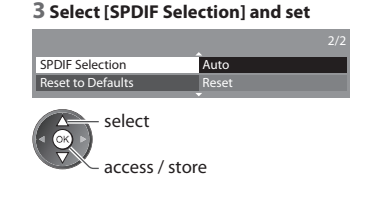

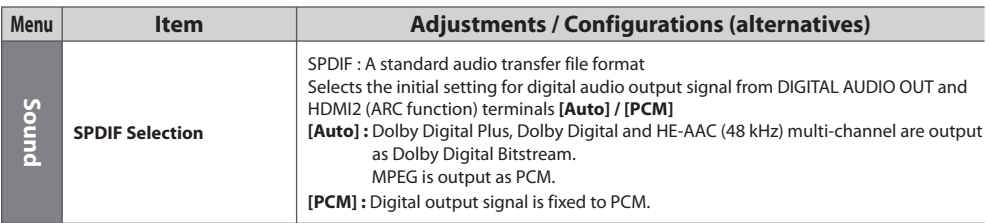

### **VIERA Connect**

You can access VIERA Connect and enjoy various network contents.

- VIERA Connect requires <sup>a</sup> <sup>b</sup>roadband internet connection. Dial-u<sup>p</sup> internet connections cannot be used.
- Ensur<sup>e</sup> the network connections and network setting<sup>s</sup> <sup>a</sup>re completed.  **"Network connections" (p. 72), [Network Setup]**
- **(p. 73 77)**

### • For detail<sup>s</sup> about VIERA Connec<sup>t</sup> operation  **"Using "VIERA Connect"" (p. 17)**

• Setup menu (Item<sup>s</sup> in [Setup] may change withou<sup>t</sup> notice.)

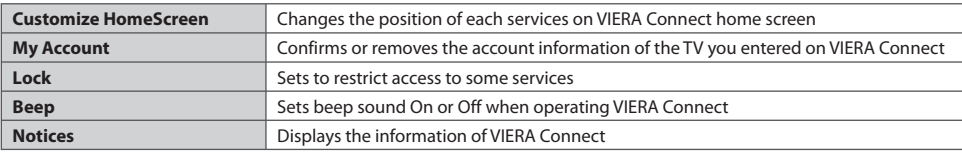

### **Note**

• B<sup>e</sup> <sup>s</sup>ur<sup>e</sup> to update the software when <sup>a</sup> software update notic<sup>e</sup> is displayed on the TV screen. If the softwar<sup>e</sup> is not updated, you will not be able to use VIERA Connect.

You can update the software later manually **in Example 2 Update 1 in [Network Setup] (p. 77)** 

- VIERA Connec<sup>t</sup> hom<sup>e</sup> <sup>s</sup>creen is <sup>s</sup>ubjec<sup>t</sup> to change withou<sup>t</sup> notice.
- The services through VIERA Connec<sup>t</sup> <sup>a</sup>r<sup>e</sup> operated by their respectiv<sup>e</sup> servic<sup>e</sup> <sup>p</sup>roviders, and service may be discontinue<sup>d</sup> either temporarily or permanently without notice. Therefore, Panasonic will make no warranty for the content or the continuity of the services.
- Some content may be inappropriate for some viewers.
- Some content may only be <sup>a</sup>vailable for specific countries and may be <sup>p</sup>resented in specific languages.
- Depending on the connection environment, the internet connection may be <sup>s</sup>low or may not be <sup>s</sup>uccessful.
- During the operation, audio signal is <sup>o</sup>utput from AV1, AUDIO OUT, DIGITAL AUDIO OUT and HDMI2 (ARC function) terminals. But no video signals are output. AV1 can output audio signal if [AV1 out] is set to [Monitor] in the Setup Menu (p. 35). To use HDMI2 with ARC function, connect an amplifier that has ARC function (p. 83) and set to use theatre speakers (p. 90).
- You can restric<sup>t</sup> <sup>a</sup>ccess to VIERA Connec<sup>t</sup>  **[Child Lock] (p. 47)**
- Tur<sup>n</sup> the TV off, and then on <sup>a</sup>gain when changing or reconnecting the network connection.

# **Link Functions (Q-Link / VIERA Link)**

Q-Link connects the TV and DVD Recorder / VCR, and enables easy recording, playback, etc.  **(p. 84)**

 VIERA Link (HDAVI Control™) connects the TV and the equipment with VIERA Link function, and enables easy control, convenient recording, playback, energy saving, creating home theatre, etc., without complicated setting.  **(p. 85 - 90)** You can use Q-Link and VIERA Link functions together.

- This TV supports "HDAVI Control 5" function. Bu<sup>t</sup> <sup>a</sup>vailable features <sup>a</sup>re depending on the connected equipment's version <sup>o</sup><sup>f</sup> HDAVI Control. Please refer to the manual of the equipment to confirm the version.
- VIERA Link features may be <sup>a</sup>vailabl<sup>e</sup> <sup>e</sup>ven with other manufacturers' equipment <sup>s</sup>upporting HDMI CEC.

### **Summary of Q-Link and VIERA Link features**

### **Q-Link (SCART connection)**

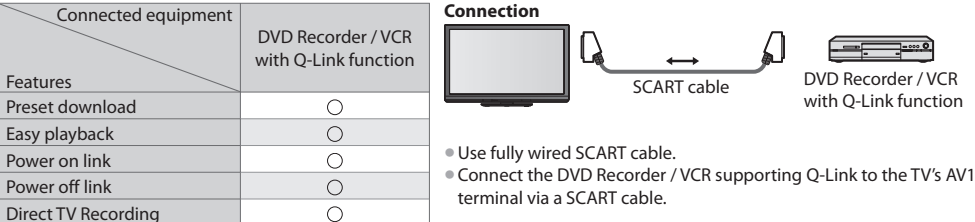

### **VIERA Link (HDMI connection)**

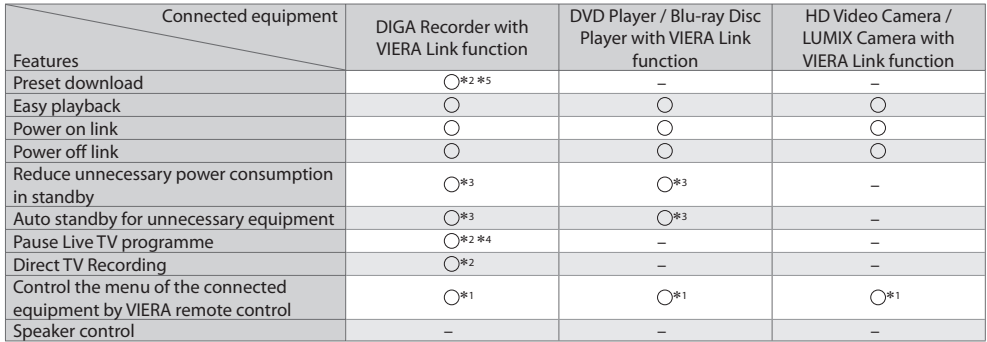

### **Connection**

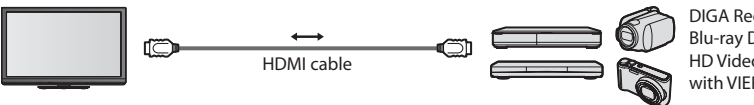

 DIGA Recorder / DVD Player / Blu-ray Disc Player / HD Video Camera / LUMIX Camera with VIERA Link function

• Use fully wired HDMI compliant cable.

- Connec<sup>t</sup> the <sup>e</sup>quipment <sup>s</sup>upporting VIERA Link to the TV's HDMI1, HDMI2, HDMI3 or HDMI4 terminal via an HDMI cable.
- About HDMI cable for connecting Panasonic HD Video Camer<sup>a</sup> <sup>o</sup>r LUMIX Camera, read the manual of the <sup>e</sup>quipment.

### **VIERA Link (HDMI and Audio out connections)**

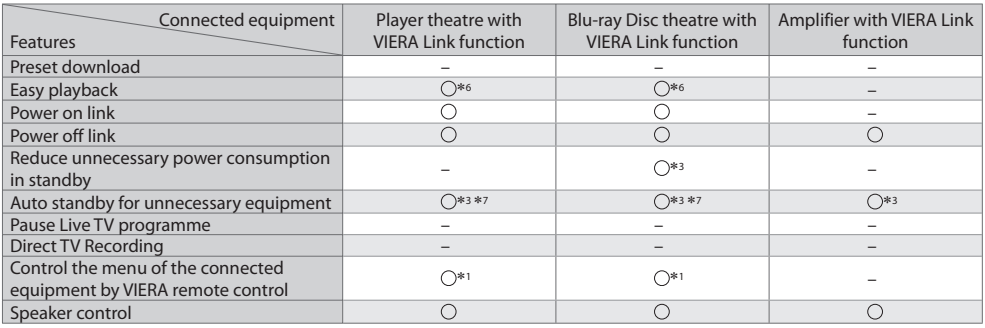

**Connection Connection Connection Connection Connection** *Connection Connection Connection* **<b>***Connection Connection Connection Connection Connection* **<b>***Connection Connection Connect* 

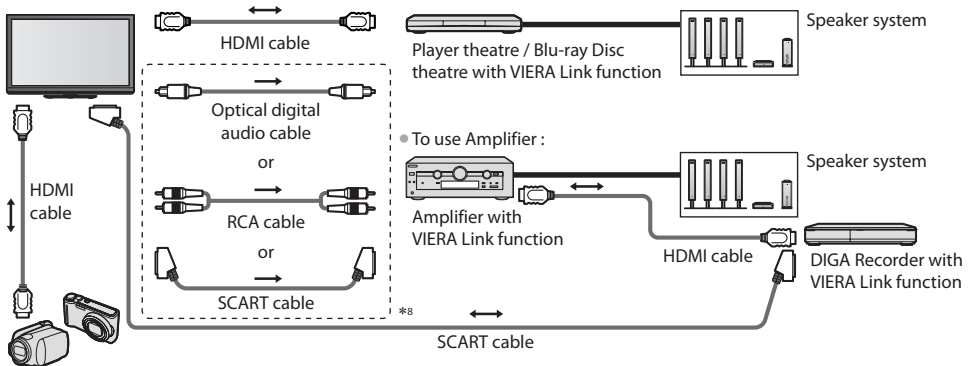

HD Video Camera / LUMIX Camera with VIERA Link function

- Use fully wired HDMI compliant cable.
- Connec<sup>t</sup> the <sup>e</sup>quipment <sup>s</sup>upporting VIERA Link to the TV's HDMI2, HDMI3 or HDMI4 terminal via an HDMI cable.
- Use fully wired SCART cable.
- If you use <sup>a</sup> <sup>S</sup>CART cable for audio <sup>o</sup>utput, connec<sup>t</sup> the <sup>e</sup>quipment <sup>s</sup>upporting VIERA Link to the TV's AV1 terminal and set [AV1 out] to [Monitor] in the Setup Menu (p. 35).
- Use the optical digital audio cable, RCA cabl<sup>e</sup> <sup>o</sup>r SCART cable for audio <sup>o</sup>utput from the TV.
- ∗1 : Available with the equipment which has "HDAVI Control 2 or <sup>l</sup>ater" function. ∗2 : Available with the <sup>e</sup>quipment whic<sup>h</sup> has "HDAVI Control 3 o<sup>r</sup>
- later" function.
- ∗3 : Available with the equipment which has "HDAVI Control 4 or later" function.<br>∗4 : Available with DIGA Recorder which has HDD.<br>∗5 : This function is available regardless of the version of HDAVI
- 
- Control when the recorder supports Q-Link and is connected via SCART cable.
- 
- <sup>∗</sup>6 : Whil<sup>e</sup> <sup>p</sup>laying a disc ∗7 : Except for watching a dis<sup>c</sup>
- ∗8 : If the connected equipment has "HDAVI Control 5" function, you do not have to use this audio cable (Optical digital audio cable, RCA cable or SCART cable). In this case, connect the equipment to the TV's HDMI2 terminal via an HDMI cable.

### **VIERA Link Control of compatible equipment ([VIERA Link Control] p. 88)**

• Tabl<sup>e</sup> below displays maximum number of compatibl<sup>e</sup> <sup>e</sup>quipment that can be controlled by VIERA Link Control. This includes connections to equipment already connected to the TV.

For example, DIGA Recorder connected to Amplifier which is connected to the TV via an HDMI cable.

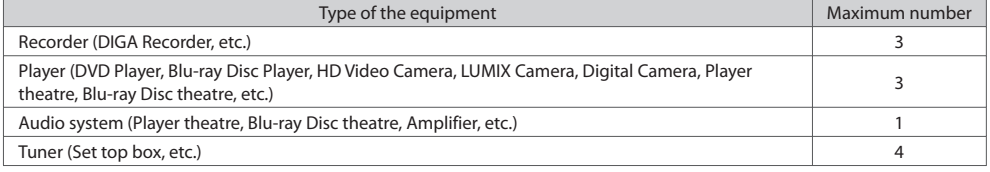

### **Q-Link**

### **Preparations**

• Connec<sup>t</sup> the DVD Recorder / VCR with the following logos :

 "Q-Link", "NEXTVIEWLINK", "DATA LOGIC (a trademark of Metz Corporation)", "Easy Link (a trademark of Philips Corporation)", "Megalogic (a trademark of Grundig Corporation)", "SMARTLINK (a trademark of Sony Corporation)"

- Q-Link connection **(p. 82)**
- Use fully wired SCART cable.
- Set u<sup>p</sup> the DVD Recorder / VCR. Read the manual of the recorder.
- Q-Link terminal setu<sup>p</sup> in the Setup Menu **[AV1 out] (p. 35)**
- Download preset channel, language, country setting<sup>s</sup> **"Preset download" (see below)**

### **Features available**

### **Preset download**

Channel, language, country settings can be downloaded to the recorder.

- DVB-C channel settings cannot be downloaded.
- To download setting<sup>s</sup>

### **[Download] (p. 35) or [Auto Setup] (p. 39) or "Auto Setup" - when first using the TV (p. 13, 14)**

### **Direct TV Recording** - What you see is What you record

 Recording the current programme in DVD Recorder / VCR immediately. • Available conditions :

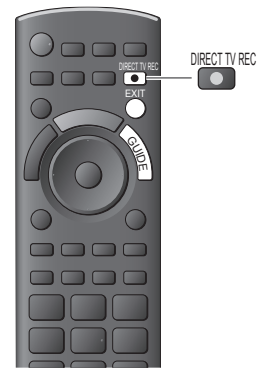

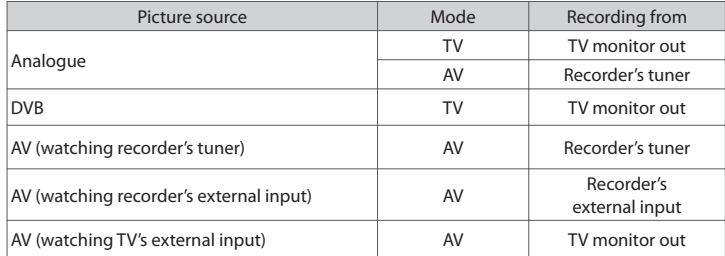

• When Direct TV Recording is performed, the recorder is <sup>a</sup>utomatically turned on <sup>i</sup>f it is in Standby mode.

• Changing channel or turning off the TV is <sup>a</sup>vailable whil<sup>e</sup> the recorder is recording from its own tuner.

• Changing channel is not <sup>a</sup>vailable whil<sup>e</sup> the recorder is recording from the TV tuner.

### ■ **To stop recording**

Unlock the tuner

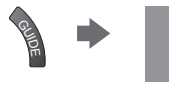

Tuner Locked Press EXIT to unlock and stop recording

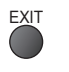

### **Power on link and Easy playback**

 **Set Power on Link [On] in the Setup Menu to use this function [Power on Link] (p. 35)**

When DVD Recorder / VCR starts playback or direct navigator / function menu for the equipment are activated, the TV is turned on and input mode is switched automatically so that you can view the content. (Only when the TV is in Standby mode.)

### **Power off link**

### **Set Power off Link [On] in the Setup Menu to use this function [Power off Link] (p. 35)**

When TV is set to Standby mode, the recorder is also automatically set to Standby. (Only when the videocassette or disc is not active.)

• This function will work even <sup>i</sup>f the TV enter<sup>s</sup> Standby mod<sup>e</sup> <sup>a</sup>utomatically by auto power standby function.

### **Note**

• Some recorder<sup>s</sup> <sup>a</sup>r<sup>e</sup> not applicable. Read the manual of the recorder.

### **VIERA Link "HDAVI Control™"**\*

### ∗ **Enjoy additional HDMI Inter-Operability with Panasonic products which have "HDAVI Control" function.**

This TV supports "HDAVI Control 5" function.

 Connections to the equipment (DIGA Recorder, HD Video Camera, Player theatre, Amplifier, etc.) with HDMI and SCART cables allow you to interface them automatically (p. 82, 83).

These features are limited to models incorporating "HDAVI Control" and "VIERA Link".

- Some functions <sup>a</sup>r<sup>e</sup> not <sup>a</sup>vailable depending on the <sup>e</sup>quipment's version <sup>o</sup>f HDAVI Control. Please confirm the connecte<sup>d</sup> equipment's version of HDAVI Control.
- VIERA Link "HDAVI Control", based on the control functions <sup>p</sup>rovided by HDMI whic<sup>h</sup> is an industry standard know<sup>n</sup> as HDMI CEC (Consumer Electronics Control), is a unique function that we have developed and added.
	- As such, its operation with other manufacturers' equipment that supports HDMI CEC cannot be guaranteed.
- Please refer to individual manuals for other manufacturers' equipment <sup>s</sup>upporting VIERA Link function.
- Abou<sup>t</sup> applicable Panasonic equipment, consult your local Panasonic dealer.

### **Preparations**

- Connec<sup>t</sup> the <sup>e</sup>quipment <sup>s</sup>upporting VIERA Link.
- VIERA Link connection **(p. 82, 83)**
- Use fully wired HDMI compliant cable. Non-HDMI-compliant cables cannot be utilized.
	- Recommended Panasonic's HDMI cable part number :

• RP-CDHS15 (1.5 m) • RP-CDHS30 (3.0 m) • RP-CDHS50 (5.0 m)

- Use fully wired SCART cable.
- Set u<sup>p</sup> the connected equipment. Read the manual of the <sup>e</sup>quipment.
- For optimal recording, the setting<sup>s</sup> <sup>o</sup>f the recorder may need to be changed. For details, read the manual of the recorder.
- Download preset channel, language, country / region settings **"Preset download" (see below)**
- Set [VIERA Link] [On] in the Setup Menu **| [VIERA Link] (p. 35)**
- Set u<sup>p</sup> the TV
	- **After connection, turn the equipment on and then switch the TV on. Select the input mode to HDMI1, HDMI2, HDMI3 or HDMI4 (p. 27), and make sure that an image is displayed correctly.**

This setup should be done each time when the following conditions occur :

- for the first time
- when adding or reconnecting equipment
- when changing setup

### **Features available**

### **Preset download**

Channel, language, country / region settings can be downloaded to the recorder.

- DVB-C channel settings cannot be downloaded.
- To download setting<sup>s</sup>
	- **[Download] (p. 35) or [Auto Setup] (p. 39) or "Auto Setup" when first using the TV (p. 13, 14)**

### **Easy playback**

 Automatic input switching - When the connected equipment is operated, input mode is switched automatically. When it is stopped operating, input mode is returned.

### **Power on link**

Set Power on Link [On] in the Setup Menu to use this function  $\Rightarrow$  [Power on Link] (p. 35)

When the connected equipment starts playback or direct navigator / function menu for the equipment are activated, the TV is automatically turned on. (Only when the TV is in Standby mode.)

### **Power off link**

### **Set Power off Link [On] in the Setup Menu to use this function [Power off Link] (p. 35)**

When the TV is set to Standby mode, the connected equipment is also automatically set to Standby.

• This function will work even <sup>i</sup>f the TV enter<sup>s</sup> Standby mod<sup>e</sup> <sup>a</sup>utomatically by auto power standby function.

### **Reduce unnecessary power consumption in standby [Standby Power Save]**

### **Set Standby Power Save [On] in the Setup Menu to use this function [Standby Power Save] (p. 35)**

 The power consumption in Standby mode of the connected equipment is controlled higher or lower in synchronization with the TV On / Off state to reduce the consumption.

When the TV is set to Standby mode, the connected equipment is automatically set to Standby and the power consumption in Standby mode of the connected equipment is automatically minimised.

When the TV is turned on, the connected equipment is still in Standby mode, but the power consumption is increased to make startup time early.

- This function is <sup>e</sup>ffectiv<sup>e</sup> <sup>i</sup>f the connected equipment can chang<sup>e</sup> the power consumption in Standby mod<sup>e</sup> and is set to higher consumption.
- This function will work when [Power off Link] is set to [On].

### **Auto standby for unnecessary equipment [Intelligent Auto Standby]**

### **Set Intelligent Auto Standby [On (With reminder)] or [On (No reminder)] in the Setup Menu to use this function [Intelligent Auto Standby] (p. 35)**

When the TV is On, non-watched or non-used connected equipment goes into Standby mode automatically to reduce the power consumption. For example, when the input mode is switched from HDMI, when Speaker Selection is changed to [TV] (except for watching a disc).

• If you select [On (With reminder)], the on <sup>s</sup>creen message will be displayed to be noticed before working this function.

• This function may not work properly depending on the connected equipment. If required, set to [Off].

### **Direct TV Recording** - What you see is What you record **[Direct TV Rec]**

Recording the current programme in DIGA Recorder immediately.

- If you connec<sup>t</sup> <sup>a</sup> variety of recorder<sup>s</sup> including other manufacturers' recorder<sup>s</sup> at the sam<sup>e</sup> time, please connect DIGA Recorder to the TV's lower HDMI terminal number. For example, if you use HDMI1 and HDMI2 for two recorders, in this case connect DIGA Recorder to HDMI1.
- If you cannot operate, check the setting<sup>s</sup> and the <sup>e</sup>quipment
- **"Summary of Q-Link and VIERA Link features" (p. 82, 83), "Preparations" (p. 85)**
- If you wish to record the <sup>p</sup>rogramme which DIGA Recorder does not <sup>s</sup>upport, SCART connection is required and the programme is recorded by Q-Link function (p. 84).
- Depending on the <sup>p</sup>rogramme, SCART connection may be required to record.
- Changing channel or turning off the TV is <sup>a</sup>vailable whil<sup>e</sup> the recorder is recording from its <sup>o</sup>w<sup>n</sup> <sup>t</sup>uner.
- Changing channel is not <sup>a</sup>vailable whil<sup>e</sup> the recorder is recording from the TV tuner.

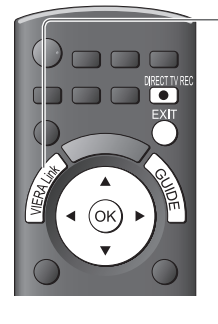

## **1 Display [VIERA Link Menu]**

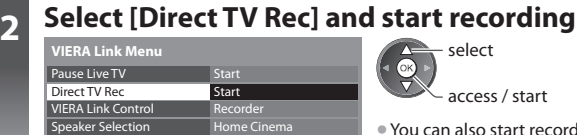

select

access / start

• You can <sup>a</sup>lso start recording directly.

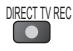

■ **To stop recording** 

Select [Stop] in [Direct TV Rec]

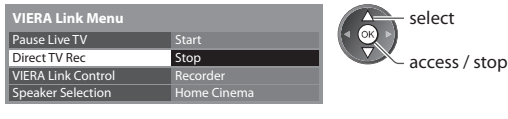

• You can <sup>a</sup>lso stop recording directly. Unlock the tuner

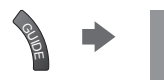

Tuner Locked Press EXIT to unlock and stop recording

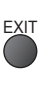

 **Link Functions (Q-Link / VIERA Link)**

Link Functions (Q-Link / VIERA Link

### **Pause Live TV programme [Pause Live TV]**

You can pause the live TV programme and resume later.

- Live TV programme will be recorded on HDD of the connected DIGA Recorder.
- This function is <sup>a</sup>vailable with DIGA Recorder whic<sup>h</sup> has HDD.
- If you connec<sup>t</sup> <sup>a</sup> variety of recorder<sup>s</sup> including other manufacturers' recorder<sup>s</sup> at the sam<sup>e</sup> time, please connect DIGA Recorder which has HDD to the TV's lower HDMI terminal number. For example, if you use HDMI1 and HDMI2 for two recorders, in this case connect DIGA Recorder which has HDD to HDMI1.
- If you cannot operate, check the setting<sup>s</sup> and the <sup>e</sup>quipment  **"Summary of Q-Link and VIERA Link features" (p. 82, 83), "Preparations" (p. 85)**
- $\overline{r}$

## **1 Display [VIERA Link Menu]**

## **2 Select [Pause Live TV] and pause**

The TV picture will be paused.

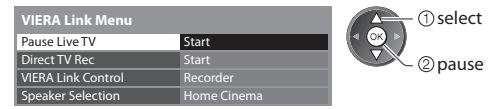

- Live TV programm<sup>e</sup> is recorded on HDD from wher<sup>e</sup> it was paused.
- If the paused TV picture disappear<sup>s</sup> <sup>a</sup>fter a few minutes. OPTION

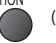

(The paused picture will be restored)

• Follow the operation guid<sup>e</sup> to operate Pause Live TV function.

 $(2)$ stop select

### ■ **To operate Pause Live TV**

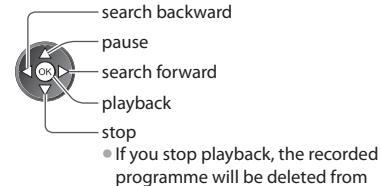

• Operations may be different depending on the recorder. I<sup>n</sup> this case, follow the operation guide or read the manual of the recorder.

### **■ To return to Live TV**

HDD.

(Stop playback of Pause Live TV / cancel pause)

Select [Yes]

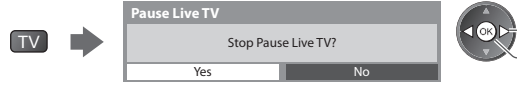

• If you stop <sup>p</sup>layback or cancel pause, the recorded programme will be deleted from HDD.

### **Control the menu of the connected equipment by VIERA remote control [VIERA Link Control]**

You can control some functions of the connected equipment with this TV remote control (point the remote control at the TV's signal receiver).

- If you cannot operate, check the setting<sup>s</sup> and the <sup>e</sup>quipment
- **"Summary of Q-Link and VIERA Link features" (p. 82, 83), "Preparations" (p. 85)**
- For detail<sup>s</sup> <sup>o</sup>f the operations for the connected equipment, read the manual of the <sup>e</sup>quipment.

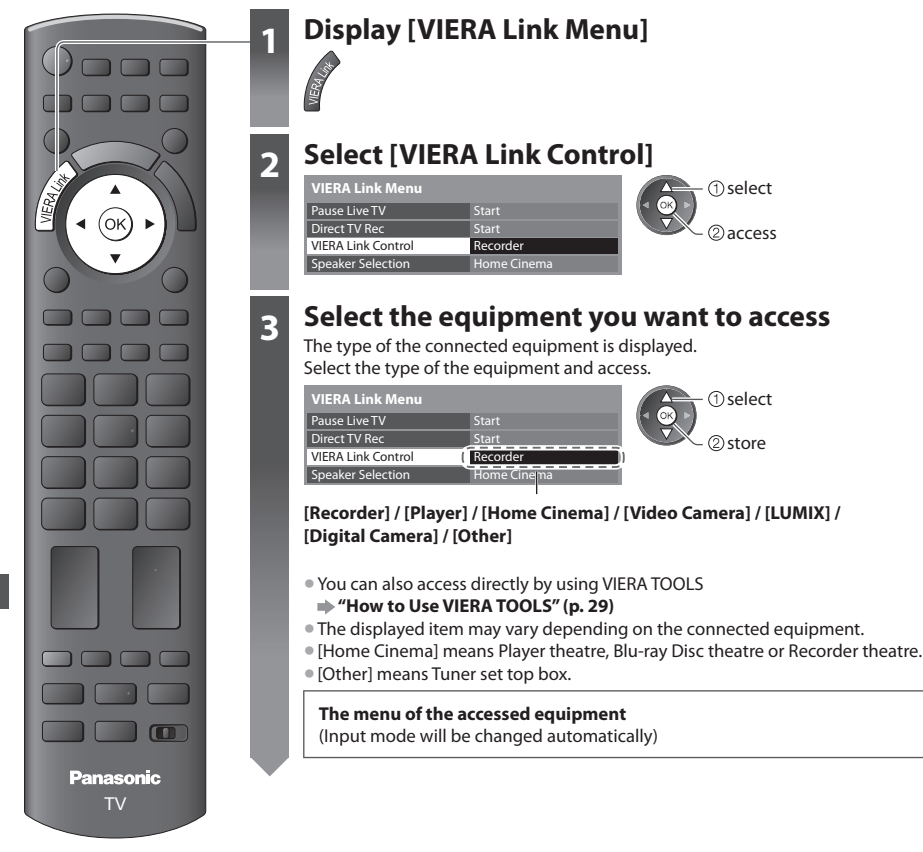

#### **4 Operate the menu of the equipment** Available VIERA remote control buttons : (Depending on the connected equipment)  **1 Set the position to "TV"** 0000 DVD/VCR.TV **100 FO 2 Follow the operation guide** • To display the operation guid<sup>e</sup> OPTION Ġ  $\Box$  $\begin{picture}(150,10) \put(0,0){\line(1,0){10}} \put(15,0){\line(1,0){10}} \put(15,0){\line(1,0){10}} \put(15,0){\line(1,0){10}} \put(15,0){\line(1,0){10}} \put(15,0){\line(1,0){10}} \put(15,0){\line(1,0){10}} \put(15,0){\line(1,0){10}} \put(15,0){\line(1,0){10}} \put(15,0){\line(1,0){10}} \put(15,0){\line(1,0){10}} \put(15,0){\line($  If other manufacturers' equipment is accessed, Setup / Contents Selection menu may be  $12.3$ displayed.  $4<sub>gh</sub> 5<sub>h</sub> 6<sub>ma</sub>$  $7.25$   $8.25$   $9.25$ • When the key words are displayed on colour bar<br>  $(\text{red})$  ( $(\text{green})$ ) ( $(\text{yellow})$  (bl)  $\sqrt{2}$  $\Box$  (red)  $\Box$  (green)  $\Box$  (yellow)  $\Box$  (blue)  $\Lambda$  **Note** REC PROGRAMME • Som<sup>e</sup> operations may not be <sup>a</sup>vailable depending on the <sup>e</sup>quipment. I<sup>n</sup> this case use its <sup>o</sup>w<sup>n</sup> बानक remote control to operate the equipment.  $\begin{array}{ccc} \mathbf{1} & \mathbf{1} & \mathbf$ TV

### ■ If multiple recorders or players are connected

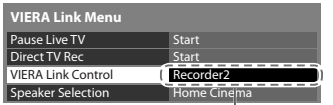

[Recorder1-3 / Player1-3]

### ■ If you access non-VIERA Link equipment

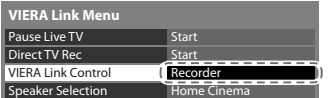

 The number is given from the TV's lower HDMI terminal number connected to the same type equipment. For example, two recorders to HDMI2 and HDMI3, in this case the recorder connected to HDMI2 is displayed as [Recorder1], and the recorder connected to HDMI3 is displayed as [Recorder2].

 The type of the connected equipment is displayed. You can access the menu of the equipment. But you cannot operate it. Use its own remote control to operate the equipment.

### **Speaker control [Speaker Selection]**

You can control the theatre speaker with this TV remote control (point the remote control at the TV's signal receiver). • If you cannot operate, check the setting<sup>s</sup> and the <sup>e</sup>quipment

 **"Summary of Q-Link and VIERA Link features" (p. 82, 83), "Preparations" (p. 85)**

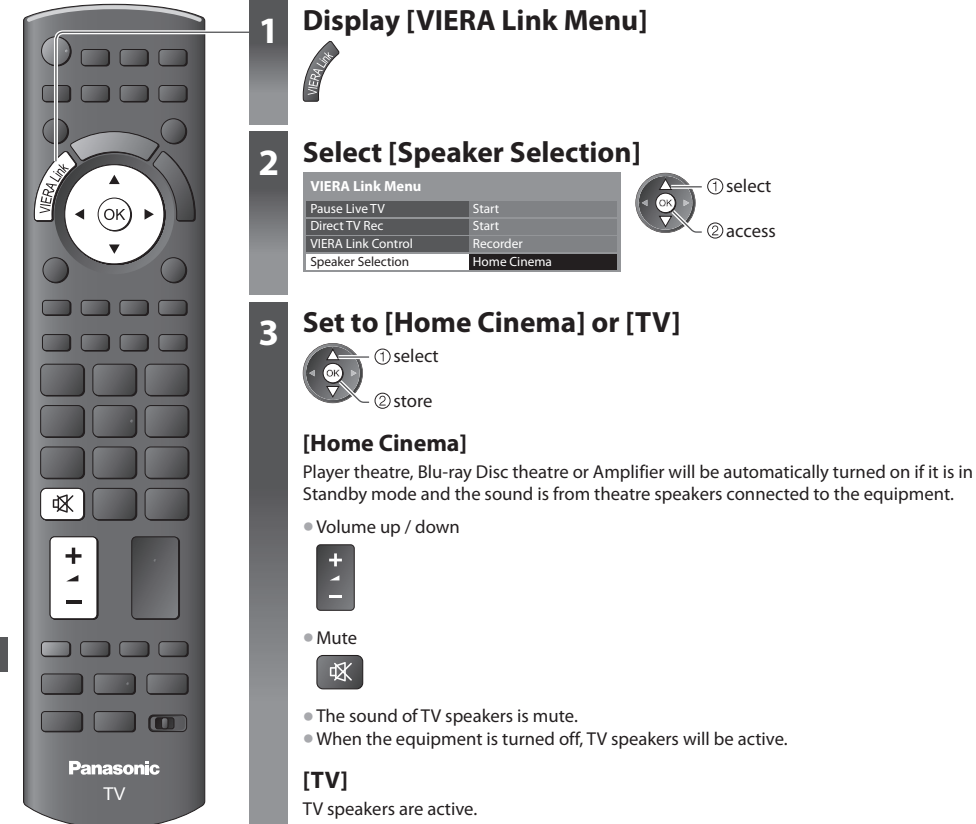

### **Multi-channel sound**

 If you wish to enjoy the multi-channel sound (e.g. Dolby Digital 5.1ch) via an Amplifier, connect with HDMI cable and Optical digital audio cable (p. 83), and then select [Home Cinema]. If your Amplifier has "HDAVI Control 5" function, you can connect only with HDMI cable. In this case, connect your Amplifier to the TV's HDMI2 terminal.

2access **1** select

 To enjoy the sound from the DIGA Recorder in multi-channel sound, connect an HDMI cable from the DIGA Recorder to the Amplifier (p. 83).

### **Note**

- These functions may not work properly depending on the connected equipment.
- Imag<sup>e</sup> <sup>o</sup>r sound may not be <sup>a</sup>vailable for the first few seconds when input mod<sup>e</sup> is <sup>s</sup>witched.
- Easy playback may be <sup>a</sup>vailabl<sup>e</sup> <sup>b</sup>y using the remote control for Player theatre, Blu-ray Disc theatr<sup>e</sup> <sup>o</sup>r Amplifier. Read the manual of the equipment.
- "HDAVI Control 5" is the newest standard (current as <sup>o</sup>f December, 2010) for HDAVI Control compatibl<sup>e</sup> <sup>e</sup>quipment. This standard is compatible with conventional HDAVI equipment.
- To confirm this TV's version of HDAVI Control **Figure 1: System Information (p. 37)**

## **External Equipment**

 These diagrams show our recommendations for connection of your TV to various pieces of equipment. For other connections, consult the instructions for each piece of equipment, the table below, and the specifications (p. 102, 103).

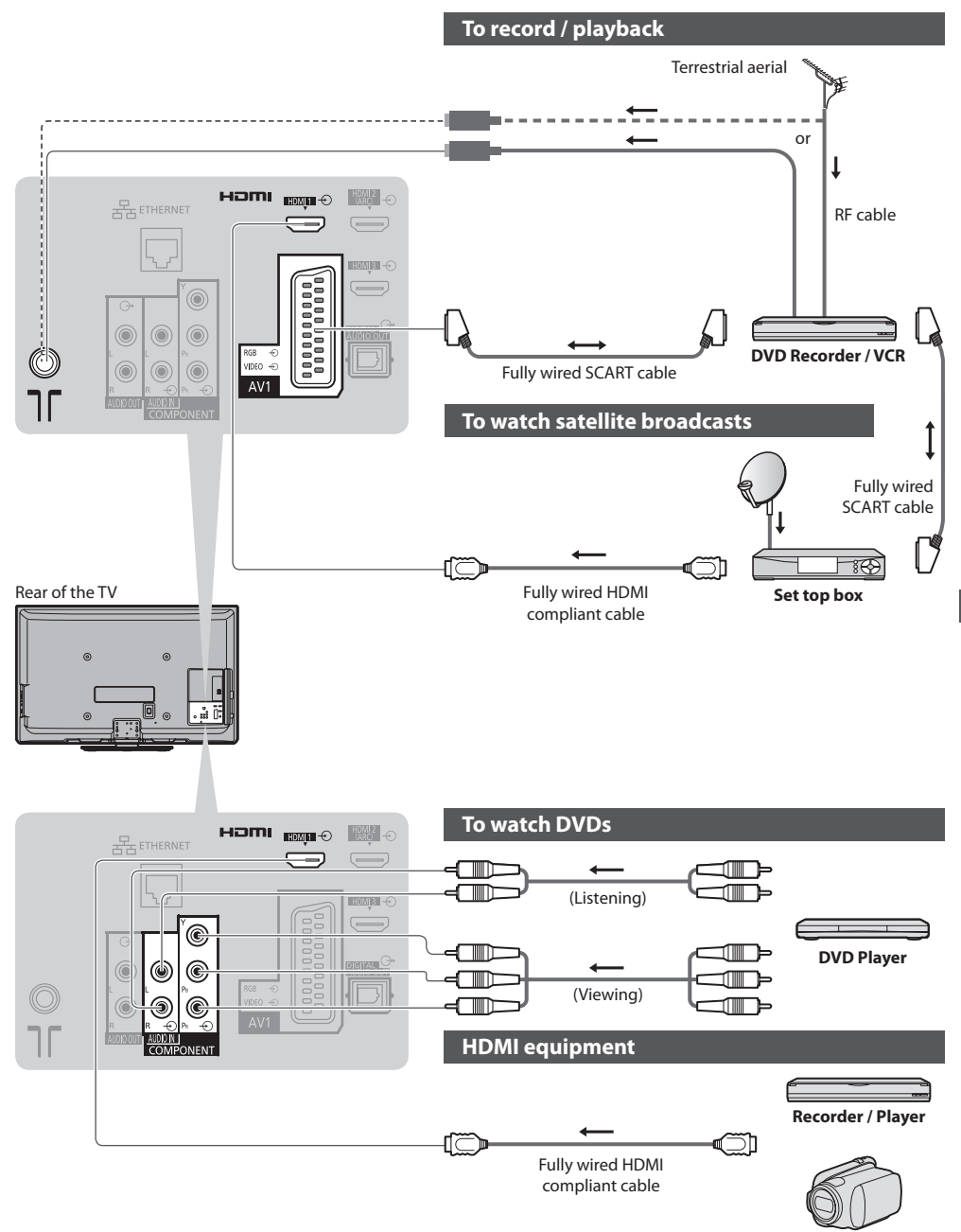

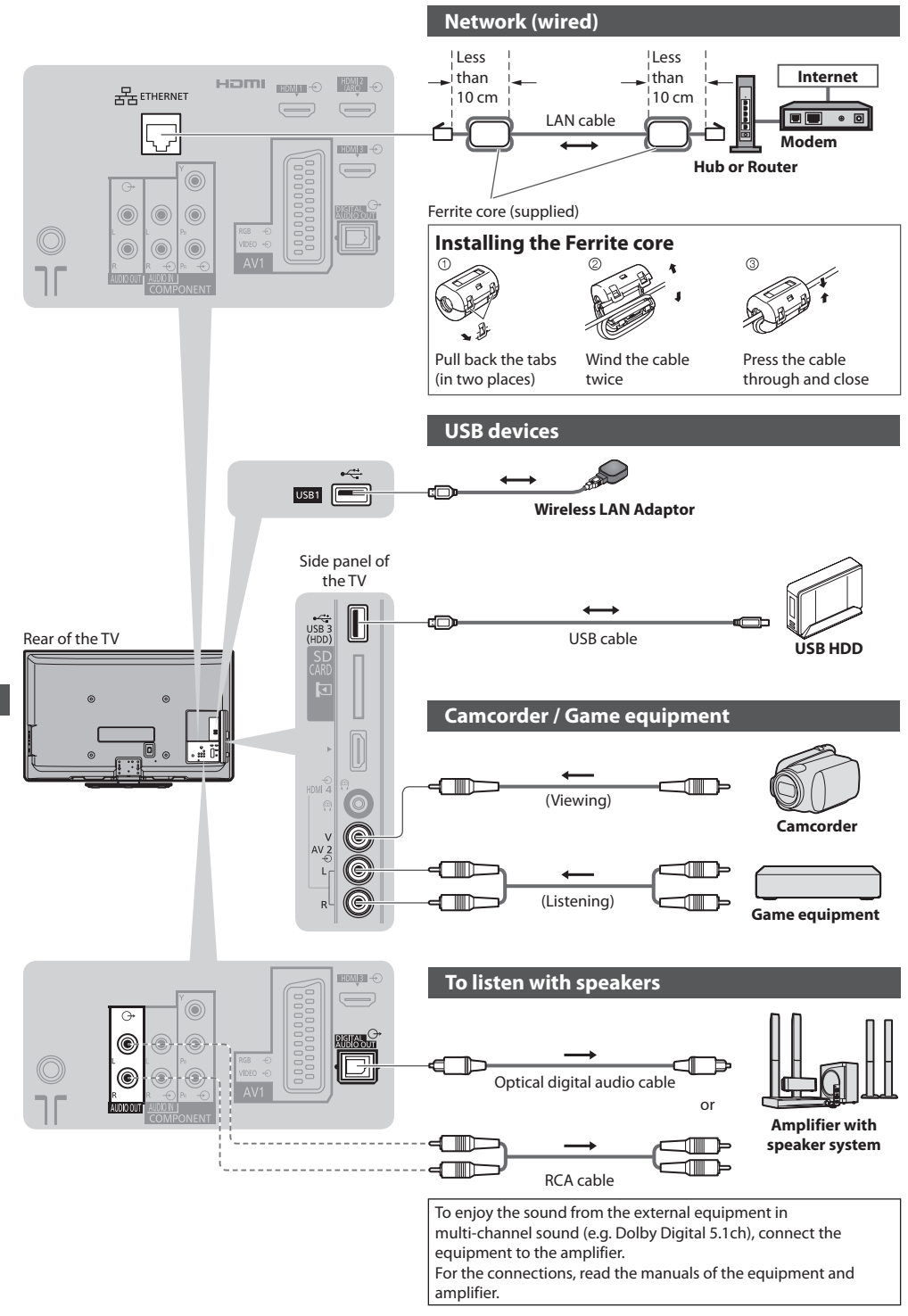

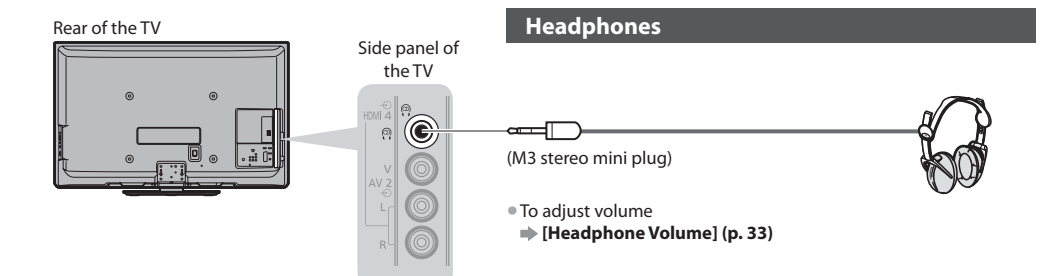

### **Types of connectable equipment to each terminal**

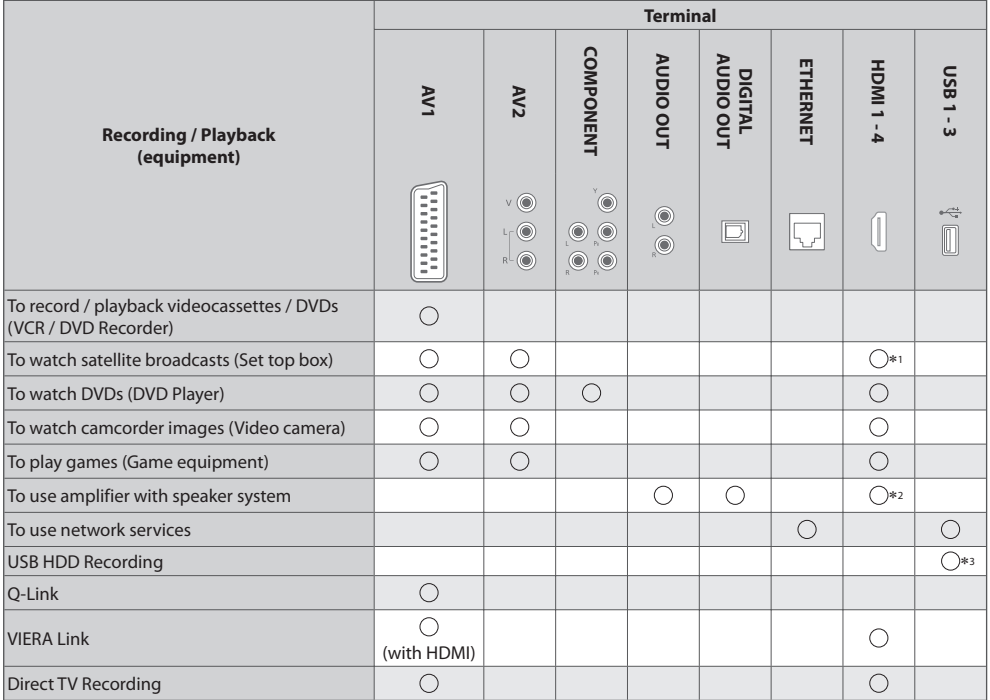

: Recommended Connection ∗1 : Use HDMI1 for automatic input switching.

 ∗2 : Use HDMI2 for connecting an amplifier. This connection is applicable when using an amplifier that has ARC (Audio Return Channel) function.

∗3 : Use USB 3 port for connecting the USB HDD.

# **Technical Information**

### **Auto Aspect**

The optimum size and aspect can be chosen automatically, and you can enjoy finer images. **(p. 21)**

### **Aspect Control Signal**

 [WIDE] will appear in the top left of the screen if a Widescreen signal (WSS) or a Control signal through SCART / HDMI terminal is found.

The aspect will switch to the appropriate 16:9 or 14:9 widescreen ratio.

This function will work in any aspect mode.

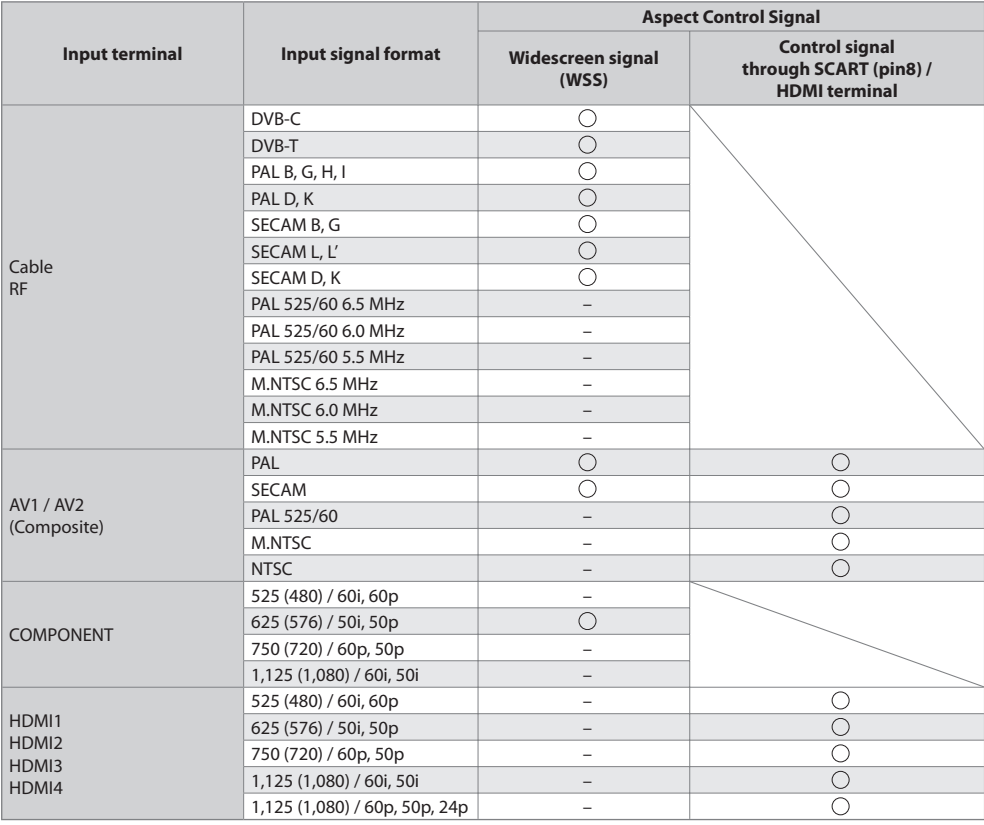

### **Auto mode**

 Auto mode determines the best aspect ratio to fill the screen. It does this using a four step process (WSS, Control signal through SCART / HDMI terminal, Letterbox detection or Justify to fill the screen) to determine.

This process may take several minutes, depending on the darkness of the image.

Letterbox detection :

 If black bands at the top and bottom of the screen are detected, Auto mode chooses the best ratio and expands the image to fill the screen.

If no aspect signals are detected, Auto mode enhances the image for optimum viewing pleasure.

### **Note**

- The ratio varies depending on the <sup>p</sup>rogramme, etc. If the ratio is <sup>o</sup>u<sup>t</sup> <sup>o</sup>f the standard 16:9, black band<sup>s</sup> at the top and botto<sup>m</sup> of the screen may appear.
- If the <sup>s</sup>creen size looks unusual when <sup>a</sup> widescreen-recorded programm<sup>e</sup> is <sup>p</sup>layed back on <sup>a</sup> VCR, adjust the <sup>t</sup>racking of the VCR. Read the manual of the VCR.

### **■ Photo**

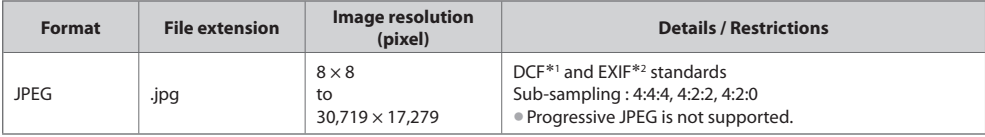

∗1 : Design rule for Camera File system - unified standard established by Japan Electronics and Information Technology

\*2 : Exchangeable Image File - image file format used by digital cameras

### **■ Video**

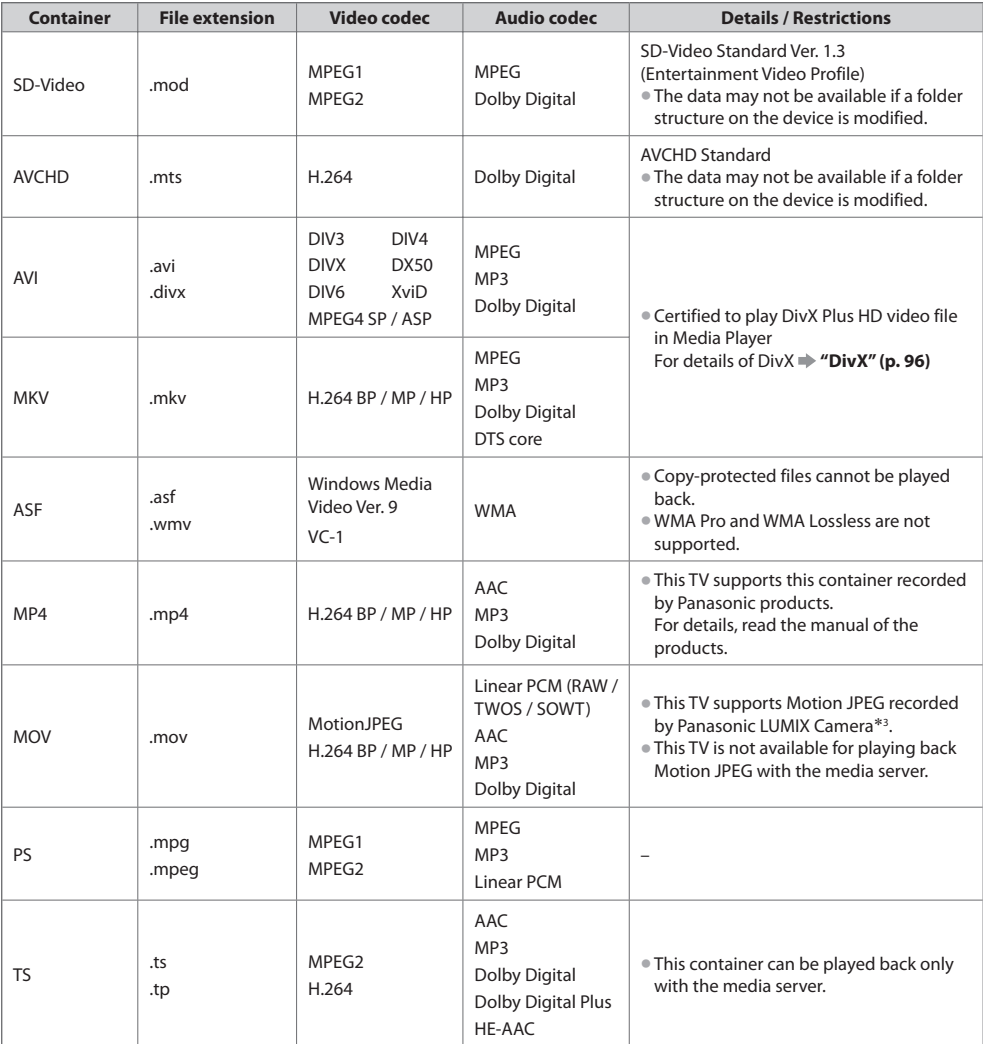

∗3 : Some products of before the year 2004 may not be available. The compatibility with future products is not guaranteed.

### **■ Music**

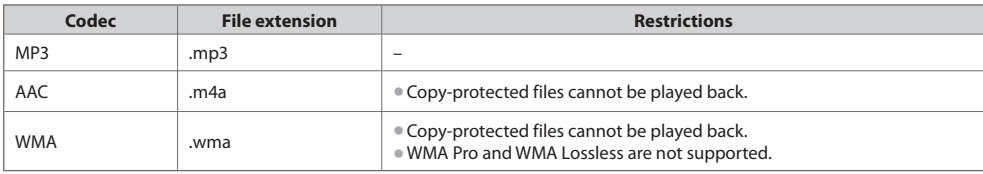

### **Note**

- Some files may not be played back even if they fulfill these conditions.
- D<sup>o</sup> not use <sup>t</sup>wo-byte character<sup>s</sup> <sup>o</sup>r other special codes for data.
- The device may become unusable with this TV if the fil<sup>e</sup> <sup>o</sup>r folder names <sup>a</sup>re changed.

### **DivX**

 DivX Certified® to play DivX® and DivX Plus™ HD (H.264/MKV) video up to 1080p HD including premium content. ABOUT DIVX VIDEO :

DivX® is a digital video format created by DivX, Inc. This is an official DivX Certified® device that plays DivX video. Visit divx.com for more information and software tools to convert your files into DivX video.

### **Subtitle text file of DivX**

Subtitles format - MicroDVD, SubRip, TMPlayer

- The DivX video fil<sup>e</sup> and subtitles text fil<sup>e</sup> <sup>a</sup>r<sup>e</sup> insid<sup>e</sup> the same folder, and the fil<sup>e</sup> names <sup>a</sup>r<sup>e</sup> the sam<sup>e</sup> <sup>e</sup>xcept for the fil<sup>e</sup> extensions.
- If ther<sup>e</sup> <sup>a</sup>re mor<sup>e</sup> than one <sup>s</sup>ubtitles text files insid<sup>e</sup> the same folder, they are displayed in the following order of priority : ".srt", ".sub", ".txt".
- To confirm or chang<sup>e</sup> the current <sup>s</sup>ubtitl<sup>e</sup> status whil<sup>e</sup> <sup>p</sup>laying DivX content, press the OPTION button to display Option Menu.
- Depending on the methods used to create the fil<sup>e</sup> <sup>o</sup>r the state <sup>o</sup>f recording, only parts <sup>o</sup>f the <sup>s</sup>ubtitles may be displayed, o<sup>r</sup> the subtitles may not be displayed at all.

### **Note**

- Depending on how you mak<sup>e</sup> <sup>S</sup>D Card, USB Flash Memory or the media server, files and folders may not be displayed in the order you numbered.
- Depending on how you create the files and the structur<sup>e</sup> <sup>o</sup>f folders, the files and folders may not be displayed.
- When ther<sup>e</sup> <sup>a</sup>re many files and folders, operation may tak<sup>e</sup> tim<sup>e</sup> to complete <sup>o</sup>r some files may not be displayed or playable.

### ABOUT DIVX VIDEO-ON-DEMAND :

 This DivX Certified® device must be registered in order to play purchased DivX Video-on-Demand (VOD) movies. To obtain your registration code, locate the DivX VOD section in the Setup Menu. Go to vod.divx.com for more information on how to complete your registration.

### **To show DivX VOD registration code**

[DivX® VOD] in the Setup Menu (p. 37)

- If you want to generate the new registration code, you hav<sup>e</sup> to deregister the <sup>p</sup>resent registration code. After playing DivX VOD content once, the confirmation screen to deregister will be displayed in [DivX® VOD] in the Setup Menu. If you press the OK button on the confirmation screen, the deregistration code will be generated and you will not be able to play any contents that you purchased using the present registration code.
- You will obtain the new registration code by pressing the OK button on the deregistration code screen.
- If you purchase DivX VOD content using a registration code different from this TV's code, you will not be abl<sup>e</sup> to <sup>p</sup>lay this content. ([Your device is not authorized to play this DivX protected video.] is displayed.)

### **Regarding DivX content that can only be played a set number of times**

Some DivX VOD content can only be played a set number of times.

- When you play this content, the remaining number of plays is displayed. You cannot play this content when the number of remaining plays is zero. ([This DivX rental has expired.] is displayed.)
- When <sup>p</sup>laying this content, the <sup>n</sup>umber of remaining play<sup>s</sup> is reduced by one in the following conditions :
	- If you exit the current application.
	- If you play the other content.
	- If you go to the next or previous content.

### **Devices for recording or playing back**

### ■ **SD Card** (for playing back in Media Player)

 Card format : SDXC Card - exFAT SDHC Card / SD Card - FAT16 or FAT32 Compliant card type (maximum capacity) : SDXC Card (64 GB), SDHC Card (32 GB), SD Card (2 GB),

- miniSD Card (2 GB) (requiring miniSD adaptor)
- If miniSD Card is used, inser<sup>t</sup> / remov<sup>e</sup> it together with the <sup>a</sup>daptor.
- Check the latest information on the card type at the following website. (English only) http://panasonic.jp/support/global/cs/tv/
- Use an <sup>S</sup>D Card which meets <sup>S</sup>D standards. If not, it may cause the TV to malfunction.

### **■ USB Flash Memory** (for playing back in Media Player)

USB Flash Memory format : FAT16, FAT32 or exFAT

• A USB HDD formatted by PC is not <sup>s</sup>upported in Media Player.

■ **USB HDD** (for recording the digital TV programmes with this TV and playing back in Media Player) The capacity of USB HDD that have been tested for the performance with this TV : From 160 GB to 3 TB

- Connec<sup>t</sup> the USB HDD to the socket <sup>o</sup>utlet to record and play back properly with this TV.
- Format the USB HDD with this TV in <sup>o</sup>rder to use it. **(p. 55)**
- Regarding the performance, not <sup>a</sup>ll USB HDD<sup>s</sup> <sup>a</sup>re guaranteed. Check the USB HDD<sup>s</sup> that hav<sup>e</sup> been tested for the performance with this TV at the following website. (English only)
	- http://panasonic.jp/support/global/cs/tv/

### **Note**

- Data modified with <sup>a</sup> PC may not be displayed.
- D<sup>o</sup> not remov<sup>e</sup> the device whil<sup>e</sup> the TV is <sup>a</sup>ccessing data (this can damage devic<sup>e</sup> <sup>o</sup>r TV).
- D<sup>o</sup> not touc<sup>h</sup> the pins on the device.
- D<sup>o</sup> not <sup>s</sup>ubjec<sup>t</sup> the devic<sup>e</sup> to <sup>a</sup> hig<sup>h</sup> <sup>p</sup>ressur<sup>e</sup> <sup>o</sup>r impact.
- Inser<sup>t</sup> the devic<sup>e</sup> in the correct direction (otherwise, devic<sup>e</sup> <sup>o</sup>r TV may be damaged).
- Electrical interference, static electricity, or erroneou<sup>s</sup> operation may damag<sup>e</sup> the data <sup>o</sup>r device.
- Back u<sup>p</sup> the recorded data at regular interval<sup>s</sup> in case <sup>o</sup>f deteriorated or damaged data <sup>o</sup>r erratic operation <sup>o</sup>f the TV. (Panasonic is not liable for any deterioration or damage of recorded data.)

### **SCART and HDMI terminal information**

### **AV1 SCART terminal (RGB, VIDEO, Q-Link)**

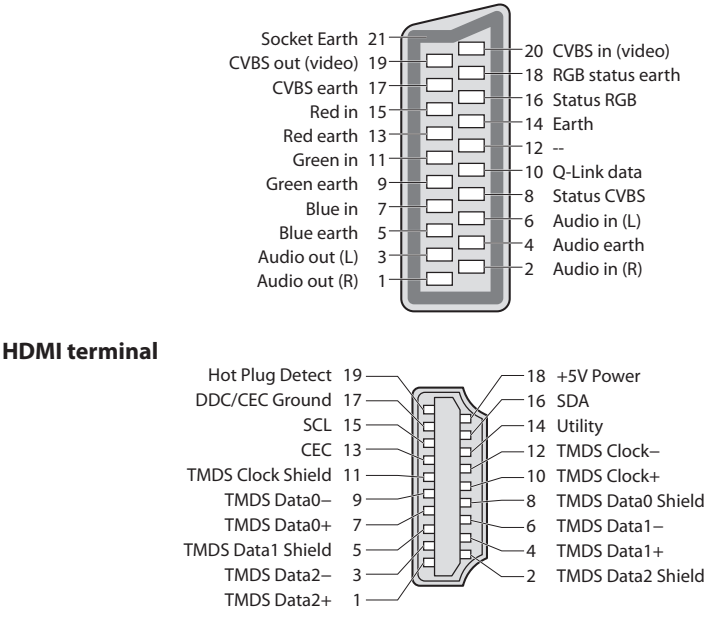

 24 mm 32 mm 2.1 mm

### **HDMI connection**

 HDMI (high-definition multimedia interface) is the world's first complete digital consumer AV interface complying with a noncompression standard.

 HDMI allows you to enjoy high-definition digital images and high-quality sound by connecting the TV and the equipment. HDMI-compatible equipment\*<sup>1</sup> with an HDMI or DVI output terminal, such as a DVD player, a set top box or a game equipment, can be connected to the HDMI terminal using an HDMI compliant (fully wired) cable. About connections, see "External Equipment" (p. 91).

### **Applicable HDMI features**

• Inpu<sup>t</sup> <sup>a</sup>udio signal :

 2ch Linear PCM (sampling frequencies - 48 kHz, 44.1 kHz, 32 kHz) • Input video signal :

 480i, 480p, 576i, 576p, 720p, 1080i and 1080p **"Input signal that can be displayed" (p. 98)** Match the output setting of the digital equipment.

• Input PC signal :

**"Input signal that can be displayed" (p. 98)** Match the output setting of the PC.

### • VIERA Link (HDAVI Control 5) **[VIERA Link] (p. 85)**

- Content Type
- Deep Colour
- x.v.Colour™
- Audio Return Channel∗<sup>2</sup> (HDMI2 terminal only)

### **DVI connection**

If the external equipment has only a DVI output, connect to the HDMI terminal via a DVI to HDMI adaptor cable<sup>∗3</sup>. When the DVI to HDMI adaptor cable is used, connect the audio cable to the audio input terminal (HDMI1 / 2 / 3 : use AUDIO IN terminals / HDMI4 : use AV2 audio terminals).

### **Note**

• Audio settings can be mad<sup>e</sup> on the [HDMI1 / 2 / 3 / 4 Input] in the Sound Menu. (p. 34)

- If the connected equipment has an aspec<sup>t</sup> <sup>a</sup>djustment function, set the aspect ratio to "16:9".
- These HDMI connector<sup>s</sup> <sup>a</sup>re "type A".
- These HDMI connector<sup>s</sup> <sup>a</sup>re compatible with HDCP (High-Bandwidth Digital Content Protection) copyright <sup>p</sup>rotection.
- Equipment having no digital outpu<sup>t</sup> terminal may be connected to the inpu<sup>t</sup> terminal of "COMPONENT" or "VIDEO" to receiv<sup>e</sup> analogue signals.
- This TV incorporates HDMI™ technology.
- 
- \*1 : The HDMI logo is displayed on HDMI-compliant equipment.<br>\*2 : Audio Return Channel (ARC) is a function to be able to send digital sound signals via an HDMI cable.
- ∗3 : Enquire at your local digital equipment retailer shop.

### **Input signal that can be displayed**

### **COMPONENT (Y, PB, PR), HDMI**

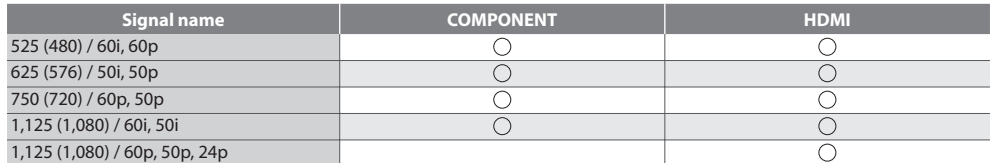

Mark : Applicable input signal

Applicable input signal for PC is basically compatible to VESA standard timing.

### **PC (from HDMI terminal)**

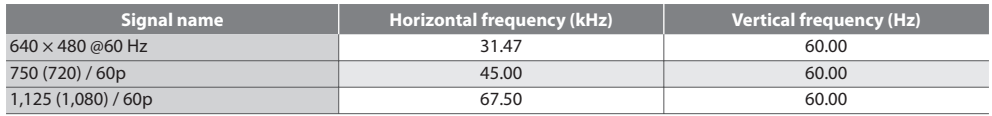

Applicable input signal for PC is basically compatible to HDMI standard timing.

### **Note**

• Signal<sup>s</sup> other than above may not be displayed properly.

- The abov<sup>e</sup> signal<sup>s</sup> <sup>a</sup>re reformatted for optimal viewing on your display.
- PC signal is magnified or compressed for display, so that it may not be possibl<sup>e</sup> to show fine detail with <sup>s</sup>ufficient clarity.

### **USB connection**

- I<sup>t</sup> is recommended to connec<sup>t</sup> the USB HDD or USB Flash Memory directly to the TV's USB ports.
- Some USB devices <sup>o</sup>r USB HUB may not be used with this TV.
- You cannot connec<sup>t</sup> any devices <sup>b</sup>y using USB card reader.
- You cannot use <sup>t</sup>w<sup>o</sup> <sup>o</sup>r mor<sup>e</sup> same kind of USB devices simultaneously except USB Flash Memory or USB HDD.
- Additional information for USB devices may be on the following website. (English only)
- http://panasonic.jp/support/global/cs/tv/

### **USB Keyboard**

- The USB Keyboard which requires the driver is not <sup>s</sup>upported.
- To chang<sup>e</sup> the languag<sup>e</sup> <sup>t</sup>ype **[USB Keyboard Layout] (p. 37)**
- Characters may not be displayed correctly on the TV screen depending on the connected keyboard or the keyboard layou<sup>t</sup> setting.
- Som<sup>e</sup> <sup>o</sup>f the key<sup>s</sup> <sup>o</sup>f USB keyboards may correspond to the operation <sup>o</sup>f the remote control.

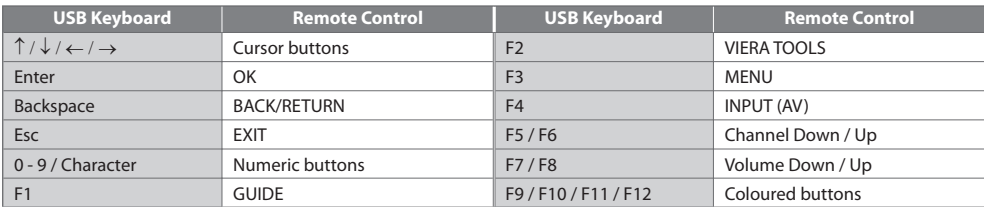

### **Gamepad**

- Check the gamepad<sup>s</sup> that hav<sup>e</sup> been tested for the performance with this TV at the following website. (English only) http://panasonic.jp/support/global/cs/tv/
- Some of the keys of gamepads correspond to the operation of the remote control.<br>Example : **Remote Control**

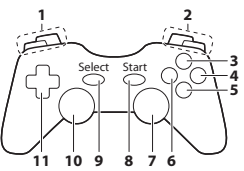

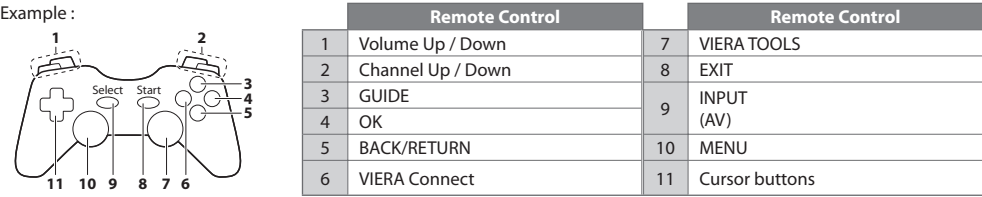

### **Characters table for numeric buttons**

You can enter characters by using numeric buttons for free input items.

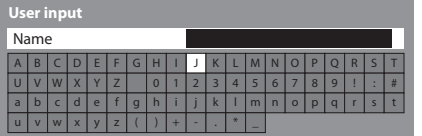

**m** 2. B.  $4\pi$  5 $\pi$  6  $7<sub>nm</sub>$   $8<sub>nm</sub>$   $9<sub>nm</sub>$  Press the numeric button repeatedly until you reach the desired character.

• The character is set <sup>a</sup>utomatically if you leave for 1 second.

• You can <sup>a</sup>lso set the character by pressing the OK button <sup>o</sup>r othe<sup>r</sup> numeric buttons within 1 second.

### Characters table :

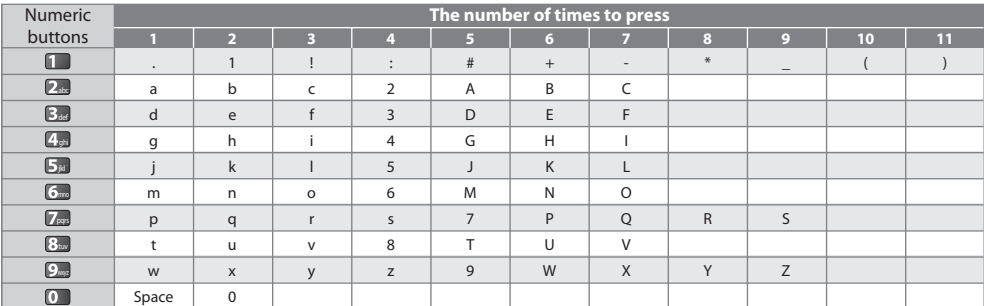

 $\overline{0}$ 

# **FAQs**

 Before requesting service or assistance, please follow these simple guides to resolve the problem. If the problem still persists, please contact your local Panasonic dealer for assistance.

### **Block noise, frozen or disappearing image occurs in DVB mode / White spots or shadow image (ghosting) occurs in Analogue mode / Some channels cannot be tuned**

- Check the position, direction and connection <sup>o</sup>f the aerial.
- Check [Signal Condition] (p. 42). If [Signal Quality] is displayed in red, the DVB signal is weak.
- Weather conditions will affec<sup>t</sup> signal reception (heavy rain, snow, etc.), in particular in poor reception <sup>a</sup>reas. Even durin<sup>g</sup> good weather, the high pressure can cause poor reception of some channels.
- Du<sup>e</sup> to the digital reception technologies involved, quality of the digital signals may be relatively low in some cases, despite good reception of analogue channels.
- Tur<sup>n</sup> the TV off with the Mains power O<sup>n</sup> / Off switch, and then on <sup>a</sup>gain.
- If problem persists, consult your local dealer or servic<sup>e</sup> <sup>p</sup>rovider for the <sup>a</sup>vailability of services.

### **No programmes shown on TV Guide**

- Check the digital transmitter.
- Adjust the direction <sup>o</sup>f the aerial to another transmitter installed nearby.
- Check the analogu<sup>e</sup> <sup>b</sup>roadcast. If the <sup>i</sup>mage quality is poor, check the aerial and consult your local dealer.

### **Neither image nor sound is produced**

- I<sup>s</sup> the TV in AV mode?
- Check the correc<sup>t</sup> input mod<sup>e</sup> is selected.
- Check the mains lead is <sup>p</sup>lugged into the socket <sup>o</sup>utlet and the TV is <sup>t</sup>urned on.
- Check the Picture Menu (p. 31, 33) and volume.
- Check all required cables and connections <sup>a</sup>re firmly in <sup>p</sup>lace.

### **Auto aspect**

- Auto aspec<sup>t</sup> is designed to <sup>p</sup>rovide you with the best ratio to fill the <sup>s</sup>creen.  **(p. 94)**
- Press the ASPECT button <sup>i</sup>f you would lik<sup>e</sup> to chang<sup>e</sup> the aspect ratio manually.  **(p. 21)**

### **Black and white picture**

• Check that the <sup>o</sup>utpu<sup>t</sup> <sup>o</sup>f the <sup>e</sup>xternal equipment matches the inpu<sup>t</sup> <sup>o</sup>f the TV. When connecting with SCART, ensure the output setting of the external equipment is not S-Video.

### **Input mode, i.e. EC/AV1 remains on the screen**

• Press the  $i$  button to clear these. Press again to redisplay.

### **Q-Link function does not work**

• Confirm SCART cabl<sup>e</sup> and connection. Also set [AV1 out] in the Setup Menu. **(p. 35)** 

### **[VIERA Link] function does not work and an error message appears**

- Confirm the connection.  **(p. 82, 83)**
- Tur<sup>n</sup> the connected equipment on and then <sup>s</sup>witc<sup>h</sup> the TV on.  **(p. 85)**

### **Recording does not start immediately**

• Check the setting<sup>s</sup> <sup>o</sup>f the recorder. For details, read the manual of the recorder.

### **Contrast is reduced**

- Contrast is lowered in the following conditions withou<sup>t</sup> any user operation for a few minutes :
	- no signal in DVB or AV mode
	- selected locked channel
	- selected invalid channel
	- selected radio channel
	- displayed menu
	- thumbnail or still picture in Media Player or DLNA operations

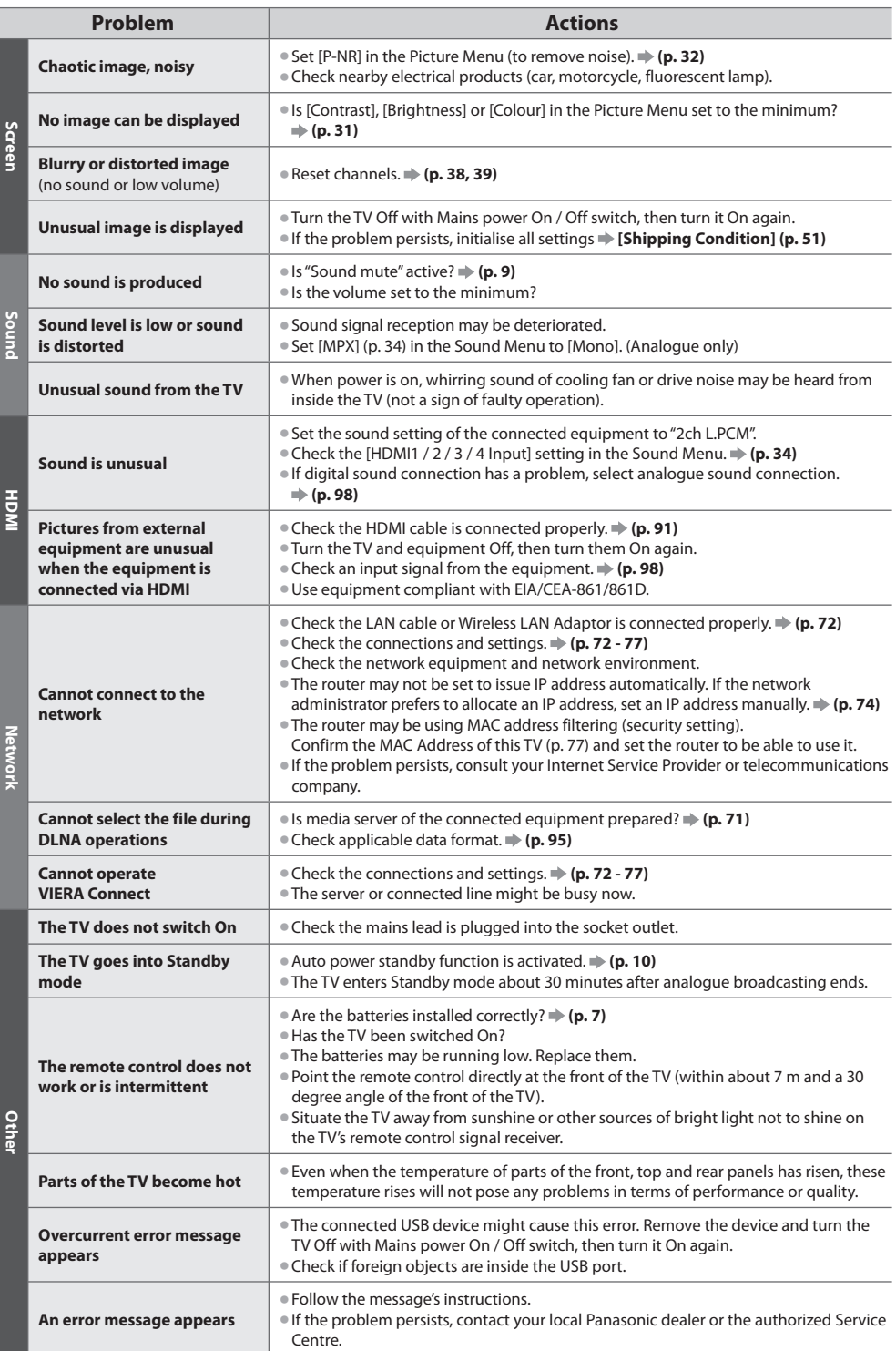

## **Specifications**

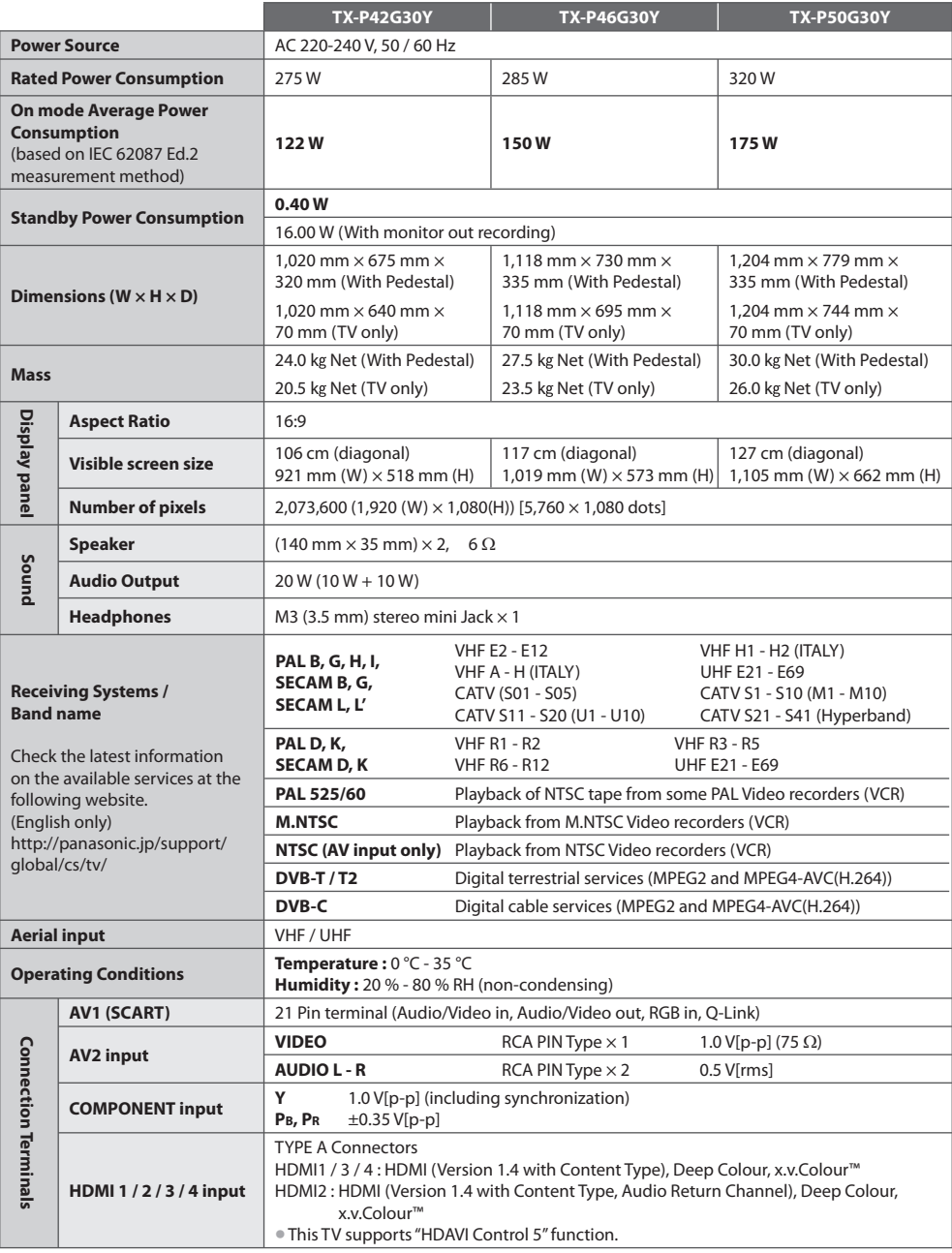

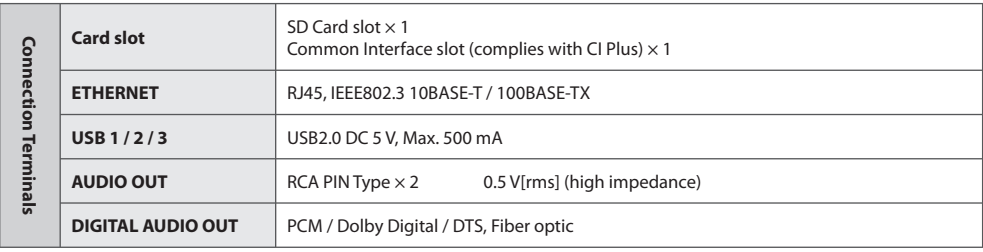

### **Note**

• Desig<sup>n</sup> and Specifications <sup>a</sup>r<sup>e</sup> <sup>s</sup>ubjec<sup>t</sup> to change withou<sup>t</sup> notice. Mass and Dimensions show<sup>n</sup> <sup>a</sup>r<sup>e</sup> approximate.

• This <sup>e</sup>quipment complies with the EMC standards listed below.

EN55013, EN61000-3-2, EN61000-3-3, EN55020, EN55022, EN55024

## **Licence**

Even if no special notation has been made of company or product trademarks, these trademarks have been fully respected.

- DVB and the DVB logos <sup>a</sup>r<sup>e</sup> <sup>t</sup>rademark<sup>s</sup> <sup>o</sup>f the DVB Project.
- SDXC Log<sup>o</sup> is <sup>a</sup> <sup>t</sup>rademark of SD-3C, LLC.
- HDMI, the HDMI Logo, and High-Definition Multimedia Interfac<sup>e</sup> <sup>a</sup>r<sup>e</sup> <sup>t</sup>rademark<sup>s</sup> <sup>o</sup>r registered trademark<sup>s</sup> <sup>o</sup>f HDMI Licensin<sup>g</sup> LLC in the United States and other countries.
- HDAVI Control™ is <sup>a</sup> <sup>t</sup>rademark of Panasonic Corporation.
- "AVCHD" and the "AVCHD" log<sup>o</sup> <sup>a</sup>r<sup>e</sup> <sup>t</sup>rademark<sup>s</sup> <sup>o</sup>f Panasonic Corporation and Sony Corporation.
- x.v.Colour™ is <sup>a</sup> <sup>t</sup>rademark.
- THX and the THX log<sup>o</sup> <sup>a</sup>r<sup>e</sup> <sup>t</sup>rademark<sup>s</sup> <sup>o</sup>f THX Ltd. which may be registered in some jurisdictions. All rights reserved.
- Manufactured under license from Dolby Laboratories. Dolby and the double-D symbol are trademarks of Dolby Laboratories.
- Manufactured under license under U.S. Patent #'s: 5,451,942; 5,956,674; 5,974,380; 5,978,762; 6,487,535 & other U.S. an<sup>d</sup> worldwide patents issued & pending. DTS and the Symbol are registered trademarks, & DTS 2.0+ Digital Out and the DTS logos are trademarks of DTS, Inc. Product includes software. © DTS, Inc. All Rights Reserved.
- VIERA Connec<sup>t</sup> is <sup>a</sup> <sup>t</sup>rademark of Panasonic Corporation.
- DLNA®, the DLNA Log<sup>o</sup> and DLNA CERTIFIED™ ar<sup>e</sup> <sup>t</sup>rademarks, service marks, or certification mark<sup>s</sup> <sup>o</sup>f the Digital Livin<sup>g</sup> Network Alliance.
- Window<sup>s</sup> is <sup>a</sup> registered trademark of Microsoft Corporation in the United States and other countries.
- DivX®, DivX Certified®, DivX Plus™ HD and associated logos <sup>a</sup>r<sup>e</sup> <sup>t</sup>rademark<sup>s</sup> <sup>o</sup>f DivX, Inc. and are used under license.
- The <sup>S</sup>kype name, associated trade mark<sup>s</sup> and logos and the "S" symbol ar<sup>e</sup> <sup>t</sup>rade mark<sup>s</sup> <sup>o</sup>f Skype Limited.
- QuickTim<sup>e</sup> and the QuickTime log<sup>o</sup> <sup>a</sup>r<sup>e</sup> <sup>t</sup>rademark<sup>s</sup> <sup>o</sup>r registered trademark<sup>s</sup> <sup>o</sup>f Apple Inc., used under license therefrom.
- GUIDE Plus+ is (1) a registered trademark or trademark of, (2) manufactured under license from and (3) subjec<sup>t</sup> <sup>o</sup>f variou<sup>s</sup> international patents and patent applications owned by, or licensed to, Rovi Corporation and/or its related affiliates.

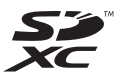

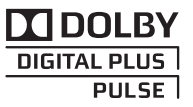

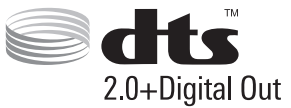

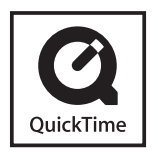

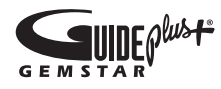

### **Information for Users on Collection and Disposal of Old Equipment and used Batteries**

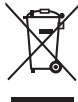

 These symbols on the products, packaging, and/or accompanying documents mean that used electrical and electronic products and batteries should not be mixed with general household waste. For proper treatment, recovery and recycling of old products and used batteries, please take them to applicable collection points, in accordance with your national legislation and the Directives 2002/96/EC and 2006/66/EC.

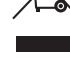

 By disposing of these products and batteries correctly, you will help to save valuable resources and prevent any potential negative effects on human health and the environment which could otherwise arise from inappropriate waste handling.

 For more information about collection and recycling of old products and batteries, please contact your local municipality, your waste disposal service or the point of sale where you purchased the items.

Penalties may be applicable for incorrect disposal of this waste, in accordance with national legislation.

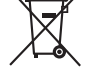

### **For business users in the European Union**

 If you wish to discard electrical and electronic equipment, please contact your dealer or supplier for further information.

### **[Information on Disposal in other Countries outside the European Union]**

 These symbols are only valid in the European Union. If you wish to discard these items, please contact your local authorities or dealer and ask for the correct method of disposal.

### **Note for the battery symbol (bottom two symbol examples) :**

 This symbol might be used in combination with a chemical symbol. In this case it complies with the requirement set by the Directive for the chemical involved.

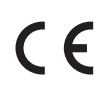

### **Declaration of Conformity (DoC)**

 Authorized Representative : Panasonic Testing Centre Panasonic Marketing Europe GmbH Winsbergring 15, 22525 Hamburg, Germany

### **Customer's Record**

 The model number and serial number of this product may be found on its rear panel. You should note this serial number in the space provided below and retain this book, plus your purchase receipt, as a permanent record of your purchase to aid in identification in the event of theft or loss, and for Warranty Service purposes.

 **Model Number Serial Number**

### **Panasonic Corporation**

Web Site : http://panasonic.net

M0311-0